D01164301E

# TASCAM

# **CD-9010CF CD / Solid State Player**

# 取扱説明書

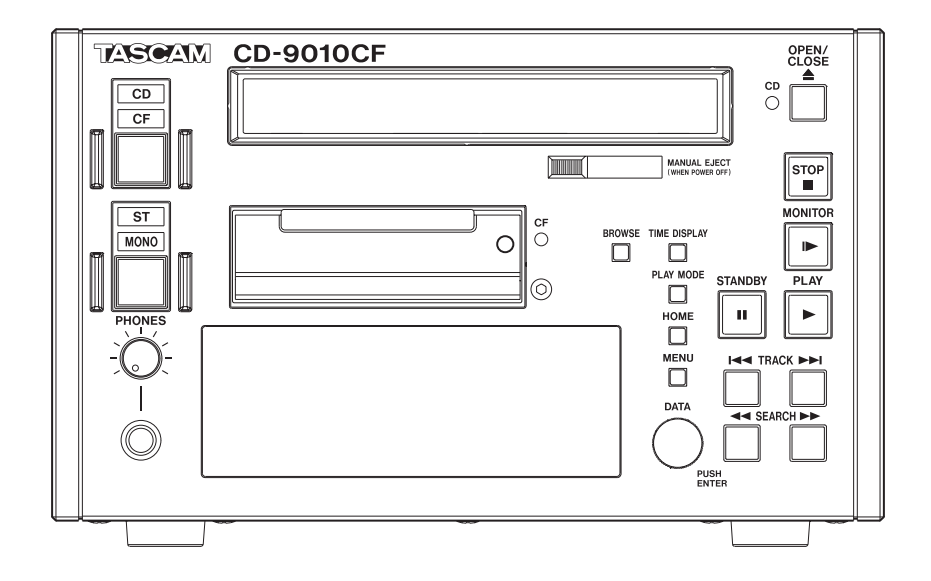

# 安全にお使いいただくために

製品を安全に正しくお使いいただき、あなたや他の人々への危害や財産への損害を未然に防止するために、以下 の注意事項をよくお読みください。

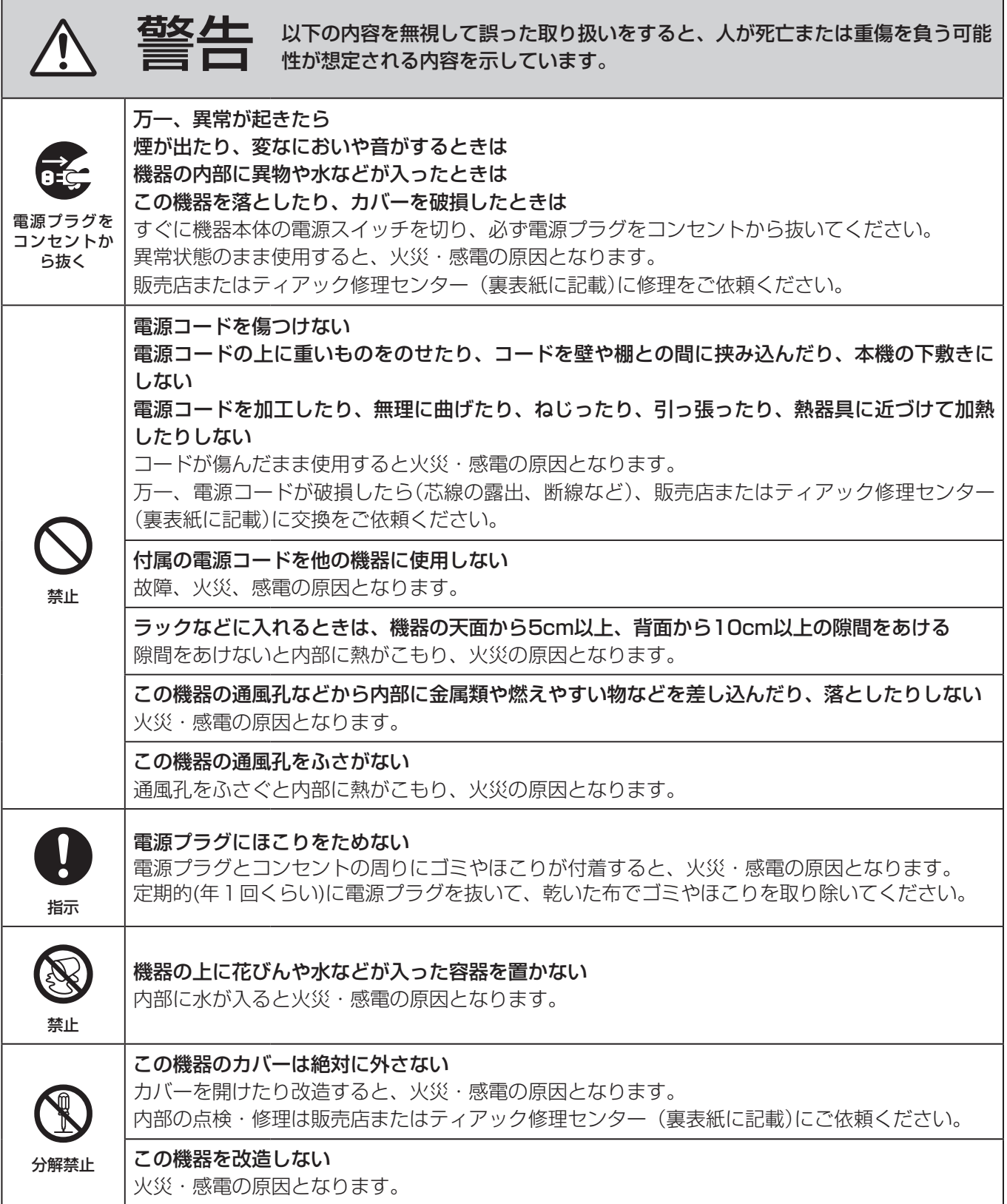

 $\overline{\phantom{0}}$ 

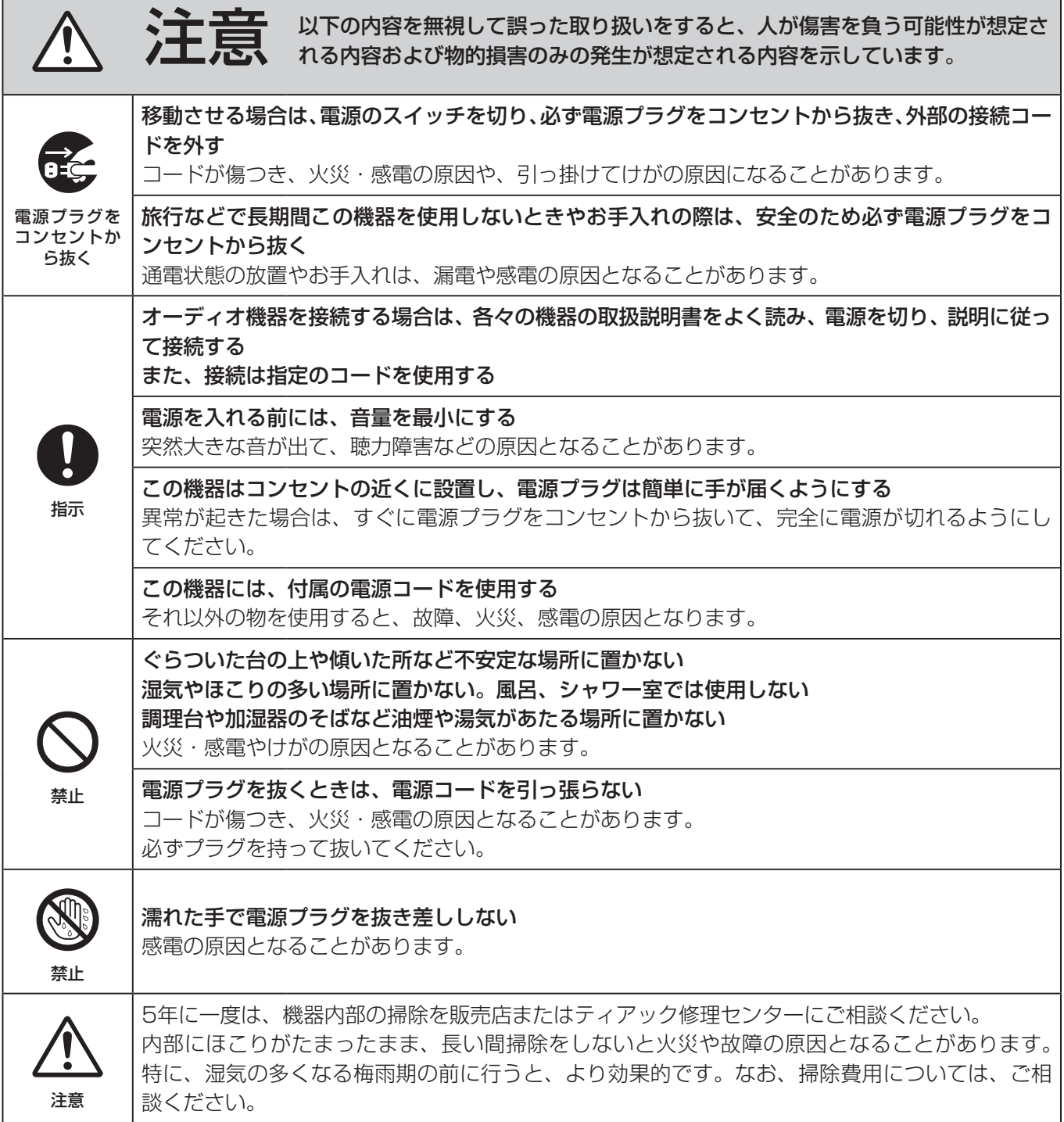

# 

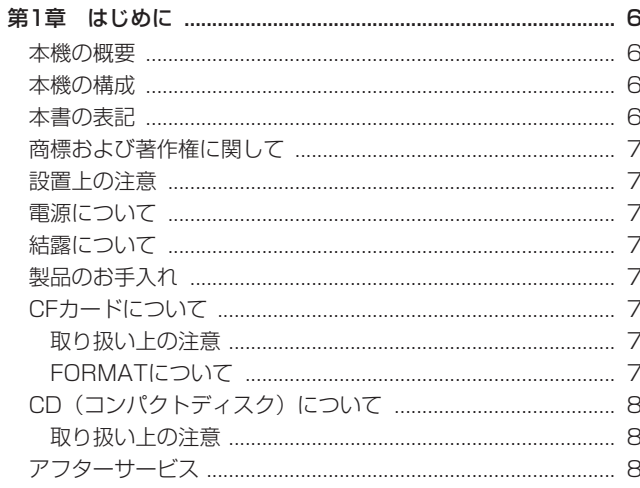

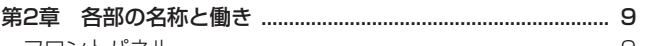

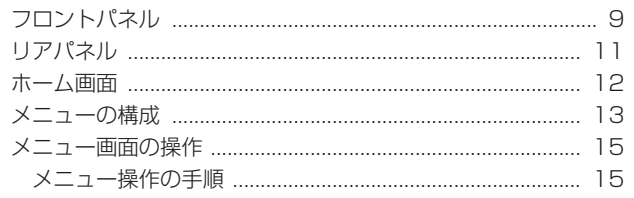

#### 

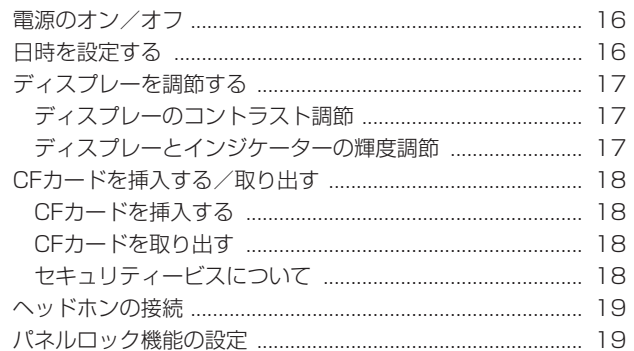

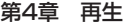

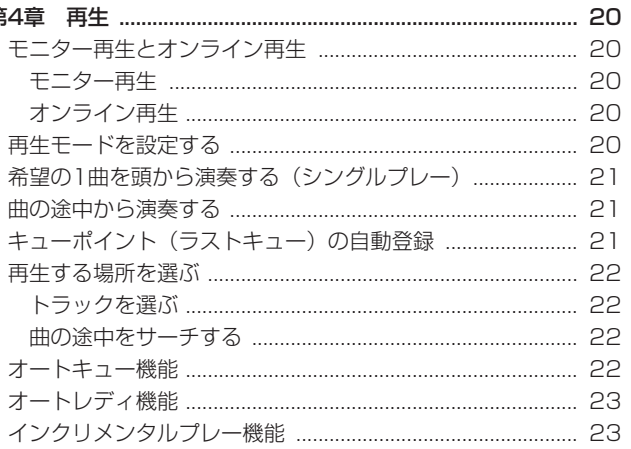

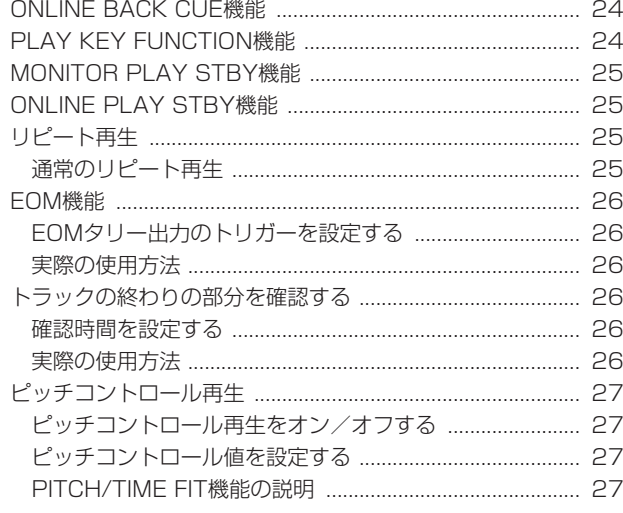

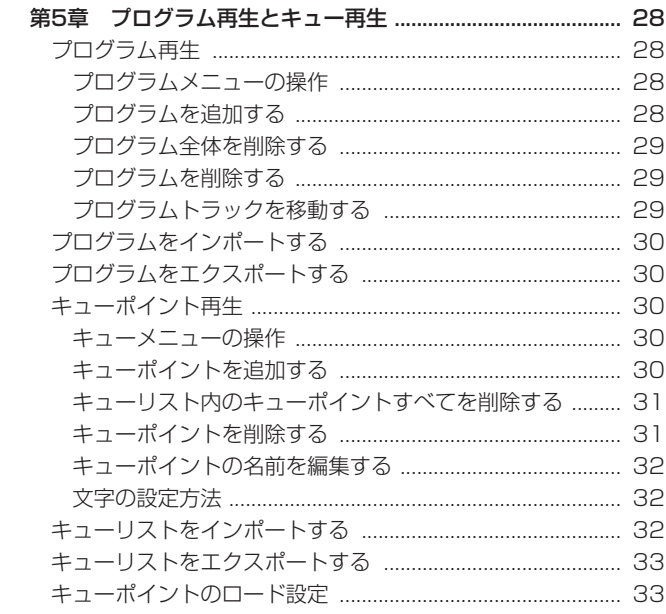

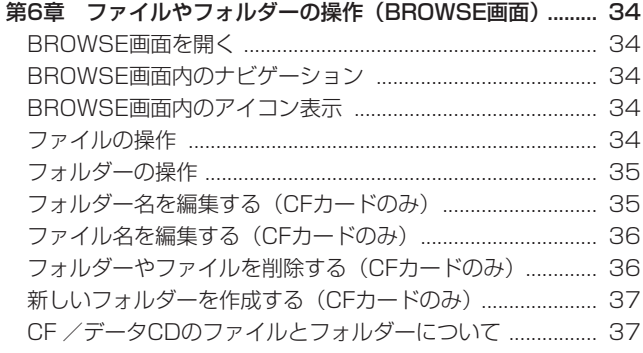

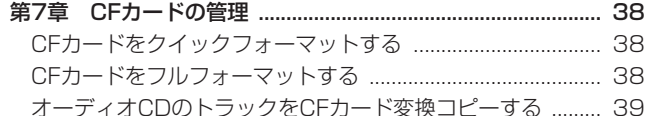

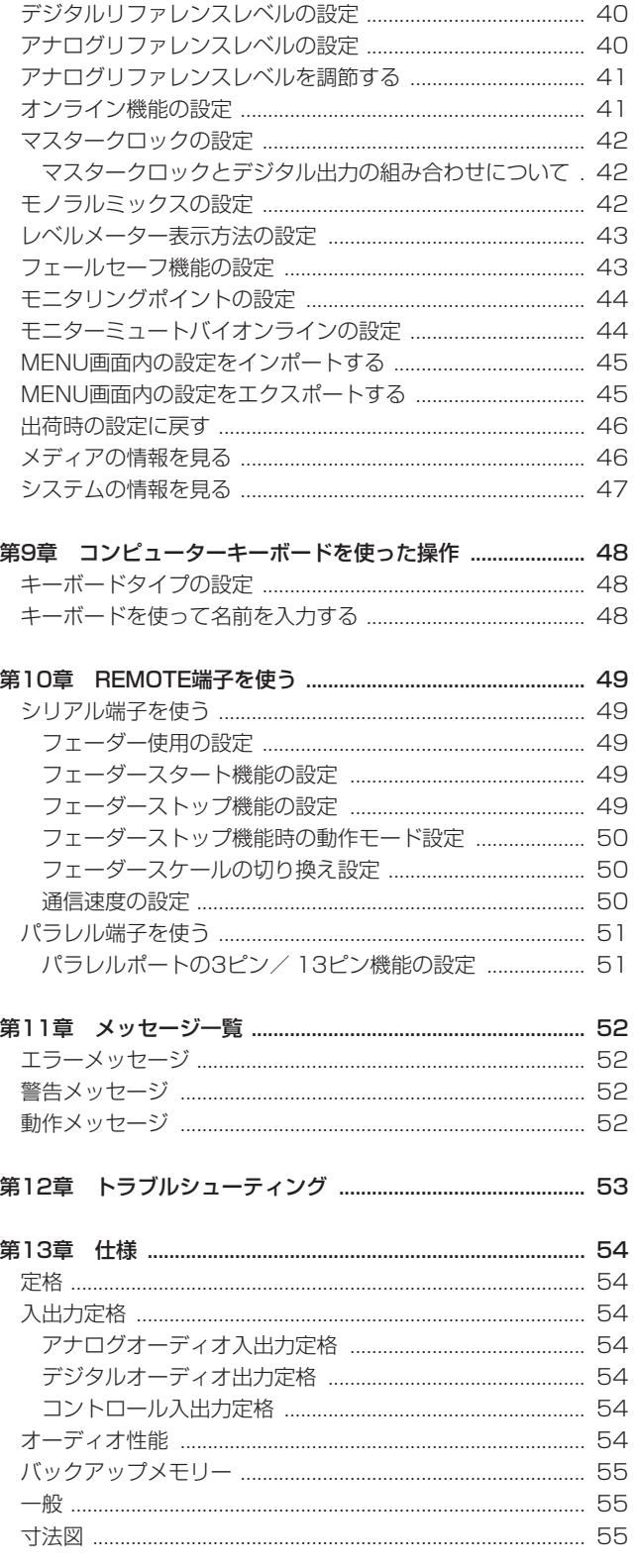

# 第1章 はじめに

このたびは、TASCAM CD / Solid State Player CD-9010CF をお買い上げいただきまして、誠にありがとうございます。

ご使用になる前に、この取扱説明書をよくお読みになり、正しい取 り扱い方法をご理解いただいたうえで、末永くご愛用くださいます ようお願い申しあげます。お読みになったあとは、いつでも見られ るところに保管してください。

また取扱説明書は、TASCAMのウェブサイト (https://tascam. ip/ip/)からダウンロードすることができます。

#### 本機の概要

本機は、放送局、ポストプロダクション、設備音響などのさまざま な業務で使用するための業務用CDプレーヤーです。以下のような 特長があります。

- 市販のオーディオCDのほか、オーディオCD (CD-DA) 形式、 WAV形式のファイルを記録したCD-Rディスクを再生すること が可能(WAVファイルを記録した未ファイナライズのデータ CDの再生は不可)
- CFカードを使って44.1k/48kHzのリニアPCMオーディオ (WAV形式)の再生が可能(最大ファイルサイズ2GB)
- アナログ入力:1入力(ステレオ)を装備(LINE OUTPUTS 端子よりCD / CF再生音とミックス出力またはスルー出力)
- アナログ出力: 2出力 (ステレオ) /アナログモニター出力 2出力(ステレオ)/ヘッドホンモニター出力1系統(ステレオ) を装備
- デジタル出力:1出力 (ステレオ、SRC内蔵) を装備
- 本番用のオンライン再生とチェック/リハーサル用のモニター 再生の2種類の再生モード、それぞれの再生信号を異なる出力 端子から出力することが可能
- オートキュー機能により、トラックの音声立ち上がりポイント での待機が可能
- オートレディ機能により、トラック再生後に次のトラックの頭 での自動待機が可能
- JOGダイヤルを用いた1フレーム単位のサーチが可能
- ●インデックスサーチが可能
- 本番再生中の誤操作を防止するフェールセーフ機能
- **外部のワードクロック (44.1kHz、48kHz) に同期可能。48** kHzの外部クロックに同期中は、CDの再生信号をサンプリング 周波数48kHzでデジタル出力
- ±12.5%のピッチコントロール機能
- 別売の専用リモートコントロールユニット (TASCAM RC-9010 / RC-9010S)を接続することにより、操作性の向上 と機能の拡張が可能
- 曲の終了部分を再生するエンドチェック機能
- ディスク1枚あたり9箇所のキューポイントをメモリー可能
- 本体に電源が入っていなくてもCDを取り出すことができる、マ ニュアルイジェクト機構

#### 本機の構成

本機の構成は、以下の通りです。

なお、開梱は本体に損傷を与えないよう慎重に行ってください。 梱包箱と梱包材は、後日輸送するときのために保管しておいてく ださい。

付属品が不足している場合や輸送中の損傷が見られる場合は、当社 までご連絡ください。

- 本体  $x1$
- **電源コード ×1**
- セキュリティービス x1
- p 保証書 x1
- p 取扱説明書(本書) x1

#### 本書の表記

本書では、以下のような表記を使います。

- 本機および外部機器のボタン/端子などを「MENUボタン」の ように太字で表記します。
- **ディスプレーに表示される文字を "MENU"のように "\_\_"で括** って表記します。
- 「CD-DA」形式のことを「オーディオCD」形式と表記する場合 があります。
- WAVファイルを記録したCDを「データCD」と表記します。
- 「コンパクトフラッシュカード」のことを「CFカード」と表記 します。
- 現在選択中のデバイス (CDまたはCFカード) のことを「カレ ントデバイス」と表記します。
- 必要に応じて追加情報などを、「ヒント」、「メモ」、「注意」とし て記載します。

#### **ヒント**

本機をこのように使うことができる、といったヒントを記載し ます。

#### **メ モ**

補足説明、特殊なケースの説明などをします。

#### **注意**

指示を守らないと、人がけがをしたり、機器が壊れたり、デー タが失われたりする可能性がある場合に記載します。

# 商標および著作権に関して

- TASCAMおよびタスカムは、ティアック株式会社の登録商標です。
- CompactFlash (コンパクトフラッシュ)は、米国およびその 他の国におけるサンディスク社の商標または登録商標です。
- その他、記載されている会社名、製品名、ロゴマークは各社の 商標または登録商標です。

ここに記載されております製品に関する情報、諸データは、あ くまで一例を示すものであり、これらに関します第三者の知的 財産権、およびその他の権利に対して、権利侵害がないことの 保証を示すものではございません。従いまして、上記第三者の 知的財産権の侵害の責任、またはこれらの製品の使用により発 生する責任につきましては、弊社はその責を負いかねますので ご了承ください。

第三者の著作物は、個人として楽しむなどのほかは、著作権法 上権利者に無断で使用できません。装置の適正使用をお願いし ます。 弊社では、お客様による権利侵害行為につき一切の責任を負担

致しません。

# 設置上の注意

- 本機の動作保証温度は、摂氏5度〜35度です。
- 次のような場所に設置しないてください。音質悪化の原因、ま たは故障の原因となります。

振動の多い場所 窓際などの直射日光が当たる場所 暖房器具のそばなど極端に温度が高い場所 極端に温度が低い場所 湿気の多い場所や風通しが悪い場所 ほこりの多い場所

- 本機は、±5度まで傾斜して設置可能です。
- 放熱を良くするために、本機の上には物を置かないでください。
- パワーアンプなど熱を発生する機器の上に本機を置かないでく ださい。

# 電源について

- 付属の電源コードをAC IN端子に奥までしっかりと差し込んで ください。
- AC100V (50-60Hz) 以外の電源には、接続しないでください。
- 電源コードの抜き差しは、プラグを持って行ってください。

# 結露について

本機を寒い場所から暖かい場所へ移動したときや、寒い部屋を暖め た直後など、気温が急激に変化すると結露を生じることがあります。 結露したときは、約1〜2時間放置した後、電源を入れてお使いく ださい。

# 製品のお手入れ

製品の汚れは、柔らかい乾いた布で拭いてください。化学ぞうきん、 ベンジン、シンナー、アルコールなどで拭かないでください。表面 を傷めたり色落ちさせる原因となります。

# CFカードについて

本機では、CFカードを使用しての再生、リッピングが可能です。 TASCAMのウェブサイト (https://tascam.jp/jp/) には、当社 で動作確認済みのCFカードのリストが掲載されています。

#### 取り扱い上の注意

CFカードは精密にできています。カードやスロットの破損を防ぐ ため、取り扱いにあたって以下の点にご注意ください。

- 極端に温度の高い、あるいは低い場所に放置しないこと。
- 極端に湿度の高い場所に放置しないこと。
- 濡らさないこと。
- 上に物を乗せたり、ねじ曲げたりしないこと。
- 衝撃を与えないこと。
- 緑音、再生状態やデータ転送などアクヤス中に、抜き差しはし ないこと。
- 持ち運ぶ際、端子をむき出しのままにせず、カバーを被せて運 ぶこと。

## FORMATについて

本機でフォーマットされたCFカードは、録音時の性能向上のため に最適化されています。パソコンなどでフォーマットされたCFカ は、本機での録音時にエラーになる可能性があります。 できる限り本機でフォーマットしたCFカードを使用することをお 勧めします。

# CD(コンパクトディスク)について

本機は、市販の音楽CDのほかに、オーディオCD (CD-DA) 形式、 WAV形式で記録したCD-Rディスクを再生することができます。ま た、8cmCDの再生も可能です。

#### 取り扱い上の注意

- ディスクは、必ずレーベル面を上にして挿入してください。
- ディスクをケースから取り出すときは、ケースの中心を押しな がら、ディスクの外周部分を手で挟むように持ってください。
- 信号録音面(レーベルがない面)には、触れないでください。 指紋や脂などが付着していると、再生するときにエラーの原因 になることがあります。
- 信号録音面に指紋やほこりがついたら、柔らかい布を使って中 心から外側に向かって軽く拭いてください。 ディスクの汚れは音質低下の原因となりますので、いつもきれ いに清掃して保管してください。
- ディスクの清掃に、レコードクリーナー、帯電防止剤、ベンジン、 シンナーなどの化学薬品を使用することは絶対お止めください。 表面が変質して再生不能になる恐れがあります。
- ディスクにラベルなどを貼ることはおやめください。盤面にセ ロハンテープやレンタルCDのシールなどをはがした跡があるも の、またシールなどから糊がはみ出ているものは使用しないで ください。そのまま本機にかけると、ディスクが取り出せなく なったり、故障の原因となることがあります。
- 市販のCD用スタビライザーは、絶対に使用しないでください。 再生できなくなったり、故障の原因になります。
- ヒビが入ったディスクは使用しないでください。
- ハート形や名刺形、八角形など特殊形状のCDは、機器の故障の 原因になりますので使用しないでください。

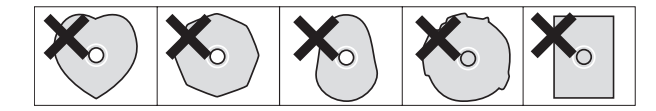

● いくつかのレコード会社より「コピーコントロールCD」と銘打 った著作権保護を目的としたディスクが販売されています。こ れらはCD規格に則っていないディスクも存在するため、本機で 再生できない場合があります。

# アフターサービス

- この製品には、保証書を別途添付しております。保証書は、所定 事項を記入してお渡ししてますので、大切に保管してください。
- 保証期間は、お買い上げ日より1年です。保証期間中は、記載 内容によりティアック修理センターが修理いたします。ただし、 保証期間内であっても使用1,000時間を超えた場合の故障およ び損傷は有償になります。その他の詳細については、保証書を ご参照ください。
- 保証期間経過後、または保証書を提示されない場合の修理などに ついては、お買い上げの販売店またはティアック修理センターに ご相談ください。修理によって機能を維持できる場合は、お客様 のご要望により有料修理いたします。
- 万一、故障が発生した場合は使用を中止し、必ず電源プラグを コンセントから抜いて、お買い上げの販売店またはティアック 修理センターまでご連絡ください。修理を依頼される場合は、 次の内容をお知らせください。

なお、本機の故障、もしくは不具合により発生した付随的損害(録 音内容などの補償)の責については、ご容赦ください。

- 型名、型番 (CD-9010CF)
- 製造番号 (Serial No.)
- •故障の症状(できるだけ詳しく)
- •お買い上げ年月日
- •お買い上げ販売店名
- お問い合わせ先については、巻末をご参照ください。
- 本機を廃棄する場合に必要となる収集費などの費用は、お客様 のご負担になります。

# フロントパネル

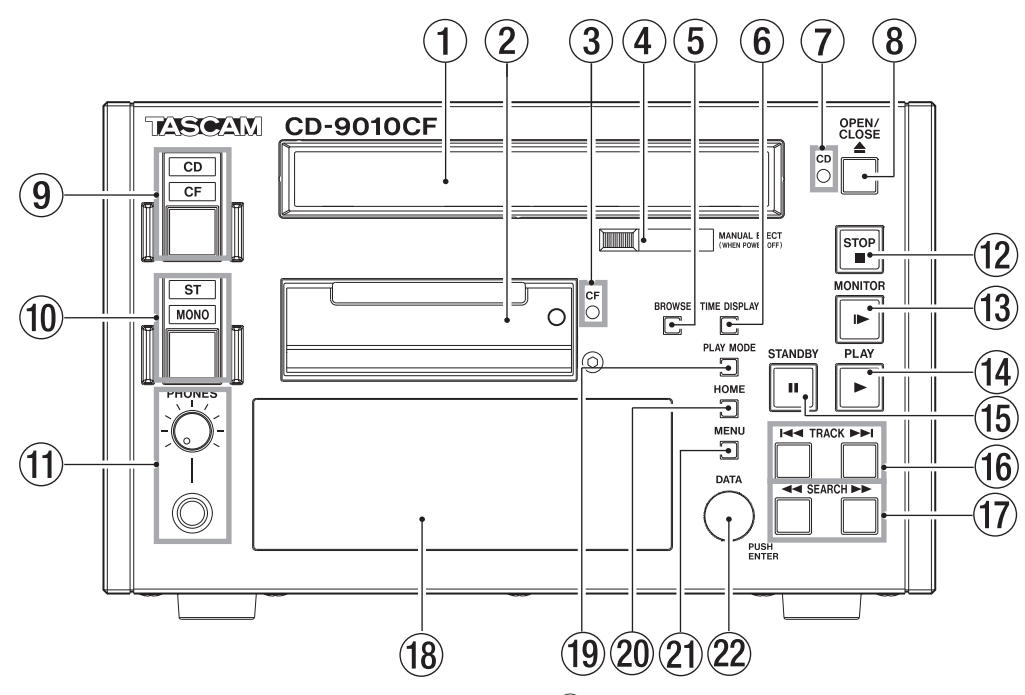

#### 1 ディスクトレー

OPEN/CLOSEボタンを押してディスクトレーを開け、ディス クのセット/取り出しを行います。

ディスクトレーを閉じるときは、OPEN/CLOSEボタンを押します。

#### 2CFカードスロット

CFカードを挿入/取り出します。( → 18ページ「CFカードを 挿入する/取り出す」)

#### 3 CFインジケーター

CFカードを挿入した時に、カードデータを読み込んでいる間は 点滅します。カードデータの読み込みが完了すると点灯状態に なり、再生が可能になります。

#### (4) マニュアルイジェクト

本体に電源が入っていない場合でディスクを取り出したい時に 使用します。

## 5 BROWSEボタン

"**BROWSE**"画面を表示します。

データCD、CFカードのフォルダー内検索時などに使用します。 オーディオCDの場合は、オーディオCDの"**BROWSE**"画面を 表示します。

#### 6 TIME DISPLAYボタン

ホーム画面表示中に押すと、ホーム画面の時間表示をトラック 経過時間およびトラック残量時間の交互に切り換えることがで きます。表示切り換えは、本機のみが切り換わります。接続す る別売の専用リモートコントロールユニット(TASCAM RC-9010 / RC-9010S) の時間表示は、リモコン側のTIME DISPLAYボタンで切り替えます。

ホーム画面表示中にこのボタンを押しながらDATAダイヤルを 回すと、ディスプレーのコントラストを調整できます。

#### **メ モ**

本機からコントラスト調節できるのは、本機のディスプレーのみで す。接続した別売の専用リモートコントロールユニット(TASCAM RC-9010 / RC-9010S) のコントラスト調節はできません。

# 7 CDインジケーター

CDを挿入した時に、読み込んでいる間は点滅します。 読み込みが完了すると点灯状態になり、再生が可能になります。

#### 8 OPEN/CLOSEボタン ディスクトレーを開閉します。

#### **メ モ**

本機は、ディスクの取り出し時間を短縮するために、ディスク の回転が完全に停止する前にディスクトレーが開きます。

#### 9 CD/CFボタン/インジケーター

再生するメディアをCDまたはCFカードに切り換えることがで きます。ボタンを押すたびに交互に切り換わり、ボタン上部の インジケーターに表示されます。

#### 0 ST/MONOボタン/インジケーター

LINE OUTPUTS端子、MONITOR OUTPUTS端子、PHONES 端子からの出力方式をステレオ/モノラル切り換えることができ ます。ボタンを押すたびに交互に切り換わり、ボタン上部のイン ジケーターに表示されます。

MONOの場合、ステレオのオーディオトラックをモノラルで再 生することができます。このとき出力するモノラルミックスの 方式は、"**SYSTEM**"メニュー画面の"**MONOMIX**"項目で設定 します。( → 42ページ「モノラルミックスの設定」)

#### (f) PHONESジャック/つまみ

ステレオヘッドホンを接続するためのステレオ標準ジャックです。 PHONESつまみでヘッドホン出力レベルを調節します。 つまみはプッシュロック式になっており、格納が可能です。ご 使用の際は、つまみを押して引き出してください。( → 19ペー ジ「ヘッドホンの接続」)

#### **注意**

へッドホンを接続する前には、PHONESつまみで音量を最小に してください。突然大きな音が出て、聴力障害などの原因とな ることがあります。

#### w STOPボタン/インジケーター

いかなる状態においても、このボタンを押すとその位置で再生 を停止します。 オンライン再生時、再生待機時、モニター再生時にこのボタン

を押すと停止します。 停止中は、このボタンが点灯します。

# (13) MONITORボタン/インジケーター

このボタンを押すと、モニター再生が始まります。 MONITOR OUTPUTS L / R端子およびPHONES端子から出 力されます。

モニター再生中は、このボタンが点灯します。

#### (14) PLAYボタン/インジケーター

停止/再生待機中にこのボタンを押すと再生を開始し、ボタン が点灯します。また、別売のRC-9010 / RC-9010Sを接続 した際に、そのON LINEボタンが点灯している場合、もしくは "**SYSTEM**"メニューの"**ONLINE FUNCTION**"項目の設定が "**AlwaysON**"の場合には、LINE OUTPUTS L / R端子およ びDIGITAL OUTPUT端子から出力され、オンライン再生の状 態になります。

MONITOR OUTPUTS L / R端子およびPHONES端子へ出 力する場合は、"**SYSTEM**"メニューの"**MON MUTE ONLINE**" 項目を"**OFF**"に設定します。( → 44ページ「モニターミュー トバイオンラインの設定」)

オンライン再生中は、このボタンが点灯します。

#### (f5) STANDBYボタン/インジケーター

停止中またはジョグ再生中の状態からこのボタンを押すと、そ の位置で再生待機状態になります。

モニター再生中にこのボタンを押すと、"**PLAY**"メニューの "**MONITOR PLAY STBY**"項目の設定が"**BACK CUE**"の場合 は、ラストキューポイント(最後にモニター再生を開始した位 置)の位置へロケートして再生待機状態になります。"**NORMAL**" の場合その位置で再生待機状態になります。

オンライン再生中にこのボタンを押すと、再生モードにより動 作が異なります。

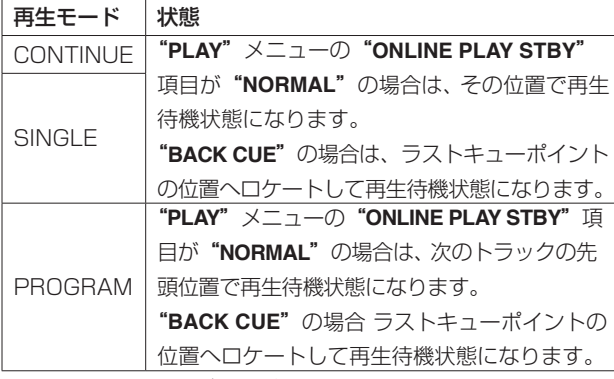

再生待機中は、このボタンが点灯します。

(16) TRACK 1<4 / ▶▶ ボタン トラックサーチを行います。

#### 17) SEARCH << />< /> /> /> ボタン

このボタンを押している間、サーチを行います。 SEARCH ▶▶ボタン (SEARCH << ボタン) を押してキュー サーチ動作中にSEARCH << ボタン (SEARCH >→ボタン) を押すと、サーチ速度が速くなります。

#### **18 ディスプレー**

ディスク情報、本機の動作モード、メニューなど、さまざまな 情報を表示します。

#### (19) PLAY MODEボタン

ホーム画面表示中にこのボタンを押すと、以下の順序で再生モー ドが切り換わります。

 $\rightarrow$  CONTINUEモード → SINGLEモード → PROGRAMモード -

#### p HOMEボタン

"**MENU**"画面、"**BROWSE**"画面、"**PROGRAM**"画面、"**CUE LIST**"画面表示中に押すと、ホーム画面に戻ります。 ホーム画面表示中に押すと、ホーム画面の情報表示部にファイ ル名、CD-TEXTをスクロール表示します。 このボタンを押しながらMENUボタンを押すと、パネルロック

機能の切り換えを行うことができます。( → 19ページ「パネル ロック機能の設定」)

ホーム画面表示中にこのボタンを押しながらDATAダイヤルを回 すと、ディスプレーと各インジケーターの輝度が調節できます。 このボタンを押しながらDATAダイヤルを押した状態で回すと、 ディスプレーのみの輝度が調節できます。

#### **メ モ**

本機から輝度調節できるのは、本機のディスプレーやインジケー ターのみです。接続した別売の専用リモートコントロールユニッ ト(TASCAM RC-9010/RC-9010S)の輝度調節はできません。

#### 21 MENUボタン

"**MENU**"画面を表示します。

HOMEボタンを押しながらこのボタンを押すと、パネルロック 機能の切り換えを行うことができます。( → 19ページ「パネル ロック機能の設定」)

#### 22 DATAダイヤル

回すとDATAダイヤルとして機能し、"**MENU**"画面内での選択 操作を行います。

押すとENTERボタンとして機能し、"**MENU**"画面内での確定 操作を行います。

ホーム画面表示中に、HOMEボタンを押しながらこのダイヤルを 回すと、ディスプレーと各インジケーターの輝度が調節できます。 HOMEボタンを押しながらこのダイヤルを押した状態で回す と、ディスプレーのみの輝度が調節できます。

また、TIME DISPLAYボタンを押しながらこのダイヤルを回 すと、ディスプレーのコントラストが調節できます。

#### **メ モ**

輝度/コントラスト調節できるのは、本機のディスプレーやイン ジケーターのみです。接続した別売の専用リモートコントロール ユニット (TASCAM RC-9010 / RC-9010S) の輝度/コン トラスト調節はできません。

# リアパネル

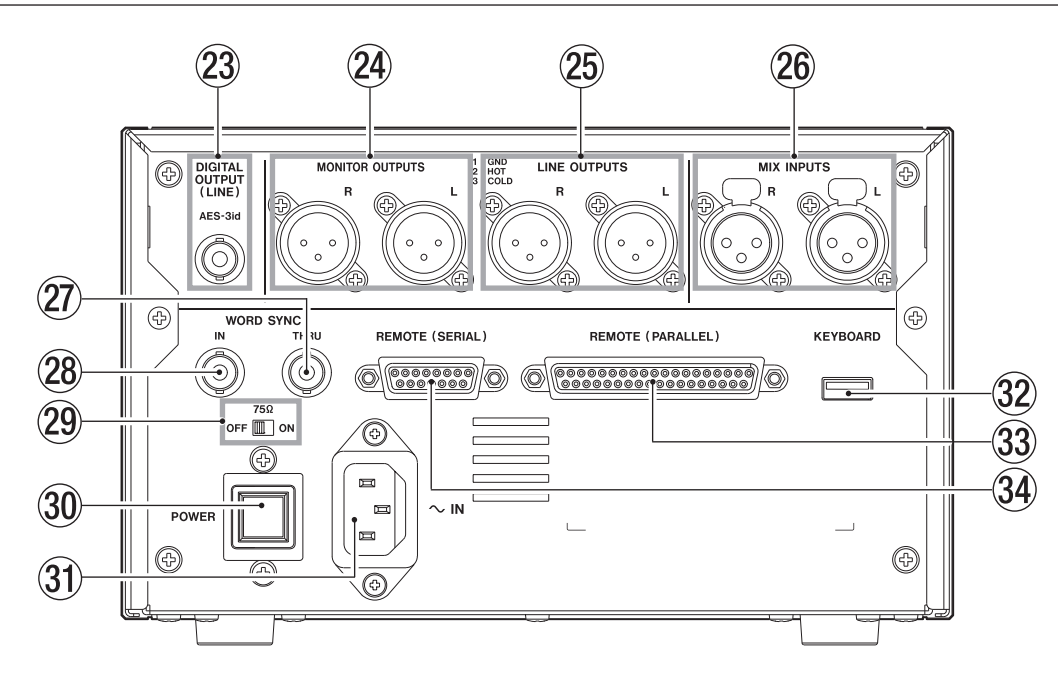

#### 23 DIGITAL OUTPUT端子

 デジタル出力(AES-3id)端子です。 デジタル出力は、マスタークロックの設定により出力する内容 が異なります。( → 42ページ「マスタークロックの設定」)

#### **@ MONITOR OUTPUTS L / R (BALANCED) 端子**

モニター用アナログ出力端子(XLRバランス)です。 規定出力レベルは、+4dBu、+6dBu (最大出力レベル +15dBuの時のみ)です。

(1:GND、2:HOT、3:COLD)

# $@b$  LINEOUT OUTPUTS L / R (BALANCED) 端子

ライン用アナログ出力端子(XLRバランス)です。 規 定 出 力 レ ベ ル は、+4dBu、+6dBu (最 大 出 力 レ ベ ル +15dBuの時のみ)、−20dBu(切り換え)です。 (1:GND、2:HOT、3:COLD)

#### $(26$  MIX INPUTS L  $\angle$  R (BALANCED) 端子

ミックス入力用端子 (XLR バランス)です。 規定入力レベルは、+4dBuです。 (1:GND、2:HOT、3:COLD) 入力した信号は、CDまたはCFカードからの再生音とミックス されてLINE OUTPUTS端子から出力されます。(電源オフ時は、 スルー信号としてLINE OUTPUTS端子から出力されます)

#### ② WORD SYNC THRU端子

入力したワードクロック信号をスルー出力します。他のデジタ ル機器にワードクロック信号を送ることができます。

#### **28 WORD SYNC IN端子**

ワードクロック信号を入力します。本機が外部クロック(EXT) 基準で動作するとき、この端子に入力されるワードクロックが 基準になります。

#### l 75Ω(ON / OFF)スイッチ

75Ω終端のオン/オフの設定を変更します。

#### 30 POWERスイッチ

電源をオン/オフを行います。

#### **注意**

電源を入れる前には、接続機器の音量を最小にしてください。突 然大きな音が出て、聴力障害などの原因となることがあります。

# 31 AC IN端子

付属の電源コードを接続します。

#### 32 KEYBOARD端子

USBキーボードを接続し、ファイル名などの入力に使用します。 初期設定は、日本語用キーボードに設定されています。英語用 キーボードは、日本語用キーボードと配列が異なるため、英語 用キーボードを使用する場合には、"**SYSTEM**"メニュー画面で 設定を変更してしてください。( → 48ページ「キーボードタイ プの設定」)

#### **注意**

USBキーボード以外のUSB周辺機器を、接続しないでください。

#### 33 REMOTE (PARALLEL) 端子

D-Sub 37ピンのパラレルコントロール用I/O端子です。 フェーダースタートなどの外部コントロールを行うときに使い ます。( → 51ページ「パラレル端子を使う」)

#### 34 REMOTE (SERIAL) 端子

D-Sub 15ピンのシリアルコントロール用I/O端子です。 別売の専用リモートコントロールユニット(TASCAM RC-9010 / RC-9010S)を接続します。

## ホーム画面

本機のディスプレーには、以下の情報が表示されます。

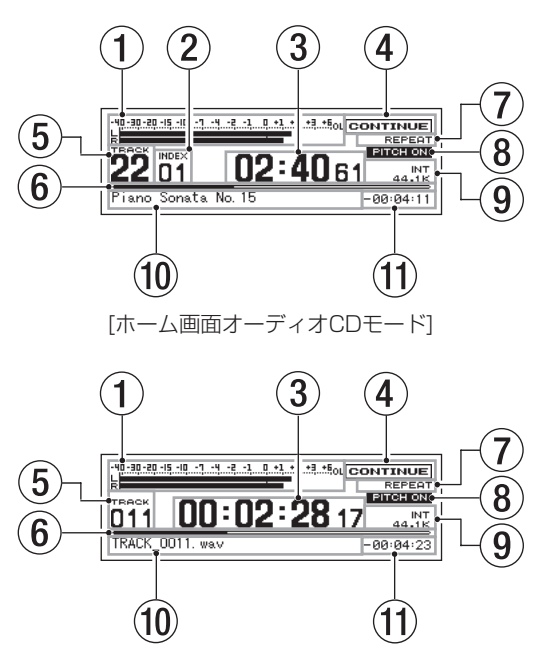

[ホーム画面データCD・CFモード]

#### (1) 再生レベルメーター表示

再生レベルを表示します。

ST/MONOボタンを押してMONOインジケーターを点灯させ ると、"**SYSTEM**"メニュー画面の"**MON MIX**"項目をの設定 に合わせて、"**LR**"表示から"**3M**"、"**6M**"、"**L**"、"**R**"表示に 切り換わり、レベルバーが1本表示になります。( → 42ページ 「モノラルミックスの設定」)

ST時に、モノラルのWAVファイルを再生した場合も、レベル バーが1本表示になり、"**M**"表示に切り換わります。

"**SYSTEM**"メニュー画面の"**METER TYPE**"項目を"**PEAK**" から"**VU**"に設定すると、目盛り表示がVUメーター表示にな ります。( → 43ページ「レベルメーター表示方式の設定」)

#### (2) インデックス表示

再生中/選択中のインデックス番号(オーディオCDのみ)を表 示します。

#### 3 トラック時間表示(メイン表示)

現在のトラックの時間を表示します。

再生するメディアによって表示内容が異なります。

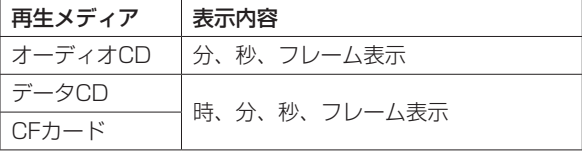

TIME DISPLAYボタンを押すたびに、経過時間表示と残量時 間表示と交互に切り換わります。

残量時間表示時は、先頭に"ー"が表示されます。 EOMタリー信号が出力中は、":"部分が点滅します。(→ 26 ページ「EOM機能」)

(4)再生モード表示

現在の再生モードを表示します。

CONTINUE:連続再生モード SINGLE :シングル再生モード PROGRAM :プログラム再生モード

- 5 トラック番号表示 再生中のトラック番号を表示します。
- 6 トラック再生位置表示

現在の再生位置をバー表示します。再生の経過とともに、左か ら右にバーが伸びていきます。

7 リピート再生機能表示

リピート再生機能のオン/オフを表示します。

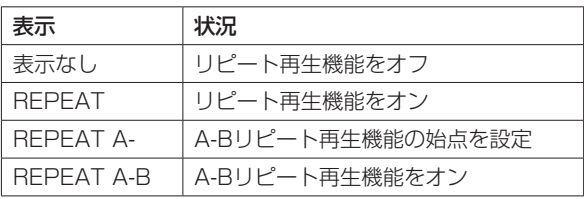

#### **メ モ**

A-Bリピート再生機能の表示は、別売の専用リモートコントロー ラー (TASCAM RC-9010 / RC-9010S) からの操作でのみ 表示します。

#### 8 ピッチコントロール表示

ピッチコントロール機能がオンのとき、"**PITCH ON**"と表示さ れます。( → 27ページ「ピッチコントロール再生」)

#### (9) マスタークロック表示

現在のマスタークロックを表示します。

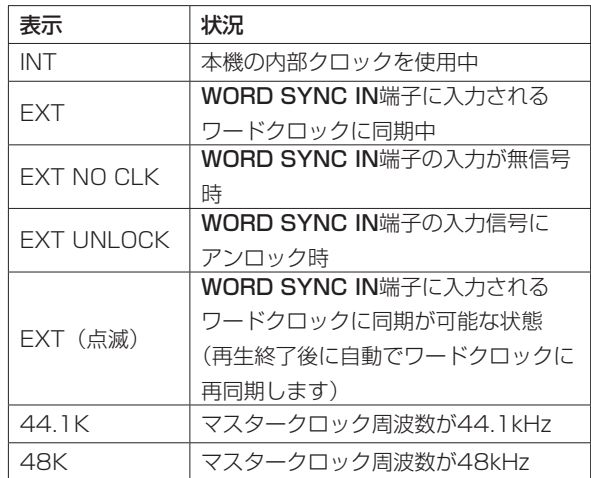

#### 0 情報表示部

CD-TEXTの場合は、その内容が表示されます。 データCDおよびCFカードの場合は、ファイル名が表示されます。 再生モードが "PROGRAM" (プログラム再生モード)の時、 次プログラムの情報が表示されます。

#### (1) トラック時間表示(サブ表示)

現在のトラックの時間を表示します。 メイン表示が経過時間表示の時は残量時間を表示し、メイン表 示が残量時間表示時は経過時間を表示します。 残量時間表示時は、先頭に"ー"が表示されます。

# メニューの構成

本体のMENUボタンを押すと、"**MENU**"画面が表示されます。

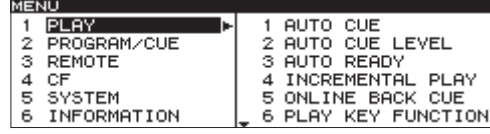

以下の六つのメインメニューがあります。

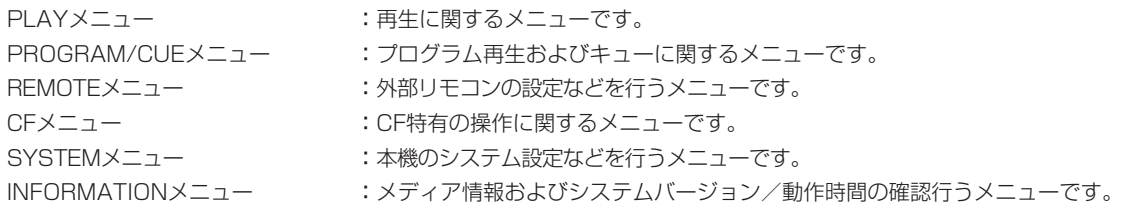

各メニューの項目は、以下の通りです。

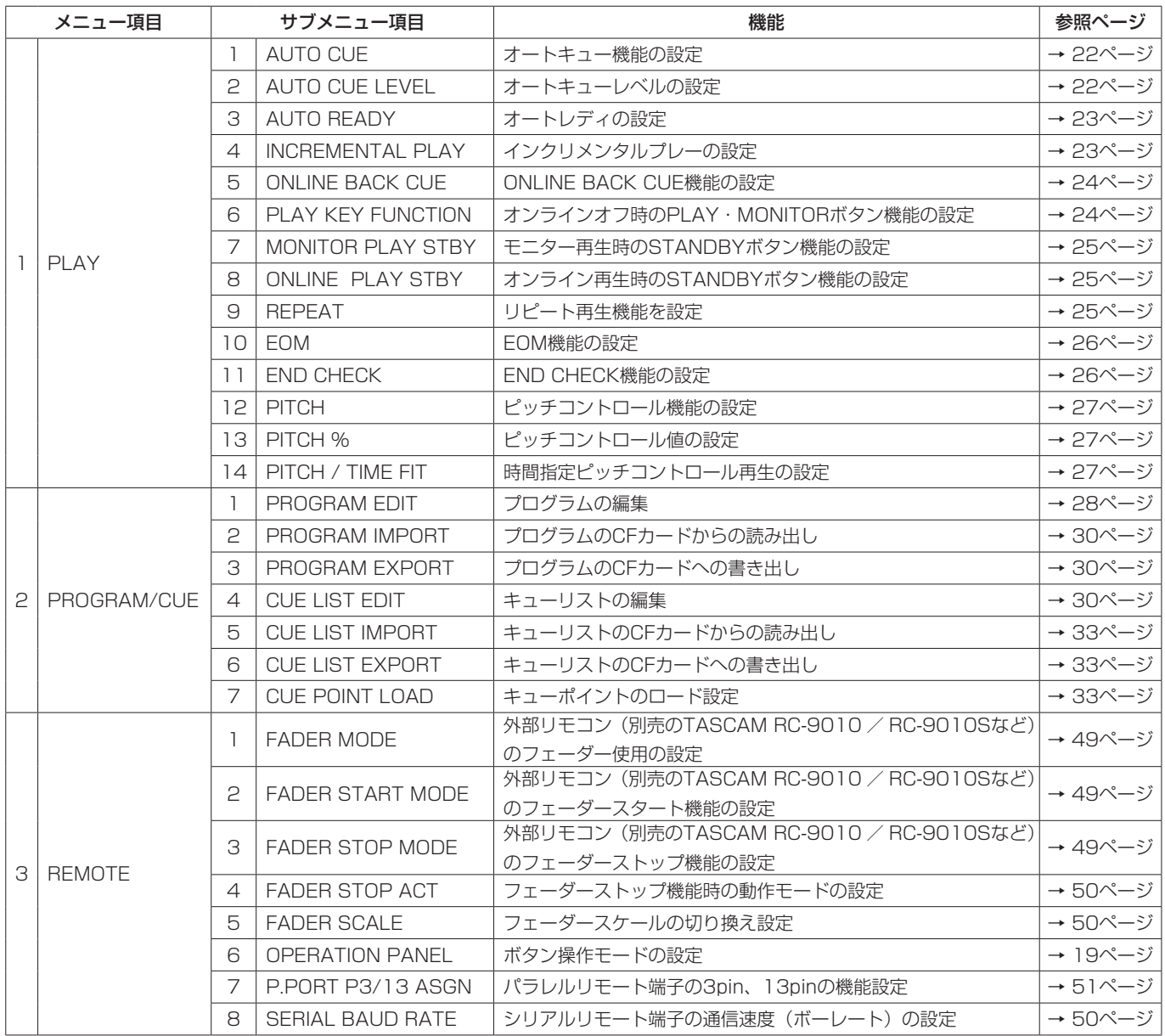

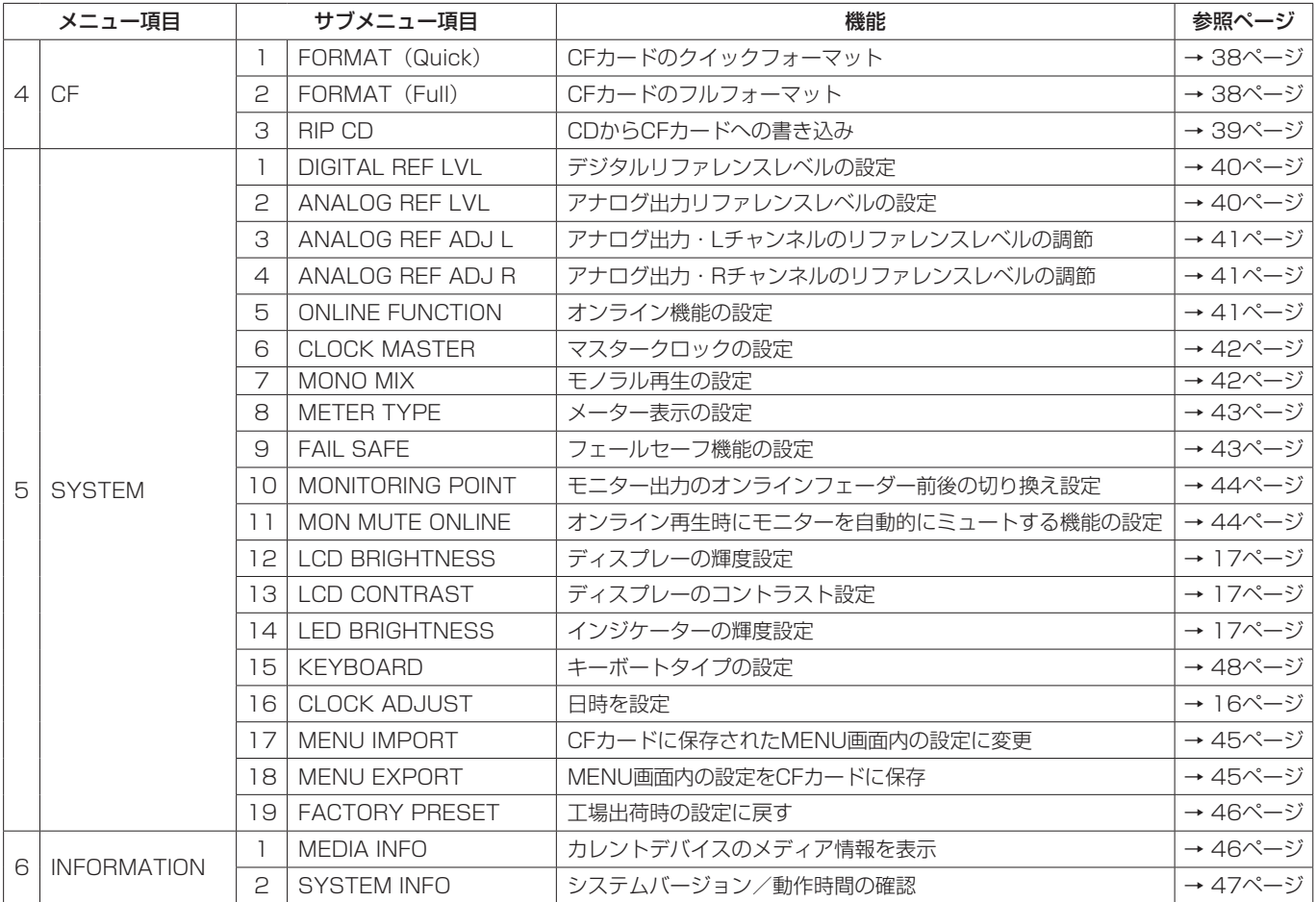

#### メニュー画面の操作

- 各"**MENU**"画面内の操作は、以下の要領で行います。
- 項目を選択する(画面の縦方向の選択)には: DATAダイヤルを回します。
- 反転表示した項目を確定するには: DATAダイヤルを押します。
- メニュー階層を一つ戻るには: MENUボタンを押します。
- メニュー画面を表示中、直接ホーム画面に戻るには: HOMEボタンを押します。

#### **メ モ**

現在表示されているリストの上または下にも項目がある場合、 画面の上部に"▲"または下部に"▼"が表示されます。

#### メニュー操作の手順

オートレディ機能の設定を例に説明します。

1. MENUボタンを押して、"**MENU**"画面を表示します。

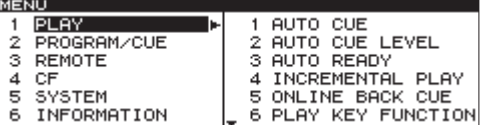

2. DATAダイヤルを回して"**PLAY**"項目を選択(反転表示)し、 DATAダイヤルを押して"**PLAY**"メニュー画面を表示します。

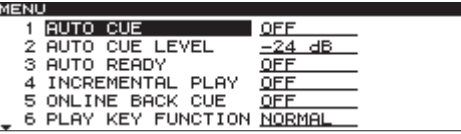

3. DATAダイヤルを回して"**AUTO READY**"項目を選択(反転表示) し、DATAダイヤルを押してを設定状態にします。

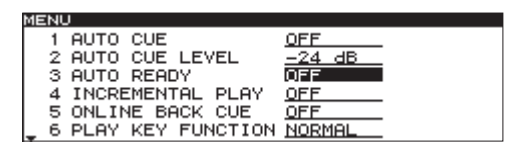

- 4. DATAダイヤルを回して、"**AUTO READY**"項目を"**ON**"また
	- は"**OFF**"に設定します。

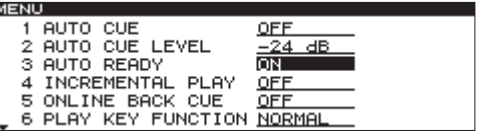

5. DATAダイヤルを押して、設定項目選択状態に戻します。

- 6. 必要に応じて、3.〜5.を繰り返して、各項目を設定します。 メニュー項目を変更する場合はMENUボタンを押して、サブメ ニュー項目を表示させ1.の操作に戻ります。 設定項目を変更する場合はDATAダイアルを回して、項目を選 択します。
- 7. HOMEボタンを押して、ホーム画面に戻ります。

# 第3章 準備

# 電源のオン/オフ

リアパネルのPOWERスイッチを押します。

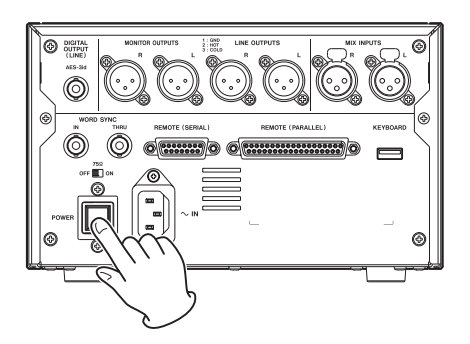

**TASCAM CD-9010CF CD/Solid State Player** 

[起動画面]

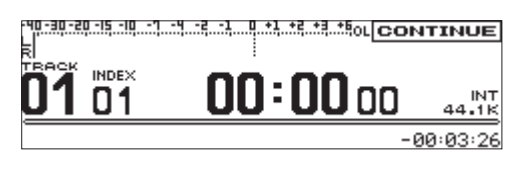

[ホーム画面]

本機が起動し、起動画面が表示されます。

カレントデバイスのメディアが挿入されていないとき、動作メッ セージ"NO MEDIA"と表示されます。

カレントデバイスのメディアが挿入されているときは、動作メッ セージ"MEDIA READING"と表示され、メディアの読み込み が行われます。読み込みが終了するとホーム画面に変わります。

#### 電源をオフにするには:

特別な終了動作は不要です。 POWERスイッチを押して、電源をオフにします。

#### **注意**

本機が動作中(再生中、CFカードにデータを書き込み中など)は、 電源をオフにしないでください。リッピングが正しく行われな かったり、リッピングしたデータが破損したり、モニター機器 から突然大きな音が出て、機器の破損や聴力障害の原因になる などの可能性があります。

# 日時を設定する

本機は、本体内の時計をもとに、CFカードにリッピングしたファ イルに日時を記録します。

1. 本体のMENUボタンを押して、"**MENU**"画面を表示します。

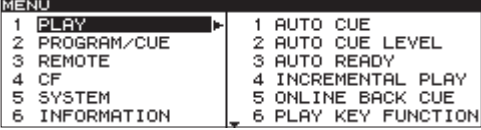

2."**SYSTEM**"メニュー画面を表示します。

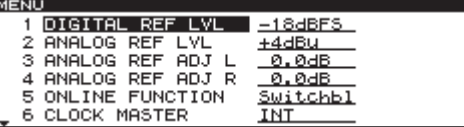

3."**CLOCK ADJUST**"項目を選択(反転表示)します。

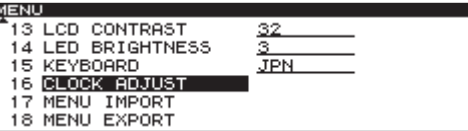

4. 本体のDATAダイヤルを押して、"**CLOCK ADJUST**"画面を表 示します。

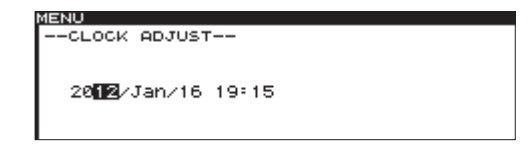

- 5. 以下の操作で日時を設定します。
	- o 本体のDATAダイヤルを押して、年→月→日の順に設定する 項目を選択(反転表示)します。
	- ●本体のDATAダイヤルを回して、選択(反転表示)された項 目を変更します。
- 6. 設定を終了したら、本体のDATAダイヤルを押して、日時を確 定します。 "**SYSTEM**"メニュー画面に戻ります。
- 7. 本体のHOMEボタンを押して、ホーム画面に戻ります。

# ディスプレーを調節する

必要に応じて、ディスプレーのコントラストと明るさを調節するこ とができます。

#### ディスプレーのコントラスト調節

ホーム画面表示中に、TIME DISPLAYボタンとDATAダイヤルを 使って、ディスプレーのコントラストを調節することができます。 また、"**SYSTEM**"メニュー画面の"**LCD CONTRAST**"項目を使 って調節することも可能です。

#### **メ モ**

- i 上記の操作でコントラスト調節できるのは、本機のディスプレー のみです。接続した別売の専用リモートコントロールユニット (TASCAM RC-9010 / RC-9010S) のコントラスト調節は できません。
- ディスプレーのコントラストの設定は、電源をオフにしても保 持されます。

#### 本機のボタン操作の場合

ホーム画面表示中に、本体のTIME DISPLAYボタンを押しながら DATAダイヤルを回すことにより、本機のディスプレーのコントラ ストを調節します。

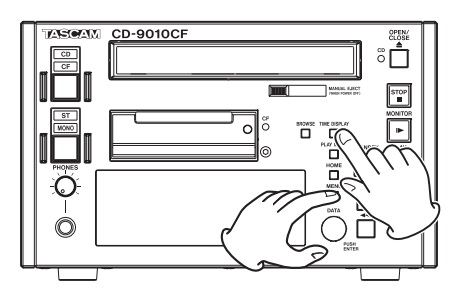

#### メニュー操作の場合

- 1. 本体のMENUボタンを押して、"**MENU**"画面を表示します。
- 2."**SYSTEM**"メニュー画面を表示します。
- 3."**LCD CONTRAST**" 項目を選択(反転表示)します。

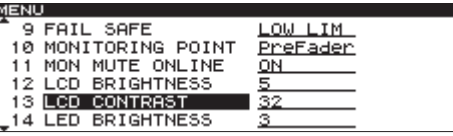

- 4. 本体のDATAダイヤルを押してカーソル(反転表示部)を右側 に移動し、値を選択(反転表示)状態にします。
- 5. 本体のDATAダイヤルを回して、コントラストを調節します。 選択肢:"**0**"〜"**63**"(初期値:"**32**")
- 6. 本体のHOMEボタンを押して、ホーム画面に戻ります。

#### ディスプレーとインジケーターの輝度調節

ホーム画面表示中に、HOMEボタンとDATAダイヤルを使って、 ディスプレーのバックライトの明るさと各インジケーターの輝度を 調節することができます。

また、"**SYSTEM**"メニュー画面の"**LCD BRIGHTNESS**"項目ま たは"**LED BRIGHTNESS**"を使って調節することも可能です。

#### **メ モ**

- 上記の操作で輝度を調節できるのは、本機のディスプレーやイン ジケーターのみです。接続した別売の専用リモートコントロール ユニット(TASCAM RC-9010 / RC-9010S)の輝度調節は できません。
- ディスプレーおよびインジケーターの輝度の設定は、電源をオ フにしても保持されます。

#### 本機のボタン操作の場合

ホーム画面表示中に、本体のHOMEボタンを押しながらDATAダイ ヤルを回すことにより、本機のディスプレーと各インジケーターの 輝度を調節することができます。

また、本体のHOMEボタンを押しながらDATAダイヤルを押した状 態で回すことにより、本機のディスプレーのみの輝度を調節するこ とができます。

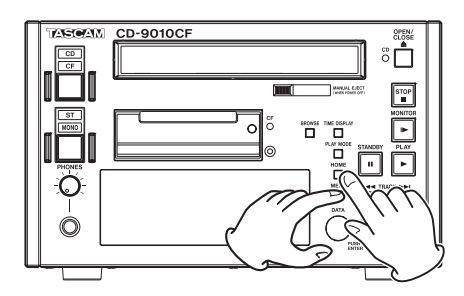

#### メニュー操作の場合

- 1. 本体のMENUボタンを押して、"**MENU**"画面を表示します。
- 2."**SYSTEM**"メニュー画面を表示します。
- 3."**LCD BRIGHTNESS**"項目または"**LED BRIGHTNESS**"項目 を選択(反転表示)します。

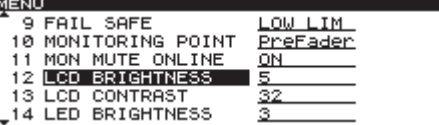

4. 本体のDATAダイヤルを押してカーソル(反転表示部)を右側 に移動し、値を選択(反転表示)状態にします。

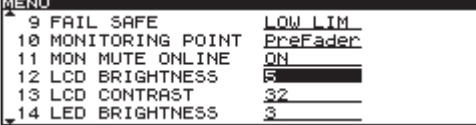

5. 本体のDATAダイヤルを回して、明るさを調節します。

"**LCD**"選択肢:"**0**"〜"**7**"(初期値:"**5**") "**LED**"選択肢:"**0**"〜"**7**"(初期値:"**3**")

6. 本体のHOMEボタンを押して、ホーム画面に戻ります。

# CFカードを挿入する/取り出す

#### CFカードを挿入する

本機で再生/リッピングを行うには、フロントパネルのCFカード スロットにCFカードを挿入します。

#### **メ モ**

電源がオン/オフどちらのときもCFカードを挿入することがで きます。

1. カードスロットのカバーを手前に引き開けます。

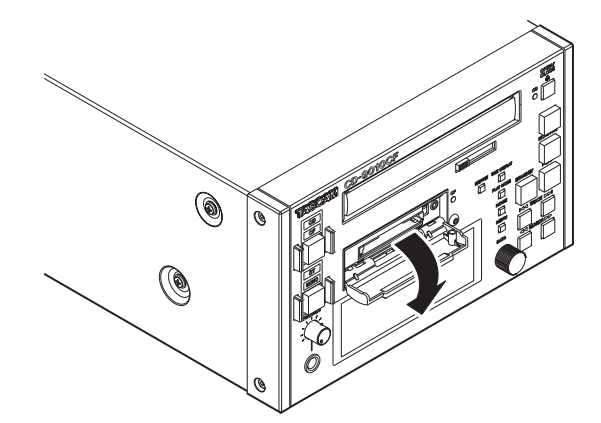

2. CFカードを正しい向きに挿入します。 ラベル面を上、端子部を奥にして挿入します。

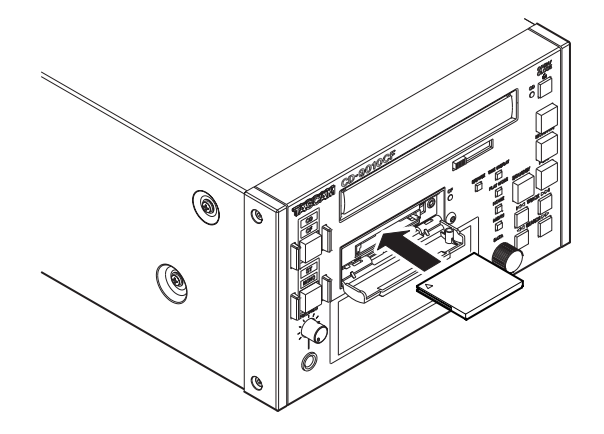

3. カードスロットのカバーを閉じます。

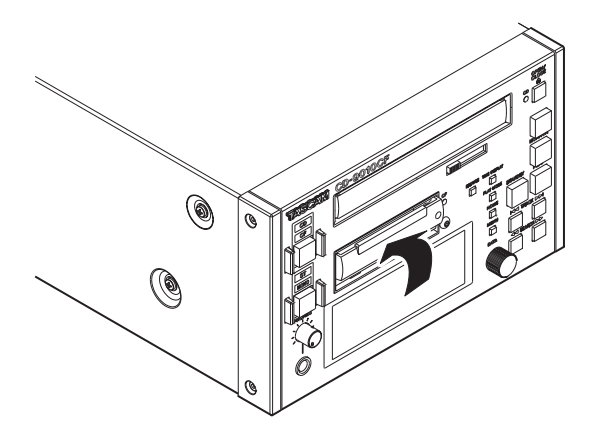

#### CFカードを取り出す

電源をオフにするか、動作を停止してから、CFカードを取り出し ます。

**注意**

本機が動作中(再生中、CFカードにデータを書き込み中など)は、 絶対にCFカードを取り出さないでください。リッピングが正し く行われなかったり、データが破損したり、モニター機器から突 然大きな音が出て、機器の破損や聴力障害の原因になるなどの可 能性があります。

- 1. カードスロットのカバーを手前に引き開けます。
- 2. CFカードスロットの右にある四角ボタンを押すと、CFカードが 一部排出されます。

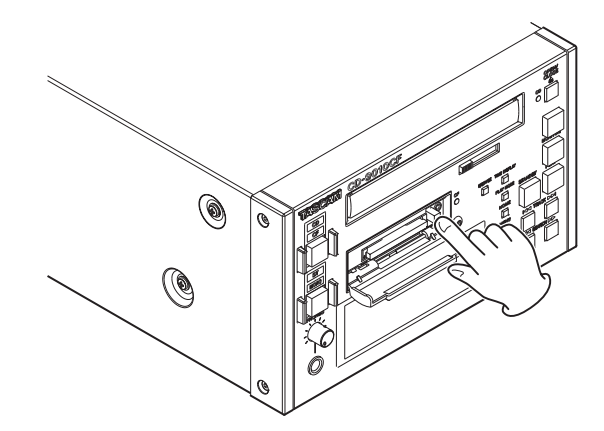

3. 手でつまんでCFカードを引き出します。

#### セキュリティービスについて

付属のセキュリティービスを使ってカードスロットのカバーをロッ クすることができます。

セキュリティービスの取り付け/取り外しは、プラスドライバーを 使って行ってください。

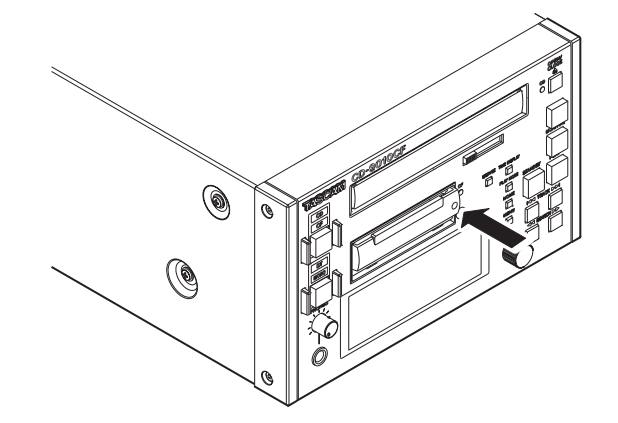

# ヘッドホンの接続

ステレオヘッドホンをフロントパネルのPHONES端子に接続し ます.

PHONESつまみでヘッドホン出力レベルを調節します。

#### **注意**

へッドホンを接続する前には、PHONESつまみで音量を最小に してください。突然大きな音が出て、聴力障害などの原因とな ることがあります。

#### **メ モ**

PHONESつまみを押し込むことにより、誤操作を防ぐことがで きます。

つまみが突き出している状態で、つまみ操作が可能になります。

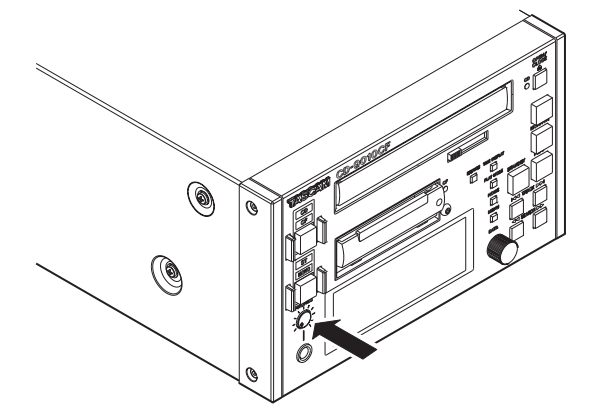

[PHONESつまみを押し込んだ状態]

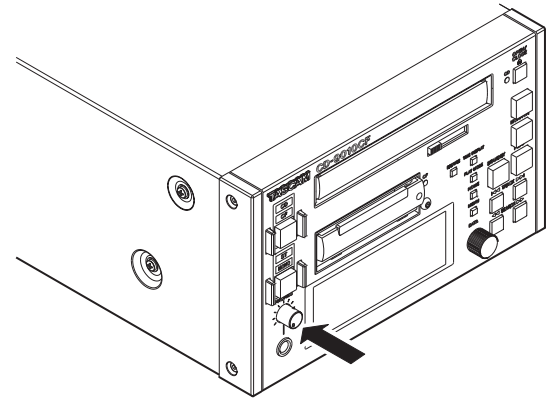

[PHONESつまみが出ている状態]

# パネルロック機能の設定

別売の専用リモートコントロールユニット(TASCAM RC-9010 / RC-9010S)からの操作の受付のみに設定することができます。

- 1. MENUボタンを押して、"**MENU**"画面を表示します。
- 2."**REMOTE**"メニュー画面を表示します。
- 3."**OPERATION PANEL**"項目を選択(反転表示)します。

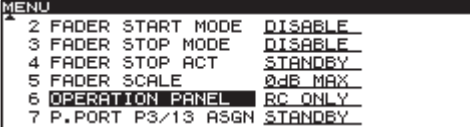

- 4. DATAダイヤルを押してカーソルが右側に移動し、設定項目を 選択(反転表示)状態にします。
- 5. DATAダイヤルを回して、本機のフロントパネルからのボタン 操作を行えるようにするかどうかを設定します。

#### CD+RC:

別売の専用リモートコントロールユニット(TASCAM RC-9010 / RC-9010S) および本機のフロントパネルからの ボタン操作が行えます。

#### **RC ONLY** (初期値):

別売の専用リモートコントロールユニット(TASCAM RC-9010 / RC-9010S)を接続時、本機のフロントパネルか らのボタン操作を受け付けなくなります (OPEN/CLOSEボ タン、CD/CFボタン、ST/MONOボタンを除く)。

6. 設定が終了したら、HOMEボタンを押してホーム画面に戻ります。

- i 本機単体での使用の場合は、"**RC ONLY**"が選択されていても、 パネルはロックされません。
- パネルロック後、本機でロックを解除したい場合は、HOMEボ タンを押しながらMENUボタンを押してください。 ポップアップメッセージ"**OPERATION PANEL Change to CD+RC ?**"がでますので、"**Yes**"を選択するとロックが解除さ れます。
- i HOMEボタンを押しながらMENUボタンを押すと、ポップアッ プメッセージが表示され、"**Yes**"を選択するとパネルロック機 能の設定を切り換えることが出来ます。
- パネルロック機能の設定は、電源をオフにしても保持されます。

# 第4章 再生

# モニター再生とオンライン再生

本機には、モニター再生とオンライン再生という2種類の再生モー ドがあります。それぞれの再生モード時における出力先を個別に設 定することができます。

たとえば、放送やイベントなどの現場で、モニター再生モードを使 って本番前にトラックや再生ポイントの頭出しを行ってから、本番 時にそのポイントからオンライン再生を行うことができます。

#### モニター再生

"**SYSTEM**"メニュー画面の"**ONLINE FUNCTION**"項目の設定が **"SWTCH.OK"**の状態が前提となります。(→ 41ページ「オンラ イン機能の設定」)

#### **メ モ**

- 上記の条件であれば、PLAYボタンでも同様のモニター再生が 可能です。
- i ジョグ再生、サーチ時もモニター再生の出力状態になります。

#### 再生方法

停止中、再生待機中またはジョグ再生中の状態からMONITORボタ ンを押す。

#### 本機の出力の状態

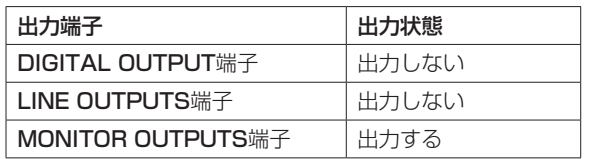

#### オンライン再生

"**SYSTEM**"メニュー画面の"**ONLINE FUNCTION**"項目の設定が "**AlwaysON**"の状態が前提となります。( → 41ページ「オンライ ン機能の設定」)

#### 再生方法

再生待機中/モニター再生中/ジョグ再生中の状態からPLAYボタ ンを押す。

#### 本機の出力の状態

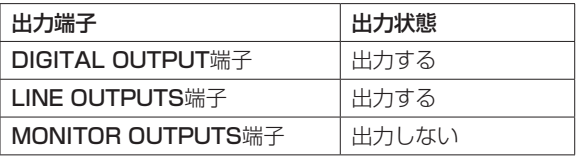

#### **メ モ**

"**SYSTEM**"メニュー画面の"**MON MUTE ONLINE**"項目を"**OFF**" に設定すると、常にMONITOR OUTPUTS端子より出力する ことができます。( → 44ページ「モニターミュートバイオンラ インの設定」)

# 再生モードを設定する

本機は、以下の3種類の方法(再生モード)で、カレントデバイス のトラックを再生することができます。

#### 連続再生モード(初期設定)

ホーム画面上の再生モード表示部に"CONTINUE"アイコン が点灯します。 カレントデバイスのトラック番号順に再生します。

#### シングル再生モード

ホーム画面上の再生モード表示部に" SINGLE "アイコン が点灯します。 選択したトラックを再生し、再生が終わると停止します。

プログラム再生モード

ホーム画面上の再生モード表示部に"PROGRAM"アイコン が点灯します。 あらかじめ設定したプログラムの順番に再生します。( → 28 ページ「プログラム再生」)

ホーム画面の再生モード表示部に現在の再生モードが表示されます。 PLAY MODEボタンを使って、再生モードを設定することができ ます。

ボタンを押すたびに以下の順に切り換わります。

 $\rightarrow$  CONTINUEモード  $\rightarrow$  SINGLEモード  $\rightarrow$  PROGRAMモード  $-$ 

- 本取扱説明書では、特に断らないかぎり、再生モードが "**CONTINUE**"(連続再生モード)に設定されている前提で説明 を行います。
- i 再生モードの設定は、電源をオフにしても保持されます。

# 希望の1曲を頭から演奏する(シングルプレー)

以下に、希望の曲を選んでから曲を確認(モニター再生)した後、 本番の再生(オンライン再生)を行う手順を説明します。なお、各 メニュー項目が初期設定のままの状態で行うものとします。

- 1. PLAY MODEボタンを使って、シングルモードを選択します。 ホーム画面の再生モード表示部に"**SINGLE**"が点灯するまで、 必要な回数だけPLAY MODEボタンを押します。
- 2. MENUボタンを押して"**MENU**"画面を表示し、"**PLAY**"メニ ュー画面の"**AUTO CUE**"項目を"**ON**"に設定します。
- 3. HOMEボタンを押して、ホーム画面にします。
- 4. TRACK  $\blacktriangleleft$  / ►► ボタンを使って、再生する曲(トラック) を選択します。 選択トラックの音声が立ち上がるポイントで再生待機状態にな ります (STANDBYボタン点灯)。

#### **メ モ**

再生モードが"**CONTINUE**"(連続再生モード) および "**SINGLE**" (シングル再生モード)のときは、数字ボタン(0〜9ボタン) を使ってトラックを選択することもできます。オーディオCDの 場合は2桁、データCDまたはCFカードの場合は3桁の入力を行 います(例:オーディオCDのトラック2の場合は0ボタン→ 2 ボタン)。

- 5. 再生音を確認するには、MONITORボタンを押してモニター再 生を行います(MONITORボタン点灯)。 モニター再生音の確認は、外部のモニターシステムを使って行 うことができるほかに、本機のPHONES端子に接続したヘッド ホンを使って行うこともできます。
- 6. 確認後、STANDBYボタンを押します。 曲が始まるポイントに戻って、再生待機状態になります (STANDBYボタン点灯)。
- 7. PLAYボタンを押して、オンライン再生を始めます。 曲が終わると自動的に再生待機状態になります。 演奏を中断するときは、STOPボタンを押します。

# 曲の途中から演奏する

曲の途中の希望のポイントを探して、そのポイントから本番の再生 を行うには、以下の操作を行います。

- 1. 停止または再生待機状態からサーチ機能(SEARCH << / ▶▶ ボタン使用)を使って希望のポイントを探し、再生待機状 態にします。( → 22ページ「曲の途中をサーチする」)
- 2. 希望のポイントを探したら、MONITORボタンを押してモニター 再生を行い、ポイントを確認します。
- 3. STANDBYボタンを押します。 手順2.で設定したポイントに戻ってオンライン待機状態になり ます (STANDBYボタン点灯)。 設定ポイントを調整したいときは、手順1.に戻ります。
- 4. PLAYボタンを押して、オンライン再生を始めます。 曲が終わると自動的に再生待機状態になります。

#### **メ モ**

演奏を中断するときは、STOPボタンを押します。

# キューポイント(ラストキュー)の自動登録

停止状態位置または再生待機状態位置からモニター再生を開始した 位置がキューポイントとして自動登録されます。

最後に登録されたキューポイントはラストキューとなり、 STANDBYボタンを押すとラストキューポイント(最後にモニター 再生を開始した位置)にロケートし、再生待機状態になります。

- i 別売の専用リモートコントロールユニット(TASCAM RC-9010 / RC-9010S)を使うと、上記に自動登録されるキュー ポイントを数字ボタン(0〜9ボタン)に登録することができます。
- ジョグモードからSTANDBYボタンを押した場合も、その位置 がキューポイントとして登録されます。

# 再生する場所を選ぶ

#### トラックを選ぶ

TRACK 1<< />→■ボタンを使ってトラックを選択(スキップ) できます。

#### **I<■ボタン:**

トラックの経過時間が1秒以上のときに押すと、そのトラックの頭 に戻ります。経過時間が1秒未満のときに押すと、手前のトラック の頭にスキップします。

#### $\blacktriangleright\blacktriangleright$   $\pi$   $\pi$   $\gamma$   $\vee$  :

次のトラックの頭にスキップします。もう一度押すと、その次のト ラックの頭にスキップします。

#### **メ モ**

- プログラム再生モード時は、プログラム順に従って前後のトラ ックにスキップします。
- ●トラック1の頭で $\blacktriangleleft\blacktriangleleft\vec{\pi}$ アクトラックの頭に、最 後のトラックのときに▶▶ボタンを押すと最初のトラックの頭 にスキップします。

#### トラック選択後の動作

TRACK 144 / ►■ボタンを押してトラックを選択した後の本機 の動作は、TRACK 144 / トトボタンを押したときの本機の動作 状態、オートキュー機能のオン/オフ状態の設定によって異なりま す。( → 22ページ「オートキュー機能」)

#### オートキュー機能がオンのとき

オートキュー機能がオンのときは、"**PLAY**"メニュー画面の "**AUTO CUE LEVEL**"項目で設定した音量レベルで信号が立ち 上がる位置で再生待機状態になります。

#### オートキュー機能がオフのとき

トラックの先頭位置で再生待機状態になります。

#### 曲の途中をサーチする

停止中、再生待機中、モニター再生中またはジョグ再生中に SEARCH << />→ ボタンを押し続けると、キューサーチがで きます。

SEARCH ▶▶ボタン (SEARCH << ボタン) を押してキューサー チ中にSEARCH << ボタン (SEARCH ▶▶ボタン) を押すと、サ ーチ速度が速くなります。

# オートキュー機能

オートキュー機能をオンにすると、トラックを選択したときに、ト ラック冒頭の無音部分をスキップしてトラックの実際の「信号」が 立ち上がる位置で再生待機状態になります。そのため再生を始めた 直後に音が出ます。

#### **メ モ**

- キュー機能で再生するときには、オートキュー機能は働きませ  $h_{\nu}$
- ●オートキュー機能がオンのときにトラックを選択した場合は、 音声が立ち上がる位置で再生待機状態になります。
- オートキュー機能の設定は、電源をオフにしても保持されます。

なお、オートキュー機能動作時におけるオーディオ信号検出のスレ ッショルドレベル(=オートキューレベル)を設定することができ ます。すなわち、本機はオートキューレベル以上の信号を「信号」、 オートキューレベル以下の信号を「無音」として扱います。

- 1. MENUボタンを押して、"**MENU**"画面を表示します。
- 2."**PLAY**"メニュー画面を表示します。
- 3."**AUTO CUE**"項目を選択(反転表示)します。

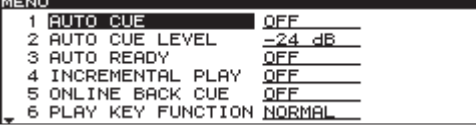

- 4. DATAダイヤルを押してカーソルが右側に移動し、設定項目を 選択(反転表示)状態にします。
- 5. DATAダイヤルを回して、設定値を"**ON**"に設定します。(初期値: "**OFF**")
- 6. DATAダイヤルを押してカーソルを左側に移動し、設定項目選 択状態に戻します。
- 7."**AUTO CUE LEVEL**"項目を選択(反転表示)します。

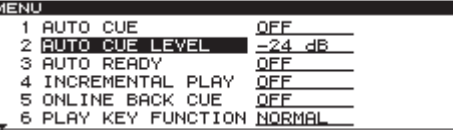

- 8. DATAダイヤルを押してカーソルが右側に移動し、設定項目を 選択(反転表示)状態にします。
- 9. DATAダイヤルを回して、希望のオートキューレベルを設定し ます。

設定範囲:"−**72dB**"~"−**24dB**" (6dBステップ、初期値:"−**24dB**")

10. 設定が終了したら、HOMEボタンを押してホーム画面に戻り ます。

# オートレディ機能

オートレディ機能をオンにすると、トラックの再生が終了した後、 次のトラックの先頭で再生待機状態になります。

1. MENUボタンを押して、"**MENU**"画面を表示します。

- 2."**PLAY**"メニュー画面を表示します。
- 3."**AUTO READY**"項目を選択(反転表示)します。

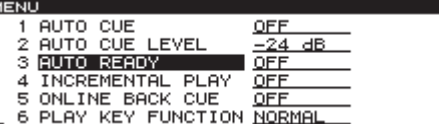

- 4. DATAダイヤルを押してカーソルが右側に移動し、設定項目を 選択(反転表示)状態にします。
- 5. DATAダイヤルを回して、設定値を"**ON**"に設定します。(初期値: "**OFF**")
- 6. 設定が終了したら、HOMEボタンを押してホーム画面に戻ります。

#### **メ モ**

- オートキュー機能もオンになっている場合は、トラックの先頭 ではなく、音の立ち上がり位置で再生待機状態になります。
- i オートレディ機能の設定は、電源をオフにしても保持されます。

# インクリメンタルプレー機能

インクリメンタルプレー機能をオンにすると、再生中にPLAYボタ ンを押したときに次のトラックの先頭から再生を行い、再生中に STOPボタンを押したときに次のトラックの先頭で再生待機状態に なります。

- 1. MENUボタンを押して、"**MENU**"画面を表示します。
- 2."**PLAY**"メニュー画面を表示します。
- 3."**INCREMENTAL PLAY**"項目を選択(反転表示)します。

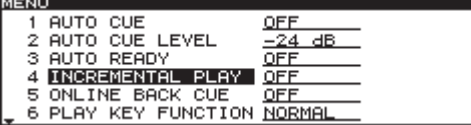

- 4. DATAダイヤルを押してカーソルが右側に移動し、設定項目を 選択(反転表示)状態にします。
- 5. DATAダイヤルを回して、設定値を"**ON**"に設定します。(初期値: "**OFF**")

6. 設定が終了したら、HOMEボタンを押してホーム画面に戻ります。

- インクリメンタルプレー機能オンのとき、再生待機中にPLAY ボタンを押すと、その位置から再生を開始します。再生待機中 にSTOPボタンを押すと停止します。なお、最終トラックを再 生中にPLAYボタンを押すとカレントデバイスの先頭のトラッ クから再生を行い、STOPボタンを押すとカレントデバイスの 先頭のトラックで再生待機状態になります。
- インクリメンタルプレー機能の設定は、電源をオフにしても保 持されます。

# ONLINE BACK CUE機能

この機能をオンにすると、接続した別売の専用リモートコントロー ルユニット (TASCAM RC-9010 / RC-9010S) のON LINEボ タンをオフにした瞬間に、ラストキューポイント(最後にモニター 再生を開始した位置)に移動し、本機が再生待機状態になります。

- 1. MENUボタンを押して、"**MENU**"画面を表示します。
- 2."**PLAY**"メニュー画面を表示します。
- 3."**ONLINE BACK CUE**"項目を選択(反転表示)します。

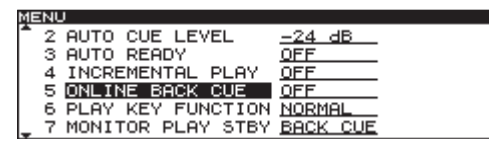

- 4. DATAダイヤルを押してカーソルが右側に移動し、設定項目を 選択(反転表示)状態にします。
- 5. DATAダイヤルを回して、設定値を"**ON**"に設定します。(初期値: "**OFF**")
- 6. 設定が終了したら、HOMEボタンを押してホーム画面に戻ります。

#### **メ モ**

ONLINE BACK CUE機能の設定は、電源をオフにしても保持 されます。

# PLAY KEY FUNCTION機能

接続した別売の専用リモートコントロールユニット(TASCAM RC-9010 / RC-9010S)のON LINEボタンがオフのときの機 能です。

"**Normal**"を選択すると、再生中にPLAYボタンを押しても何も起 こりませんが、インクリメンタルプレー機能をオンにしておくと、 再生中にPLAYボタンを押すとインクリメンタルプレーになります。 "**Back Cue**"を選択すると、インクリメンタルプレー機能がオフの 場合には、再生中にPLAYボタンを押した際にラストキューポイン ト(最後にモニター再生を開始した位置)へ移動して再生します。 このときのPLAYボタンでの再生は、モニター再生(モニター出力: オン、ライン出力:オフ)になります。

1. MENUボタンを押して、"**MENU**"画面を表示します。

- 2."**PLAY**"メニュー画面を表示します。
- 3."**PLAY KEY FUNCTION**"項目を選択(反転表示)します。

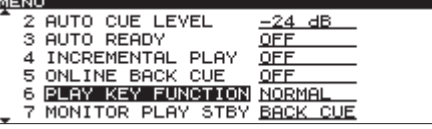

- 4. DATAダイヤルを押してカーソルが右側に移動し、設定項目を 選択(反転表示)状態にします。
- 5. DATAダイヤルを回して、オンライン再生モードがオフのとき の動作を設定します。

選択肢:"**NORMAL**"(初期値)、"**BACK CUE**"

6. 設定が終了したら、HOMEボタンを押してホーム画面に戻ります。

- MONITORボタンでも同様の動作を行います。
- · PLAY KEY FUNCTION機能の設定は、電源をオフにしても保 持されます。

# MONITOR PLAY STBY機能

モニター再生中のSTANDBYボタンの動作を設定します。

- 1. MENUボタンを押して、"**MENU**"画面を表示します。
- 2."**PLAY**"メニュー画面を表示します。
- 3."**MONITOR PLAY STBY**"項目を選択(反転表示)します。

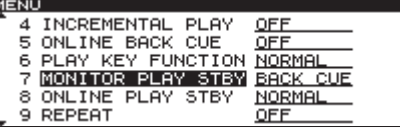

- 4. DATAダイヤルを押してカーソルが右側に移動し、設定項目を 選択(反転表示)状態にします。
- 5. DATAダイヤルを回して、モニター再生中のSTANDBYボタン の動作を設定します。

NORMAL:その場で再生待機

BACK CUE (初期値): ラストキューポイント (最後にモニ ター再生を開始した位置)へロケートし、再生待機

6. 設定が終了したら、HOMEボタンを押してホーム画面に戻ります。

#### **メ モ**

MONITOR PLAY STBY機能の設定は、電源をオフにしても保 持されます。

# ONLINE PLAY STBY機能

オンライン再生中のSTANDBYボタンの動作を設定します。

1. MENUボタンを押して、"**MENU**"画面を表示します。

- 2."**PLAY**"メニュー画面を表示します。
- 3."**ONLINE PLAY STBY**"項目を選択(反転表示)します。

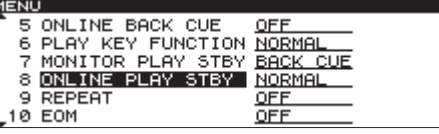

- 4. DATAダイヤルを押してカーソルが右側に移動し、設定項目を 選択(反転表示)状態にします。
- 5. DATAダイヤルを回して、オンライン再生中のSTANDBYボタ ンの動作を設定します。
	- **NORMAL** (初期値): 再生モードが "CONTINUE" および "**SINGLE**"の場合はその場で再生待機、"**PROGRAM**" の場合は次のトラックの先頭で再生待機
	- BACK CUE: ラストキューポイント(最後にモニター再生 を開始した位置)へロケートし、再生待機
- 6. 設定が終了したら、HOMEボタンを押してホーム画面に戻ります。

#### **メ モ**

ONLINE PLAY STBY機能の設定は、電源をオフにしても保持 されます。

# リピート再生

カレントデバイスの全トラックを繰り返し再生することができます。

#### 通常のリピート再生

リピート再生機能をオンにすると、再生モードによって以下の動作 を行います。

- "CONTINUE" (連続再生モード): ディスク全体を繰り返し再生
- "SINGLE"(シングル再生モード): 現在のトラックを繰り返し再生
- "PROGRAM" (プログラム再生モード): プログラム全体を繰り返し再生
- 1. MENUボタンを押して、"**MENU**"画面を表示します。
- 2."**PLAY**"メニュー画面を表示します。
- 3."**REPEAT**"項目を選択(反転表示)します。

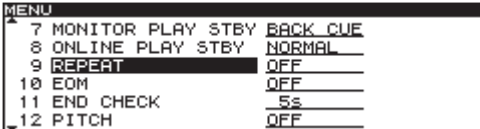

- 4. DATAダイヤルを押してカーソルが右側に移動し、設定項目を 選択(反転表示)状態にします。
- 5. DATAダイヤルを回して、設定値を"**ON**"に設定します。(初期値: "**OFF**")
- 6. 設定が終了したら、HOMEボタンを押してホーム画面に戻ります。

#### **メ モ**

リピート再生の設定は、電源をオフにしても保持されます。

#### リピート再生をオフにするには

"**PLAY**"メニュー画面の"**REPEAT**"項目を使って、設定をオフに します。

# EOM機能

EOM機能をオンにしておくと、トラックの残り時間を設定した時 間以下になるとREMOTE(PARALLEL)端子からEOMタリー信 号を出力します。

#### EOMタリー出力のトリガーを設定する

EOM機能を使って、EOMタリー信号を出力するトリガーとなるト ラックの残り時間を設定します。

- 1. MENUボタンを押して、"**MENU**"画面を表示します。
- 2."**PLAY**"メニュー画面を表示します。
- 3."**EOM**"項目を選択(反転表示)します。

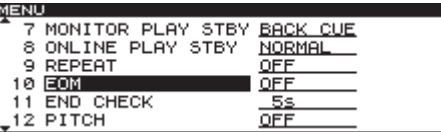

- 4. DATAダイヤルを押してカーソルが右側に移動し、設定項目を 選択(反転表示)状態にします。
- 5. DATAダイヤルを回して、トリガーとなる残り時間を設定します。

選択肢:"OFF"(初期値)、"**0s**"、"**5s**"~"**35s**"(秒、5秒単位) **メ モ**

"**0s**"に設定したときは、トラック終了時に約100msほどのパ ルスを出力します。

6. 設定が終了したら、HOMEボタンを押してホーム画面に戻ります。

#### **メ モ**

EOM機能の設定は、電源をオフにしても保持されます。

#### 実際の使用方法

- 1. EOMタリー信号を受信する機器を、REMOTE (PARALLEL) 端子に接続します。
- 2. 本機および受信機器の電源を入れます。
- 3. 本機の再生を始めます。

再生中のトラックの残り時間が設定された時間以下になると、 REMOTE(PARALLEL)端子からEOMタリー信号が出力されます。 EOMタリー信号を出力中は、ホーム画面トラック時間表示(メイ ン表示)の時間桁を区切る" : "表示が点滅します。

## トラックの終わりの部分を確認する

END CHECK機能をオンしておくと、トラックの終わりの部分を 確認することができます。トラックの終わり方を確認したいときに 便利です。

#### 確認時間を設定する

トラックの終了時間からの確認時間を設定します。

- 1. MENUボタンを押して、"**MENU**"画面を表示します。
- 2."**PLAY**"メニュー画面を表示します。
- 3."**END CHECK**"項目を選択(反転表示)します。

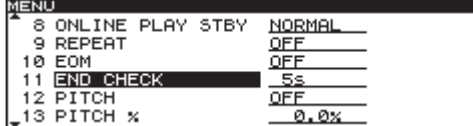

- 4. DATAダイヤルを押してカーソルが右側に移動し、設定項目を 選択(反転表示)状態にします。
- 5. DATAダイヤルを回して、トラックの終わりの部分を確認する 時間を設定します。

選択肢:"**5**"(初期値)〜"**35**"(秒、5秒単位)

6. 設定が終了したら、HOMEボタンを押してホーム画面に戻ります。

#### **メ モ**

END CHECK機能の設定は、電源をオフにしても保持されます。

#### 実際の使用方法

別売の専用リモートコントロールユニット(TASCAM RC-9010 / RC-9010S)のSHIFTボタンを押しながらTRACK ▶▶ [END CHK] ボタンを押すと、現在選択しているトラックの 終了時間から、上記で設定した確認時間分さかのぼった位置にロ ケートし、モニター再生が始まります。

再生終了後は、ラストキューポイント(最後にモニター再生を開始 した位置)の位置に戻り再生待機状態になります。

# ピッチコントロール再生

本機では、ピッチ(音の高さと再生の速さ)を変化させて再生でき ます (ピッチコントロール再生)。 ピッチコントロール再生を行うには、以下の手順で行います。

## ピッチコントロール再生をオン/オフする

- 1. MENUボタンを押して、"**MENU**"画面を表示します。
- 2."**PLAY**"メニュー画面を表示します。
- 3."**PITCH**"項目を選択(反転表示)します。

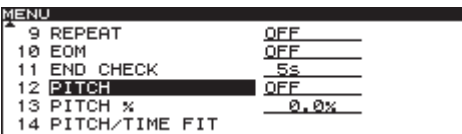

- 4. DATAダイヤルを押してカーソルが右側に移動し、設定項目を 選択(反転表示)状態にします。
- 5. DATAダイヤルを回して、オン/オフを設定します。 (初期値:"**OFF**")
- 6. 設定が終了したら、HOMEボタンを押してホーム画面に戻ります。

#### **メ モ**

再生中にピッチコントロール機能のオン/オフを切り換えると、 再生音が瞬間的に途切れることがあります。

#### ピッチコントロール値を設定する

1. MENUボタンを押して、"**MENU**"画面を表示します。

- 2."**PLAY**"メニュー画面を表示します。
- 3."**PITCH %**"項目を選択(反転表示)します。

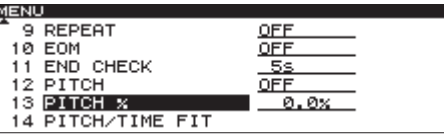

- 4. DATAダイヤルを押してカーソルが右側に移動し、設定項目を 選択(反転表示)状態にします。
- 5. DATAダイヤルを回して、ピッチコントロール値を設定します。 ピッチコントロール値は、"−**12.5%**"~"+**12.5%**"の範囲で 設定することができます。
- 6. 設定が終了したら、HOMEボタンを押してホーム画面に戻ります。

#### **メ モ**

- ピッチコントロール機能をオフにしても、上記手順2.で設定し たピッチコントロール値は保持されますので、再度ピッチコン トロール機能をオンにすると有効になります。
- ピッチコントロール値の設定は、電源をオフにしても保持され ます。

#### PITCH/TIME FIT機能の説明

現在トラックの残り時間を任意の時間長を設定して再生することが できる機能です。

設定できる範囲は、ピッチコントロール値が−12.5 ~ +12.5% となる範囲で設定できます。

設定は、停止状態または再生待機状態で行うことができます。

- 1. MENUボタンを押して、"**MENU**"画面を表示します。
- 2."**PLAY**"メニュー画面を表示します。
- 3."**PITCH/TIME FIT**"項目を選択(反転表示)します。

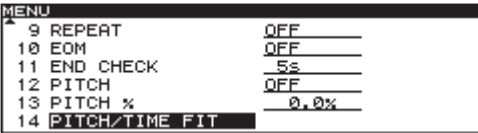

4. DATAダイヤルを押して、"**PITCH/TIME FIT**"画面を表示します。

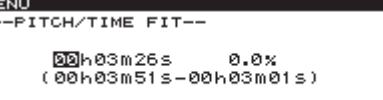

- 5. 以下の操作により再生時間の設定をします。
	- 現在トラックの残り時間が始めに表示されます。
	- DATAダイヤルを回して、選択(反転表示)された項目を変 更します。
	- DATAダイヤルを押して、時→分→秒の順に設定する項目を 選択(反転表示)します。入力欄の下段には、設定可能な時 間の範囲が(最大-最小)の順で表示されています。
- 6. 設定を終了したら、DATAダイヤルを押して設定を確定します。 設定がピッチコントロール値に反映され保存され、"**PLAY**"メ ニュー画面に戻ります。
- 7. HOMEボタンを押してホーム画面に戻ります。

# 第5章 プログラム再生とキュー再生

# プログラム再生

あらかじめプログラムを設定することにより、希望のトラックを希 望の順に再生することができます。最大99トラックまでプログラ ムすることができます。

## プログラムメニューの操作

"**PROGRAM EDIT**"項目を選択中(反転表示中)にDATAダイヤ ルを押すと、"**PROGRAM**"画面(プログラムリスト)を表示しま す。希望の項目を選択しDATAダイヤルを押すと、"**PROGRAM MENU**"をポップアップ表示します。

#### ADD PROGRAM

選択(反転表示)したトラックをプログラムトラックに追加します。

#### DELETE ALL PROGRAM

登録したすべてのプログラムトラックを削除します。

#### DELETE PROGRAM

選択(反転表示)したプログラムトラックを削除します。

#### **MOVE**

選択(反転表示)したプログラムトラックの位置を、別の位置に移 動します。

#### **CANCEL**

"**PROGRAM MENU**"に関する操作をキャンセルし、"**PROGRAM MENU**"を閉じて"**PROGRAM**"画面に戻ります。

#### プログラムを追加する

以下の手順でプログラムを設定することができます。

- 1. 停止中にPLAY MODEボ タンを押して、再生モードを "**PROGRAM**"(プログラム再生モード)に設定します。( → 20ページ「再生モードを設定する」)
- 2. MENUボタンを押して、"**MENU**"画面を表示します。
- 3."**PROGRAM / CUE**"メニュー画面を表示します。

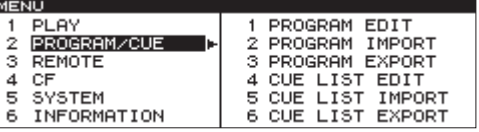

4."**PROGRAM EDIT**"項目を選択(反転表示)します。

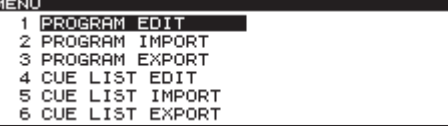

5. DATAダイヤルを押して、 "**PROGRAM**"画面を表示します。

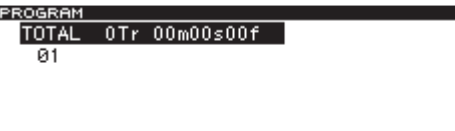

6. DATAダイヤルを回して追加するプログラム番号を選択(反転 表示)し、DATAダイヤルを押して"**PROGRAM MENU**"を表 示します。

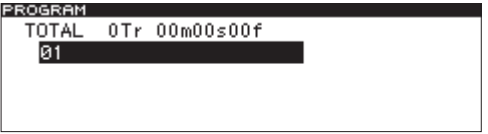

7. DATAダイヤルを回して、"**ADD PROGRAM**"項目を選択(反 転表示)します。

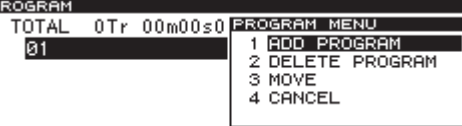

8. DATAダイヤルを押して、"**BROWSE (ADD PROGRAM)**"画面 を表示します。

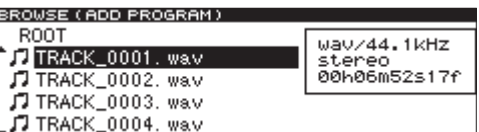

9. DATAダイヤルを回してプログラムするトラックを選択(反転 表示)し、DATAダイヤルを押して確定します。 トラックがプログラムに登録されます。

#### **メ モ**

CDとCFカードをまたいでプログラムする場合は、**BROWSE (ADD PROGRAM)**"画面を表示中にCD/CFボタンを押して、カ レントデバイスを切り換えてください。この場合、CDとCFカー ドをまたいでプログラム可能なのは、各デバイス1枚づつ(1対1) です。

10. 手順6.〜9.を繰り返して、希望のトラックを順次、プログラム に登録します。 画面には、プログラム番号とトータル時間が表示されます。

#### **メ モ**

- 同じトラックを繰り返しプログラムすることも可能です。
- プログラムは最大99トラックまでとなります。100トラック 以上をプログラムしようとすると、警告メッセージ"**PROGRAM FULL**"がポップアップ表示されます。
- プログラムしたトラックの総再生時間が99時間59分59秒を超 えると、"- -:- -: - - "と表示されます。
- ●すでにプログラムされているメディアとは異なるメディアで プログラム登録をしようとするとポップアップメッセージ "**-Cannot Program-**"が表示され、プログラム登録を行うことが できません。

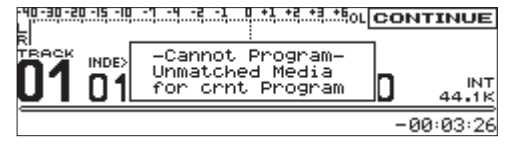

11. プログラムの設定が終了したら、HOMEボタンを押してホー ム画面に戻ります。

12. MONITORボタンまたはPLAYボタンを押して、プログラム 再生を始めます。

#### **メ モ**

- i"**PROGRAM**"(プログラム再生モード)では、トラックが一つ もプログラム登録されていないときは、"**CONTINUE**"再生(連 続再生モード)に切り換わり再生します。
- プログラム設定は、電源をオフにしても保持されます。
- プログラムされたメディアとは異なるメディアが挿入されている 状態でプログラム再生を行おうとするとポップアップメッセージ "**-Can'tPlayProgram-**"が表示され、再生を行うことができません。

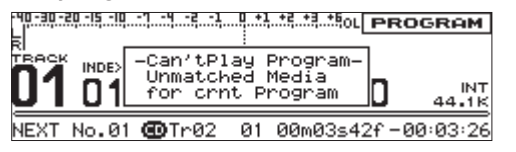

#### プログラム全体を削除する

- 1. MENUボタンを押して、"**MENU**"画面を表示します。
- 2."**PROGRAM / CUE**"メニュー画面を表示します。
- 3. "PROGRAM EDIT"項目を選択(反転表示)します。
- 4. DATAダイヤルを押して、 "**PROGRAM**"画面を表示します。
- 5. DATAダイヤルを回して"**TOTAL**"項目を選択(反転表示)し、 DATAダイヤルを押して"**PROGRAM MENU**"を表示します。
- 6. DATAダイヤルを回して、"**DELETE ALL PRGRM**"項目を選択 (反転表示)します。

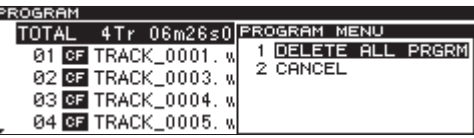

7. DATAダイヤルを押すと、プログラム全体を消去します。 消 去 を 実 施 す る と、"**PROGRAM**" 画面に戻り"**TOTAL 0Tr 00m00s00f**"と表示されます。

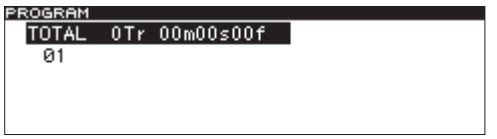

8. HOMEボタンを押してホーム画面に戻ります。

#### プログラムを削除する

- 1. MENUボタンを押して、"**MENU**"画面を表示します。
- 2."**PROGRAM / CUE**"メニュー画面を表示します。
- 3."**PROGRAM EDIT**"項目を選択(反転表示)します。
- 4. DATAダイヤルを押して、 "**PROGRAM**"画面を表示します。
- 5. DATAダイヤルを回して削除するトラックを選択(反転表示)し、 DATAダイヤルを押して"**PROGRAM MENU**"を表示します。

6. DATAダイヤルを回して、"**DELETE PROGRAM**"項目を選択(反 転表示)します。

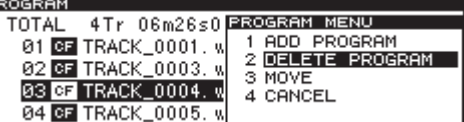

7. DATAダイヤルを押すと、選択(反転表示)したトラックを消 去します。

消去を実施すると、"**PROGRAM**"画面に戻ります。

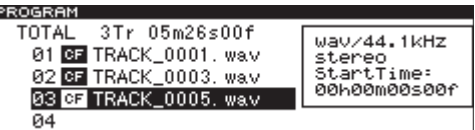

8. HOMEボタンを押してホーム画面に戻ります。

#### プログラムトラックを移動する

Г.

- 1. MENUボタンを押して、"**MENU**"画面を表示します。
- 2."**PROGRAM / CUE**"メニュー画面を表示します。
- 3."**PROGRAM EDIT**"項目を選択(反転表示)します。
- 4. DATAダイヤルを押して、 "**PROGRAM**"画面を表示します。
- 5. DATAダイヤルを回して移動対象トラックを選択(反転表示)し、 **DATA**ダイヤルを押して"PROGRAM MENU"を表示します。
- 6. DATAダイヤルを回して、"**MOVE**"項目を選択(反転表示)し ます。

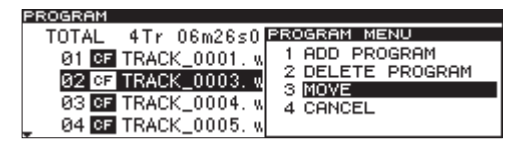

7. DATAダイヤルを押すと、移動対象トラックが点滅します。

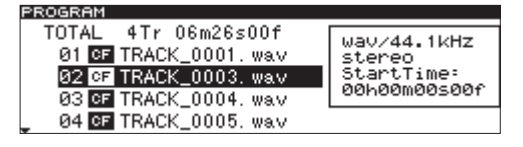

8. DATAダイヤルを回して、移動対象トラックを希望の位置に移 動します。

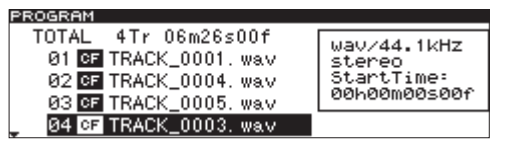

9. DATAダイヤルを押して、移動する位置を確定します。 移動が確定すると、"**PROGRAM**"画面に戻ります。

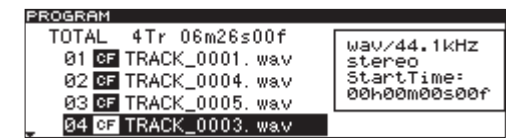

10. HOMEボタンを押してホーム画面に戻ります。

# プログラムをインポートする

- 1. CFカードスロットにプログラムリストの入ったCFカードを挿 入します。
- 2. MENUボタンを押して、"**MENU**"画面を表示します。
- 3."**PROGRAM / CUE**"メニュー画面を表示します。
- 4."**PROGRAM IMPORT**"項目を選択(反転表示)します。

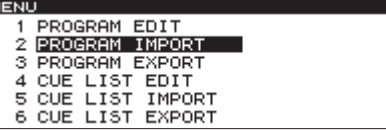

5. DATAダイヤルを押します。

確認のポップアップメッセージが表示されます。

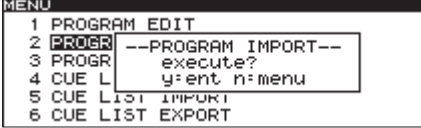

- 6. 再度、DATAダイヤルを押すと、プログラムのインポートを開 始します。
- 7. プログラムのインポートが終了すると、ポップアップ表示が消 えて "**PROGRAM / CUE**"メニュー画面に戻ります。
- 8. 本体のHOMEボタンを押して、ホーム画面に戻ります。

# プログラムをエクスポートする

- 1. CFカードスロットにプログラムリストをエクスポートして保存 するCFカードを挿入します。
- 2. MENUボタンを押して、"**MENU**"画面を表示します。
- 3."**PROGRAM / CUE**"メニュー画面を表示します。
- 4."**PROGRAM EXPORT**"項目を選択(反転表示)します。

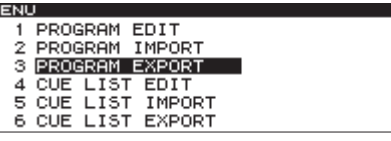

5. DATAダイヤルを押します。 確認のポップアップメッセージが表示されます。

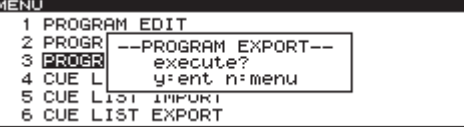

- 6. 再度、DATAダイヤルを押すと、プログラムのエクスポートを 開始します。
- 7. プログラムのエクスポートが終了すると、ポップアップ表示が 消えて "**PROGRAM / CUE**"メニュー画面に戻ります。
- 8. 本体のHOMEボタンを押して、ホーム画面に戻ります。

# キューポイント再生

あらかじめキューポイントを設定しておくことで、ポイントロケー ト、ポイントからの再生などが可能です。

CDはディスク1枚あたり9箇所、最大ディスク500枚分のキュー ポイントをメモリー可能です。CFカードは、1枚あたり9箇所のキ ューポイントをカード自身にメモリー可能です。

#### キューメニューの操作

"**CUE LIST EDIT**"項目を選択中(反転表示中)にDATAダイヤル を押すと、"**CUE**"画面(キューリスト)を表示します。希望の項 目を選択しDATAダイヤルを押すと、"**CUE MENU**"をポップアッ プ表示します。

#### ADD CUE

現在のキューポイントにキューポイントを追加します。

DELETE ALL CUE 登録したキューリストのすべてのキューポイントを削除します。

DELETE CUE 選択(反転表示)したキューポイントを削除します。

#### EDIT CUE TITLE

"**EDIT CUE TITLE**"画面が表示され、選択(反転表示)したキュー ポイントの名前を編集します。( → 32ページ「キューポイントの 名前を編集する」)

#### CANCEL

"**CUE MENU**"に関する操作をキャンセルし、"**CUE MENU**"を閉 じて"**CUE**"画面に戻ります。

#### キューポイントを追加する

以下の手順でキューポイントを設定することができます。

- 1. MENUボタンを押して、"**MENU**"画面を表示します。
- 2."**PROGRAM / CUE**"メニュー画面を表示します。
- 3."**CUE LIST EDIT**"項目を選択(反転表示)します。

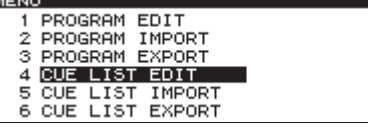

4. DATAダイヤルを押して、 "**CUE**"リスト画面を表示します。

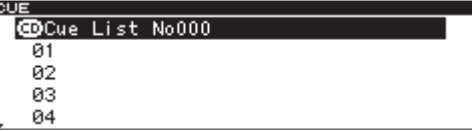

5. DATAダイヤルを回して追加するキューポイント番号を選択(反 転表示)し、DATAダイヤルを押して"**CUE MENU**"を表示し ます。

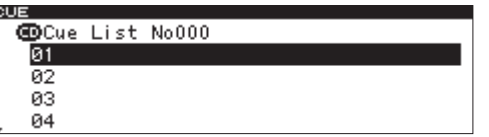

6. DATAダイヤルを回して、"**ADD CUE**"項目を選択(反転表示) します。

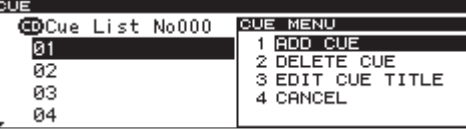

- 7. DATAダイヤルを押して、キューポイントを追加します。 キューリストに、現在再生中もしくは再生待機中のトラックと 時間がキューポイントとして追加登録されます。
- 8. 手順5.〜7.を繰り返して、希望のキューポイントを登録します。 画面には、トラック番号とキューポイント時間が表示されます。
- 9. キューポイントの設定が終了したら、HOMEボタンを押してホー ム画面に戻ります。

#### **メ モ**

CUE設定は、電源をオフにしても保持されます。

#### キューリスト内のキューポイントすべてを削除する

- 1. MENUボタンを押して、"**MENU**"画面を表示します。
- 2."**PROGRAM / CUE**"メニュー画面を表示します。
- 3."**CUE LIST EDIT**"項目を選択(反転表示)します。
- 4. DATAダイヤルを押して、 "**CUE**"画面を表示します。
- 5. DATAダイヤルを回して"**Cue List**"項目を選択(反転表示)し、 DATAダイヤルを押して"**CUE MENU**"を表示します。
- **6. DATA**ダイヤルを回して、"DELETE ALL CUE"項目を選択(反 転表示)します。

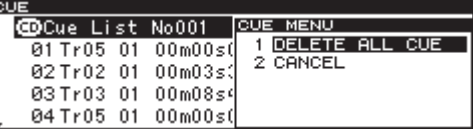

7. DATAダイヤルを押すと、キューリスト内のキューポイントす べてを消去します。

消去を実施すると、"**CUE**"リスト画面に戻ります。

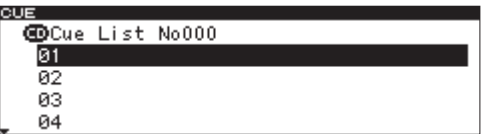

8. HOMEボタンを押してホーム画面に戻ります。

- キューポイントを削除する
- 1. MENUボタンを押して、"**MENU**"画面を表示します。
- 2."**PROGRAM / CUE**"メニュー画面を表示します。
- 3."**CUE LIST EDIT**"項目を選択(反転表示)します。
- 4. DATAダイヤルを押して、 "**CUE**"リスト画面を表示します。
- 5. DATAダイヤルを回して削除するキューポイントを選択(反転 表示)し、DATAダイヤルを押して"**CUE MENU**"を表示します。
- 6. DATAダイヤルを回して、"**DELETE CUE**"項目を選択(反転 表示)します。

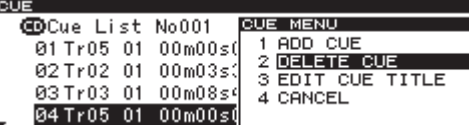

7. DATAダイヤルを押すと、選択(反転表示)したキューポイン トを消去します。

消去を実施すると、"**CUE**"リスト画面に戻ります。

| <b>COCue List No001</b> |  |
|-------------------------|--|
| 01 Tr05 01 00m00s00f    |  |
| 02Tr02 01 00m03s36f     |  |
| 03Tr03 01 00m08s46f     |  |
|                         |  |

8. HOMEボタンを押してホーム画面に戻ります。

#### キューポイントの名前を編集する

- 1. MENUボタンを押して、"**MENU**"画面を表示します。
- 2."**PROGRAM / CUE**"メニュー画面を表示します。
- 3."**CUE LIST EDIT**"項目を選択(反転表示)します。
- 4. DATAダイヤルを押して、 "**CUE**"画面を表示します。
- 5. DATAダイヤルを回して名前を編集するキューポイントを選択 (反転表示)し、DATAダイヤルを押して"**CUE MENU**"を表 示します。
- 6. DATAダイヤルを回して、"**EDIT CUE TITLE**"項目を選択(反 転表示)します。

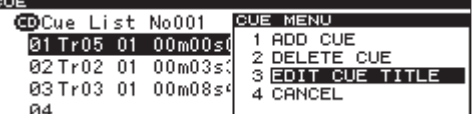

7. DATAダイヤルを押して、"**EDIT CUE TITLE**"画面を表示します。

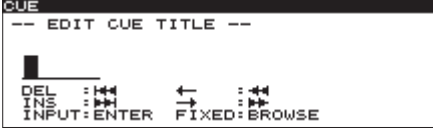

- 8. 名前を編集します。キューポイント名の編集方法については、 32ページ「文字の設定方法」と同じです。
- 9. 名前の編集が終了したら、BROWSEボタンを押して、名前を 確定します。

キューポイント名を編集後、"**CUE**"リスト画面に戻ります。

#### **注意**

- アルファベット、数字、記号以外が入った名前を編集すること はできません。
- i 以下の記号や句読点は、名前に使うことができません。  $4 /$ :; \*?" <>|
- i キューポイント名の文字数は、6文字(半角)までです。

#### **メ モ**

パソコン用USBキーボードを、本機リアパネルのKEYBOARD端 子に接続することにより、キーボードを使って名前を編集するこ とができます。( → 48ページ「第9章 コンピューターキーボー ドを使った操作」)

#### 文字の設定方法

以下の操作で文字列を編集します。

- 編集位置(カーソル位置)を移動するには: 本体のSEARCH << />→ ボタンを押します。
- カーソル位置の文字を変更するには: DATAダイヤルを回します。
- カーソル位置の文字を確定するには: DATAダイヤルを押します。
- 1文字分の空白(スペース)を空けるには: TRACK ▶▶ボタンを押します。

文字を削除するには: TRACK .ボタンを押します。

文字の編集を確定するには: BROWSEボタンを押します。

## キューリストをインポートする

- 1. CFカードスロットにキューリストの入ったCFカードを挿入し ます。
- 2. MENUボタンを押して、"**MENU**"画面を表示します。
- 3."**PROGRAM / CUE**"メニュー画面を表示します。
- 4."**CUE LIST IMPORT**"項目を選択(反転表示)します。

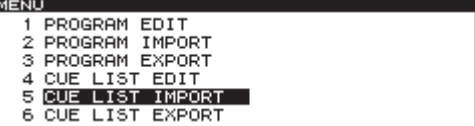

5. DATAダイヤルを押します。 確認のポップアップメッセージが表示されます。

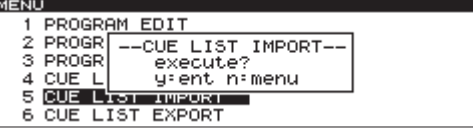

- 6. 再度、DATAダイヤルを押すと、キューリストのインポートを 開始します。
- 7. キューリストのインポートが終了すると、ポップアップ表示が 消えて "**PROGRAM / CUE**"メニュー画面に戻ります。
- 8. 本体のHOMEボタンを押して、ホーム画面に戻ります。

第5章 プログラム再生とキュー再生

# キューリストをエクスポートする

- 1. CFカードスロットにキューリストをエクスポートして保存する CFカードを挿入します。
- 2. MENUボタンを押して、"**MENU**"画面を表示します。
- 3."**PROGRAM / CUE**"メニュー画面を表示します。
- 4."**CUE LIST EXPORT**"項目を選択(反転表示)します。

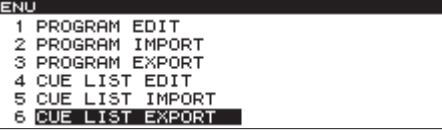

5. DATAダイヤルを押します。

確認のポップアップメッセージが表示されます。

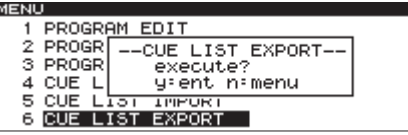

- 6. 再度、DATAダイヤルを押すと、キューリストのエクスポート を開始します。
- 7. キューリストのエクスポートが終了すると、ポップアップ表示 が消えて "**PROGRAM / CUE**"メニュー画面に戻ります。
- 8. 本体のHOMEボタンを押して、ホーム画面に戻ります。

# キューポイントのロード設定

通常キューポイントは、その登録したディスクが再ロードされる と前回登録したキューポイントが自動的にロードされますが、オ ペレーターによっては同じディスクに対して登録されたキューポ イントが不必要な場合もあります。

登録したキューポイントのロードの有無を設定することができます。

- 1. MENUボタンを押して、"**MENU**"画面を表示します。
- 2."**PROGRAM / CUE**"メニュー画面を表示します。
- 3. "CUE POINT LOAD"項目を選択(反転表示)します。

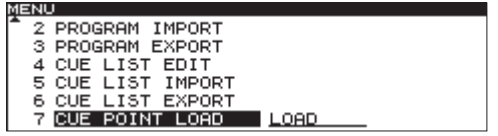

4. DATAダイヤルを押してカーソルを右側に移動し、設定項目を 選択(反転表示)状態にします。

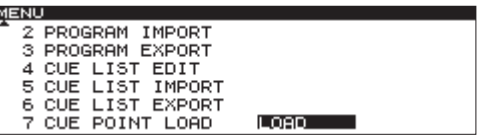

5. DATAダイヤルを回して、登録したキューポイントのロード動 作を設定します。

LOAD(初期値):自動的に前回登録されたキューポイント をロードする

UNLOAD:前回登録されたキューポイントをロードしない

SELECT:電源オンの度に"**LOAD**"として動作するか "**UNLOAD**"として動作するか毎回ポップアップが表示さ れ設定します。設定した内容は電源を切るまで有効です。

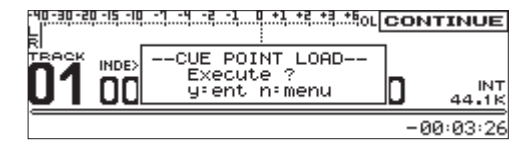

- ["**SELECT**"を設定した場合に表示される起動時のポップアップ]
- 6. 再度、DATAダイヤルを押すと、キューリストのロード動作を 設定し、"**PROGRAM / CUE**"メニュー画面に戻ります。
- 7. 本体のHOMEボタンを押して、ホーム画面に戻ります。

#### **メ モ**

設定で"**UNLOAD**"、もしくは"**SELECT**"で"**UNLOAD**"を 選択した場合は、次のような動作になります。

- 新たに登録されたキューポイントは、本体には保存されません。
- デバイスの切り換えが行われた時には、登録したキューポイ ントはクリアされます。
- メニューによって設定値を切り換えられても (LOAD⇔UNLOAD)、 有 効 に な る の は 再 起 動 後 で す (UNLOAD→LOADに変更してもキューリストの再読み込み は行われません)。
- i UNLOAD設定でキューポイントを本体で登録してキューリス トをエクスポートした場合、その登録ポイントはエクスポート されません(以前にLOAD設定時に登録されたキューポイント があればそのポイントがエクスポートされます)。

# 第6章 ファイルやフォルダーの操作(BROWSE画面)

本機は、CFカード上のオーディオファイルをフォルダー構造で管 理することができます。また、WAVファイルを記録したデータCD をフォルダー構造で管理することができます。

この画面から操作対象のフォルダーまたはファイルを選択し、ファ イルまたはフォルダーの"**BROWSE**"画面に入ることができます。 CFカードの場合、これらの画面からフォルダーの作成、フォルダー やファイルの名前編集と削除などを行うことができます。

#### **メ モ**

WAVファイルを記録した未ファイナライズのデータCDの場合 は、使用できません。

#### **ヒント**

カードリーダーなどを使ってパソコンからCFカードの内容を読 み込むことにより、フォルダー構成の変更、フォルダー名/フ ァイル名の編集、フォルダー/ファイルの削除などをパソコン から行うことができます。パソコンでの編集を行った場合、本 機のファイルの再生順がパソコンでの編集以前と変わる場合が ありますのでご了承ください。

#### BROWSE画面を開く

以下の操作は、CFカードにWAVファイルを記録したCFカードが セットされ、カレントデバイスに"**CF**"が選択されていることを 前提としています。

停止中/再生待機中/再生中にBROWSEボタンを押すと、 "**BROWSE**"画面が表示されます。

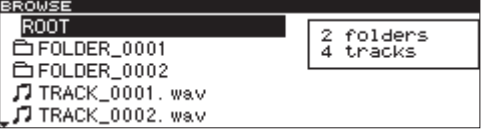

● 再生待機中、カレントファイル(現在選択中のファイル)が属 するフォルダーの"**BROWSE**"画面が表示されます。このとき、 カレントファイルが反転表示しています。

# BROWSE画面内のナビゲーション

"**BROWSE**"画面には、パソコンにおけるファイルリスト表示のよ うに、フォルダーや音楽ファイルがフォルダーごとに一覧で表示さ れます。

"**BROWSE**"画面が表示されているとき、DATAダイヤルを使って、 操作対象のフォルダーやファイルを選択(反転表示)します。

- DATAダイヤルを押して、ファイルやフォルダーの "BROWSE **MENU**"をポップアップ表示します。( → 35ページ「ファイル の操作」)( → 35ページ「フォルダーの操作」)
- **"BROWSE MENU" 表示中にBROWSEボタンを押すと、** "**BROWSE MENU**"を閉じることができます。
- フォルダーやファイル選択中にBROWSEボタンを押すと、フ ォルダー名やファイル名をスクロール表示します。
- "BROWSE"画面を表示中にHOMEボタンを押すと、ホーム画 面に戻ります。
- ファイルやフォルダーを選択中(反転表示中)にPLAYボタン を押すと、ホーム画面に戻りそのファイルやフォルダーが再生 されます。
- ファイルやフォルダーを選択中(反転表示中)にSTANDBYボ タンを押すと、ホーム画面に戻りそのファイルやフォルダーの 先頭で再生待機となります。

# BROWSE画面内のアイコン表示

以下に"**BROWSE**"画面内のアイコン表示を説明します。

フォルダー (一) フォルダーは、このアイコンで表示します。 オーディオファイル (几) 音楽ファイルは、"ヷ"のあとにファイル名が表示されます。

CD-TEXTの場合は、トラックタイトルが表示されます。

#### ファイルの操作

"**BROWSE**"画面内の希望のオーディオファイルを選択(反転表示) し、DATAダイヤルを押すと、ファイルの"**BROWSE MENU**"を ポップアップ表示します。

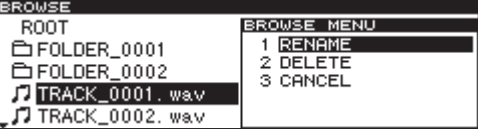

DATAダイヤルを回して希望の項目を選択(反転表示)し、DATA ダイヤルを押すと、以下の動作を行います。

#### RENAME

"**RENAME**"画面が表示され、選択(反転表示)したファイル名を 編集します。( → 36ページ「ファイル名を編集する (CFカード のみ)」)

#### DELETE

選択 (反転表示) したファイルを削除します。( → 37ページ「フ ォルダーやファイルを削除する(CFカードのみ)」)

#### **CANCEL**

選択中(反転表示中)のファイルに関する操作をキャンセルし、フ ァイルの"**BROWSE MENU**"を閉じて、"**BROWSE**"画面に戻り ます。

# フォルダーの操作

"**BROWSE**"画面内の希望のフォルダーを選択(反転表示)し、 DATAダイヤルを押すと、フォルダーの"**BROWSE MENU**"をポ ップアップ表示します。

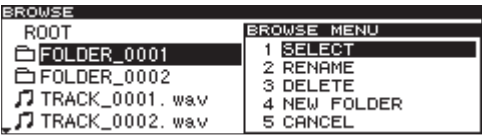

DATAダイヤルを回して希望の項目を選択(反転表示)し、DATA ダイヤルを押すと、以下の動作を行います。

#### **メ モ**

CFカードの場合は、"**BROWSE MENU**"のすべての機能を実行 することができます。

WAVファイルを記録したデータCDの場合は、一部の機能を実 行することができます。

#### **SELECT**

選択中(反転表示中)のフォルダーを開きます。

#### RENAME(CFカード)

"**RENAME**"画面が表示され、選択(反転表示)したフォルダー名 を編集します。( → 36ページ「フォルダー名を編集する(CFカー ドのみ)」)

#### DELETE (CFカード)

選択(反転表示)したフォルダーを削除します。(→37ページ「フ ォルダーやファイルを削除する(CFカードのみ)」)

#### NEW FOLDER(CFカード)

新しいフォルダーを作ります。( → 37ページ「新しいフォルダー を作成する(CFカードのみ)」)

#### **CANCEL**

選択中(反転表示中)のフォルダーに関する操作をキャンセルし、 フォルダーの"**BROWSE MENU**"を閉じて、"**BROWSE**"画面に 戻ります。

# フォルダー名を編集する(CFカードのみ)

- 1. 名前を編集するフォルダーを選択(反転表示)し、DATAダイ ヤルを回して、"**RENAME**"項目を選択(反転表示)します。
- 2. DATAダイヤルを押して、"**RENAME**"画面(名前編集画面) を表示します。

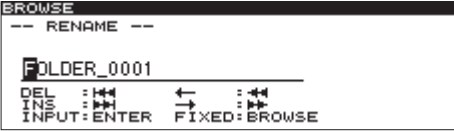

- 3. フォルダー名を編集します。フォルダー名の編集方法について は、32ページ「文字の設定方法」と同じです。
- 4. フォルダー名の編集が終了したら、BROWSEボタンを押して 名前を確定します。

"**-- FILE ACCESS --**"およびプログレスバーがポップアップ表 示され、フォルダー名が編集されます。

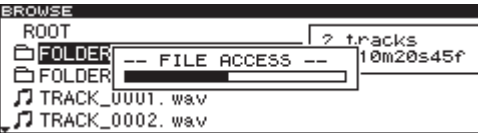

フォルダー名を編集後、"**BROWSE**"画面に戻ります。

#### **メ モ**

- アルファベット、数字、記号以外が入った名前を編集すること はできません("**RENAME**"時に登録済みの名前が表示されま せん)。
- i 以下の記号や句読点は、名前に使うことができません。

 $4 \times 1$ ; ; , \* ? " < > |

- 編集できるフォルダー名は52文字(半角)までです。なお、シ ステムの制約上"**BROWSE**"画面内のフルパスで255文字を 超えることはできません。たとえばサブフォルダー内のファイ ルやフォルダーの場合は、上位フォルダーの文字数分と仕切り 文字に使われる¥マークを含めて255文字までとなります。
- パソコン用USBキーボードを、本機リアパネルのKEYBOARD 端子に接続することにより、キーボードを使って名前を編集す ることができます。( → 48ページ「第9章 コンピューターキー ボードを使った操作」)

# ファイル名を編集する(CFカードのみ)

- 1. 名前を編集するファイルを選択(反転表示)し、DATAダイヤ ルを回して、"**RENAME**"項目を選択(反転表示)します。
- 2. DATAダイヤルを押して、"**RENAME**"画面(名前編集画面) を表示します。

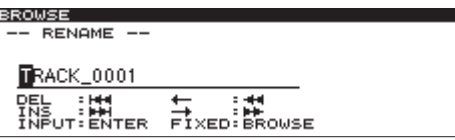

- 3. ファイル名を編集します。ファイル名の編集方法については、 32ページ「文字の設定方法」と同じです。
- 4. ファイル名の編集が終了したら、BROWSEボタンを押して名 前を確定します。

"**-- FILE ACCESS --**"およびプログレスバーがポップアップ表 示され、ファイル名が編集されます。

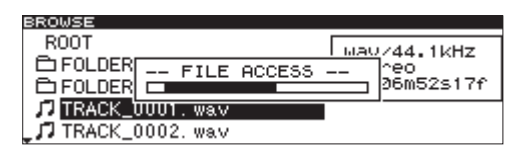

ファイル名を編集後、"**BROWSE**"画面に戻ります。

#### **注意**

- i CFカードをパソコンに直接セットして、パソコンからファイル 名を編集することもできますが、パソコン上でファイル名の編 集を行った場合は、本機のファイルの再生順がパソコンでの編 集以前と変わる場合がありますのでご了承ください。
- i 上記操作でファイル名を変更した場合、文字コード順にファイ ルの並びが変わり、再生順が変わる場合があります。
- アルファベット、数字、記号以外が入った名前を編集すること はできません("**RENAME**"時に登録済みの名前が表示されま せん)。
- 以下の記号や句読点は、名前に使うことができません。  $\frac{1}{2}$  / : : \* ? " < > |
- 編集できるファイル名は52文字(半角)までです。なお、シス テムの制約上"**BROWSE**"画面内のフルパスで255文字を超 えることはできません。たとえばサブフォルダー内のファイル やフォルダーの場合は、上位フォルダーの文字数分と仕切り文 字に使われる¥マークを含めて255文字までとなります。

#### **メ モ**

パソコン用USBキーボードを、本機リアパネルのKEYBOARD 端子に接続することにより、キーボードを使って名前を編集す ることができます。( → 48ページ「第9章 コンピューターキー ボードを使った操作」)

# フォルダーやファイルを削除する (CFカードのみ)

フォルダーやファイルをCFカードから削除することができます。 フォルダーを削除すると、その中に含まれるファイルも削除され ます。

1. 削除したいフォルダーやファイルを選択(反転表示)し、 **DATA**ダイヤルを回して、"DELETE"項目を選択(反転表示) します。

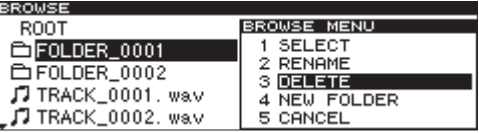

2. DATAダイヤルを押します。

確認のポップアップメッセージが表示されます。

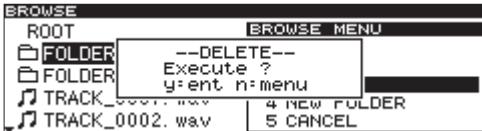

削除を中止するには、MENUボタンを押します。

3. DATAダイヤルを押すと、CFカードから削除 (DELETE) を行 います。

取り消し中は、"**-- FILE ACCESS --**"およびプログレスバーが ポップアップ表示されます。

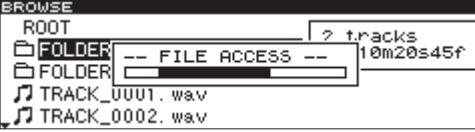

削除が終了すると、"**BROWSE**"画面に戻ります。

#### **メ モ**

プログラム登録されているファイルを削除しようとすると、削 除の確認メッセージが"**P.LIST Registerd DELETE Execute?**" という内容で表示されます。

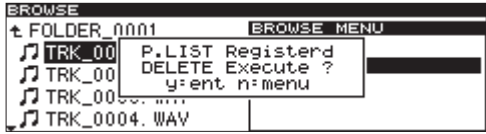

# 新しいフォルダーを作成する(CFカードのみ)

1. 新規にフォルダーを作成する希望のフォルダーを選択(反転表示) し、**DATA**ダイヤルを回して "NEW FOLDER" 項目を選択(反 転表示)します。

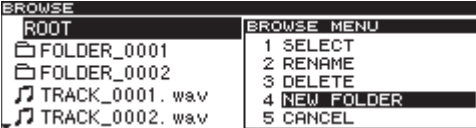

2. DATAダイヤルを押して、"**NEW FOLDER**"画面を表示します。

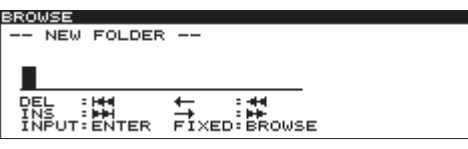

- 3. フォルダー名を入力します。フォルダー名の入力方法について は、32ページ「文字の設定方法」と同じです。
- 4. フォルダー名の入力が終了したら、BROWSEボタンを押して 名前を確定します。

"**-- FILE ACCESS --**"およびプログレスバーがポップアップ表 示され、新規フォルダーが作成されます。

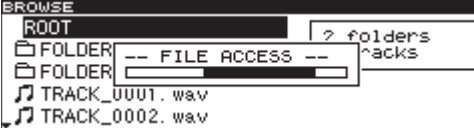

作成後、"**BROWSE**"画面に戻ります。

#### **メ モ**

- アルファベット、数字、記号以外が入った名前を登録すること はできません("**RENAME**"時に登録済みの名前が表示されま せん)。
- i 以下の記号や句読点は、名前に使うことができません。

 $4 /$ :; \*?" < > |

- アルファベット、数字、記号以外が入った名前を登録すること はできません("**RENAME**"時に登録済みの名前が表示されま せん)。
- 編集できるフォルダー名は52文字(半角)までです。なお、シ ステムの制約上"**BROWSE**"画面内のフルパスで255文字を 超えることはできません。たとえばサブフォルダー内のファイ ルやフォルダーの場合は、上位フォルダーの文字数分と仕切り 文字に使われる¥マークを含めて255文字までとなります。
- i 一つのCFカード上で認識できる最大フォルダー数は、255です。
- 2GB以下のCFカードをご使用の場合、ファイルシステムの制限 により、ルートフォルダーに作成できるフォルダーは255個よ りももっと少ない場合があります。サブフォルダーには、合わ せて最大255個までフォルダーを作成することができます。
- パソコン用USBキーボードを、本機リアパネルのKEYBOARD 端子に接続することにより、キーボードを使って名前を編集す ることができます。( → 48ページ「第9章 コンピューターキー ボードを使った操作」)

# CF /データCDのファイルとフォルダーに ついて

CF /データCDの中には、通常のパソコンのファイルの扱いと同 じようにファイルをフォルダーに収納しているものがあります。さ らに、いくつかのフォルダーをまとめて1つのフォルダーに収める といった、複数階層構造のものもあります。

本機では、各フォルダーにフォルダー番号を付けて管理します。 フォルダー番号は、階層の浅いフォルダーから階層の深いフォル ダー(サブフォルダー)に向かってゆく方向で割り当てられます。 CF /データCDのルートにオーディオファイルがある場合は、ルー トも1つのフォルダーとして扱います。また、各オーディオファイ ルにはファイル番号を付けて管理します。

ファイル番号は、フォルダー番号の若いフォルダー内のファイルか ら順に割り当てられます。

CF /データCDを通常再生すると、オーディオCDと同じようにフ ァイル番号順に再生されます。

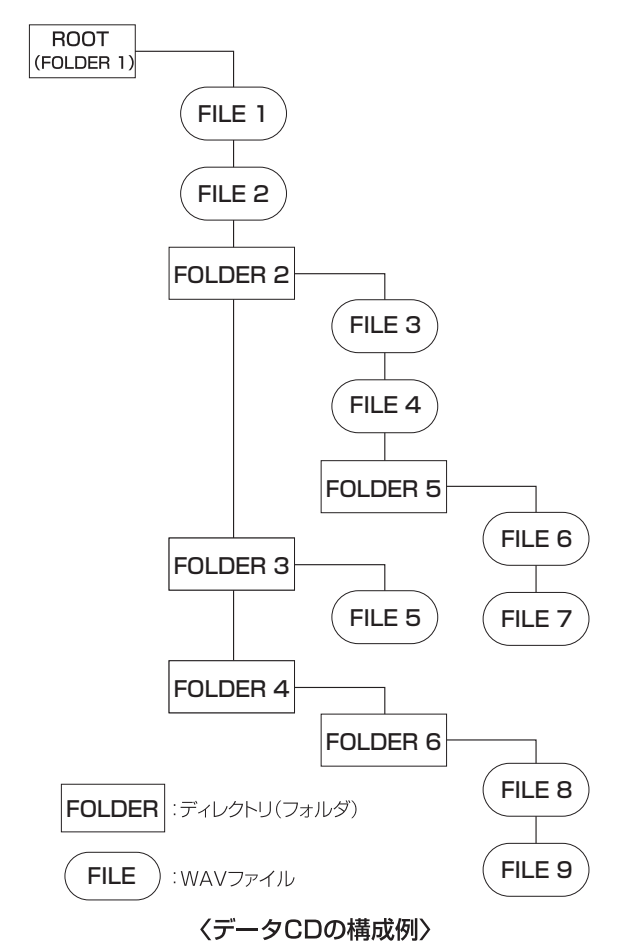

# 第7章 CFカードの管理

# CFカードをクイックフォーマットする

"**FORMAT (Quick)**"項目で、CFカードをクイックフォーマットし ます。

クイックフォーマットを行うと、カード上のすべてのファイルが消 去されます。

- 1. CD/CFボタンを押して、CFデバイスを選択します。 CD/CFボタン上部のCFインジケーターを点灯させます。
- 2. MENUボタンを押して、"**MENU**"画面を表示します。
- 3."**CF**"メニュー画面を表示します。
- 4. "FORMAT (Quick)"項目を選択(反転表示)します。

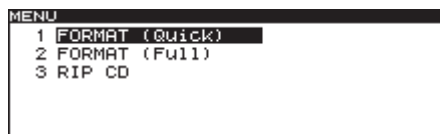

5. DATAダイヤルを押します。 確認のポップアップメッセージが表示されます。

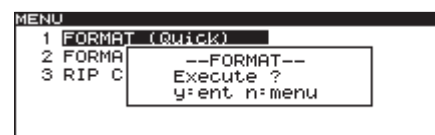

- 6. 再度、DATAダイヤルを押すと、フォーマットが開始します。 フォーマット実行中は、"**--FORMAT--**"およびプログレスバー がポップアップ表示されます。
- 7. フォーマットが終了すると、ポップアップ表示が消えてホーム 画面に戻ります。

# CFカードをフルフォーマットする

"**FORMAT (Full)**"項目で、CFカードをフルフォーマットします。 フルフォーマットを行うと、カード上のすべてのファイルが消去さ れます。

フルフォーマットでは、メモリーのエラーをチェックしながらフ ォーマットを実行するため、クイックフォーマットと比べて多く の時間がかかります。

- 1. CD/CFボタンを押して、CFデバイスを選択します。 CD/CFボタン上部のCFインジケーターを点灯させます。
- 2. MENUボタンを押して、"**MENU**"画面を表示します。
- 3."**CF**"メニュー画面を表示します。
- 4. "FORMAT (Full)"項目を選択(反転表示)します。

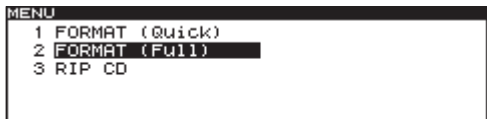

5. DATAダイヤルを押します。 確認のポップアップメッセージが表示されます。

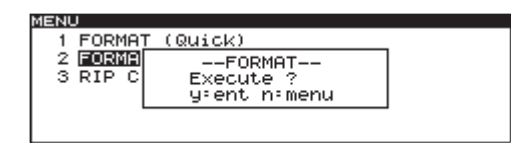

- 6. 再度、DATAダイヤルを押すと、フォーマットが開始します。 フォーマット実行中は、"**--FORMAT--**"およびプログレスバー がポップアップ表示されます。
- 7. フォーマットが終了すると、ポップアップ表示が消えてホーム 画面に戻ります。

# オーディオCDのトラックをCFカードに変換 コピーする

オーディオCDをCFカードにリッピング(変換コピー)することが できます。WAVファイルに変換されて書き込まれます。 以下の手順は、カレントデバイスが"**CD**"に設定され、コピー元 のファイルを含むCDおよびコピー先の選択したデバイスのメディ アが本機にセットされていることを前提にしています。

1. MENUボタンを押して、"**MENU**"画面を表示します。

- 2."**CF**"メニュー画面を表示します。
- 3."**RIP CD**"項目を選択(反転表示)します。

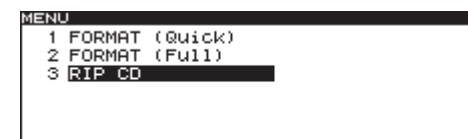

4. DATAダイヤルを押します。

"**--MEDIA READING--**"およびプログレスバーがポップアップ 表示されます。

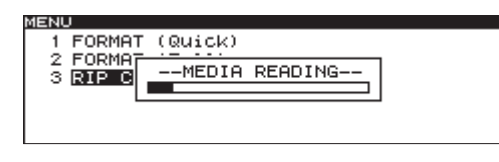

**メ モ**

CFカードがセットされていない場合は、"**MEDIA READING**" 後に"**--ERROR--**"と"**CF READ**"がポップアップ表示されます。

5. CFカードの読み込みがが完了すると、"**RIP SOURCE SELECT**" 画面(ソース選択画面)を表示します。

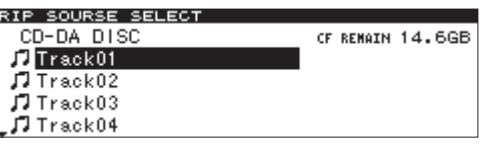

**6. DATA**ダイヤルを回して、コピーするトラック(ソース)を選 択(反転表示)します。

"**CD-DA DISC**"の部分を選択するとディスク全体をソースとし て選択できます。

画面右上部に、CFカードの現在の残量が表示されます。

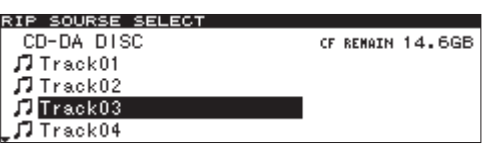

7. コピーする希望トラックを選択したら、DATAダイヤルを押し て、選択を確定します。

書き込み先(ターゲット)選択を行うための"**RIP TARGET SELECT**"画面が表示されます。

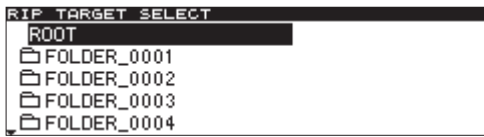

#### **メ モ**

ソース容量がCFカードの残り容量を超えたり、ソーストラ ック数がCFカードのファイル数制限を超えると、それぞれ "**CAPACITY OVER**"、"**TRACK FULL**"がポップアップ表示され、 次の手順8.を受け付けません。

8. 書き込み先(ターゲット)を"**RIP TARGET SELECT**"画面内 でDATAダイヤルを回して選択します。

フォルダーを選択しDATAダイヤルを押すと、そのフォルダー 内に移動できます。

DATAダイヤルを回し"**-RIP HERE-**"と表示されると 1行目 に表示されているフォルダーへの書き込みが選択されます。

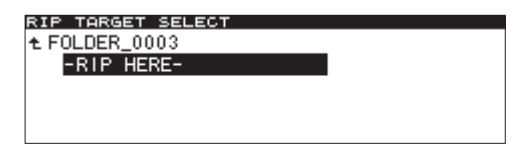

9. "**-RIP HERE-**"と表示された状態でDATAダイヤルを押して、 コピー先を確定します。

確認のポップアップメッセージが表示されます。

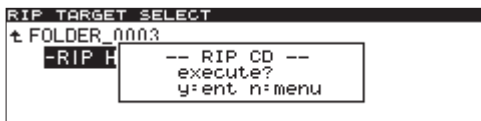

10. 再度、DATAダイヤルを押します。

CFカードに書き込みを開始します。 実行中は、"**-- RIPPING --**"およびプログレスバーがポップアッ プ表示されます。

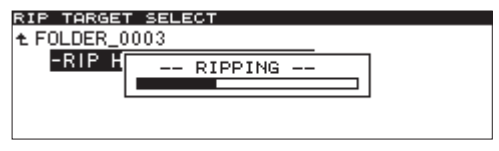

書き込みが終了すると、"**CD**"メニュー画面に戻ります。

# 第8章 各種設定および情報表示

# デジタルリファレンスレベルの設定

ヘッドルーム(アナログ出力のリファレンスレベルを、最大レベル (フルビット)から何dB下がったところにするか)を設定します。

1. MENUボタンを押して、"**MENU**"画面を表示します。

- 2."**SYSTEM**"メニュー画面を表示します。
- **3. "DIGITAL REF LVL"** 項目を選択(反転表示)します。

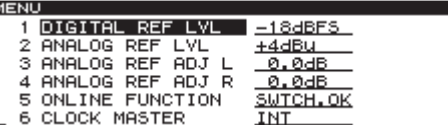

- 4. DATAダイヤルを押してカーソルが右側に移動し、設定項目を 選択(反転表示)状態にします。
- 5. DATAダイヤルを回して、デジタルリファレンスレベルを設定 します。

選択肢: "−**20dBFS**"、"−**18dBFS**" (初期値)、 "−**16dBFS**"、"−**14dBFS**"、 "−**9dBFS**"

6. 設定が終了したら、HOMEボタンを押してホーム画面に戻ります。

#### **メ モ**

デジタルリファレンスレベルの設定は、電源をオフにしても保 持されます。

# アナログリファレンスレベルの設定

アナログ出力のリファレンスレベルを設定します。 アナログオーディオ出力では、デジタル基準レベルのデジタル音声 がアナログ出力基準レベルのアナログ音声として出力されます。

- 1. MENUボタンを押して、"**MENU**"画面を表示します。
- 2."**SYSTEM**"メニュー画面を表示します。
- 3."**ANALOG REF LVL**"項目を選択(反転表示)します。

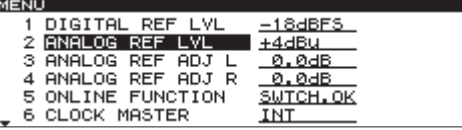

- 4. DATAダイヤルを押してカーソルが右側に移動し、設定項目を 選択(反転表示)状態にします。
- 5. DATAダイヤルを回して、アナログリファレンスレベルを設 定します。アナログリファレンスの設定値は、"**DIGITAL REF LVL**"項目の設定により、選択できる値が異なります。

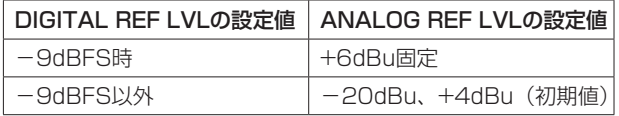

#### **メ モ**

本設定は、LINE OUTPUTS端子についてのみ適用されます。

6. 設定が終了したら、HOMEボタンを押してホーム画面に戻ります。

#### **メ モ**

アナログリファレンスレベルの設定は、電源をオフにしても保 持されます。

# アナログリファレンスレベルを調節する

アナログ出力のリファレンスレベルを調節します。Lチャンネル、 Rチャンネルのそれぞれ別々に調節することができます。

- 1. MENUボタンを押して、"**MENU**"画面を表示します。
- 2."**SYSTEM**"メニュー画面を表示します。
- 3."**ANALOG REF ADJ L**"項目または"**ANALOG REF ADJ R**" 項目を選択(反転表示)します。

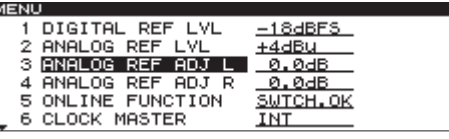

- 4. DATAダイヤルを押してカーソルが右側に移動し、設定項目を 選択(反転表示)状態にします。
- 5. DATAダイヤルを回して、アナログリファレンスレベルを調節 します。

設定範囲:"−**6.0dB**"~"**+6.0dB**" (初期値:"**0dB**"、"**0.1dB**"単位)

6. 設定が終了したら、HOMEボタンを押してホーム画面に戻ります。

#### **メ モ**

- · 本設定は、LINE OUTPUTS端子についてのみ適用されます。
- アナログリファレンスレベルの設定は、電源をオフにしても保 持されます。

# オンライン機能の設定

オンライン機能を設定します。

- 1. MENUボタンを押して、"**MENU**"画面を表示します。
- 2."**SYSTEM**"メニュー画面を表示します。
- 3."**ONLINE FUNCTION**"項目を選択(反転表示)します。

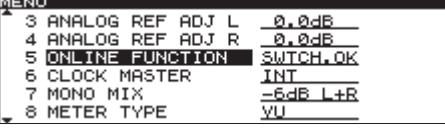

- 4. DATAダイヤルを押してカーソルが右側に移動し、設定項目を 選択(反転表示)状態にします。
- 5. DATAダイヤルを回して、オンライン機能を設定します。
	- "SWTCH.OK"(初期値):パラレルリモート端子、シリア ルリモート端子、および別売の専用リモートコントロー ルユニット (TASCAM RC-9010 / RC-9010S) か らのオンライン再生モードの切り換えが行えるようにな ります。本機単体の場合は、初期値のときにオンライン 再生モードがオンの状態です。

#### **メ モ**

オンライン機能の設定は、電源をオフにしても保持されます。

<sup>&</sup>quot;**AlwaysON**":常にオンライン再生モードがオンになり、切 り替えが行えなくなります。

<sup>6.</sup> 設定が終了したら、HOMEボタンを押してホーム画面に戻ります。

# マスタークロックの設定

使用するマスタークロックを設定します。

- 1. MENUボタンを押して、"**MENU**"画面を表示します。
- 2."**SYSTEM**"メニュー画面を表示します。
- 3."**CLOCK MASTER**"項目を選択(反転表示)します。

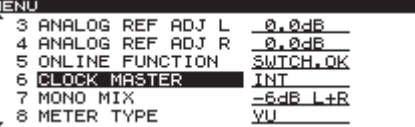

- 4. DATAダイヤルを押してカーソルが右側に移動し、設定項目を 選択(反転表示)状態にします。
- 5. DATAダイヤルを回して、マスタークロックを設定します。
	- INT(初期値) :本機の内部クロックを使用します。
	- EXT: WORD SYNC IN端子に入力されるワードクロック に同期します。
	- 44.1K FIX:ファイルのサンプリング周波数にかかわらず、 ディジタル出力を常に44.1kHzのサンプリング周波数 で出力します。
- 6. 設定が終了したら、HOMEボタンを押してホーム画面に戻ります。

#### **メ モ**

- マスタークロックの設定は、電源をオフにしても保持されます。
- マスタークロックの設定と再生ファイルのサンプリング周波数 の組み合わせによって、デジタル出力されるサンプリング周波 数が異なります。(下記「マスタークロックとデジタル出力の組 み合わせについて」)

# モノラルミックスの設定

本体のSTEREO / MONOボタンにより各オーディオ出力端子か らの出力方式をモノラルに切り換えた際に出力されるモノラルミッ クスの方式を設定します。 設定状態は、レベルメーター左部に表示されます。

- 1. MENUボタンを押して、"**MENU**"画面を表示します。
- 2."**SYSTEM**"メニュー画面を表示します。
- 3."**MONO MIX**"項目を選択(反転表示)します。

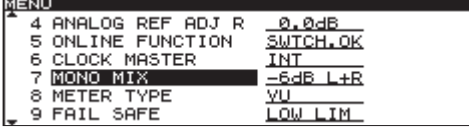

- 4. DATAダイヤルを押してカーソルが右側に移動し、設定項目を 選択(反転表示)状態にします。
- 5. DATAダイヤルを回して、モノミックスを設定します。
	- −6dB L+R (初期値):ステレオオーディオトラックLおよ びRチャンネルの音声を−6dB減衰して加算出力しま す。
	- −3dB L+R:ステレオオーディオトラックLおよびRチャン ネルの音声を−3dB減衰して加算出力します。
	- L Mono: ステレオオーディオトラックLチャンネルの音声 をL、R両チャンネルに出力します。
	- R Mono:ステレオオーディオトラックRチャンネルの音声 をL、R両チャンネルに出力します。

6. 設定が終了したら、HOMEボタンを押してホーム画面に戻ります。

#### **メ モ**

モノラルミックスの設定は、電源をオフにしても保持されます。

## マスタークロックとデジタル出力の組み合わせについて

使用するマスタークロックの設定と再生ファイルのサンプリング周波数の組み合わせによって、デジタル出力されるサンプリング周波数が異 なります。詳細は、以下の表に示します。

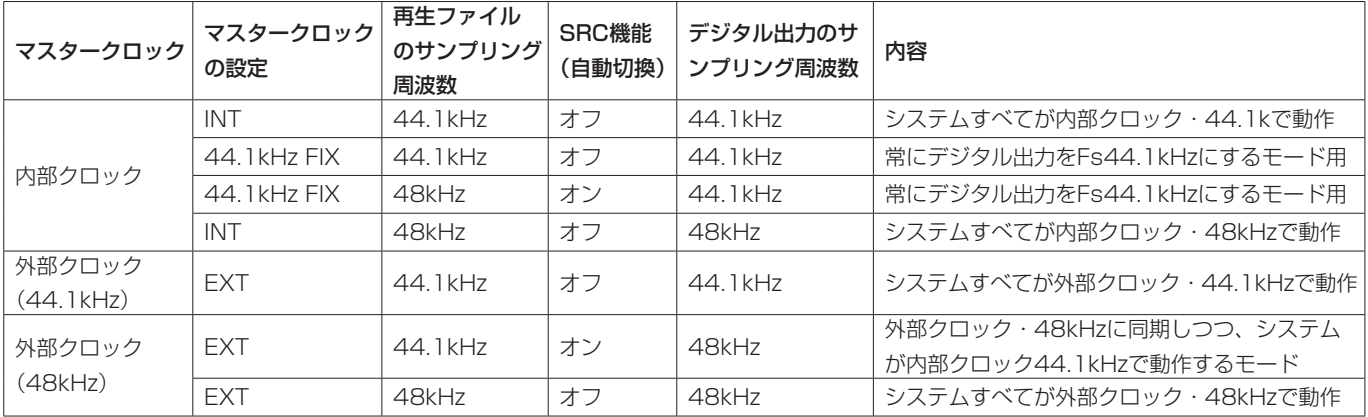

**メ モ**

i サンプリングレートコンバーター(SRC)機能のオン/オフは、自動で切り換えられます。

· 外部クロック·48kHzに同期中に途中でクロックが途切れた場合は、内部クロックに戻してサンプリングレートコンバーター(SRC)機 能をオンにし48kHzの出力を継続することができます。

# レベルメーター表示方式の設定

ホーム画面の再生レベルメーターの表示方式を切り換えます。

- 1. MENUボタンを押して、"**MENU**"画面を表示します。
- 2."**SYSTEM**"メニュー画面を表示します。
- 3."**METER TYPE**"項目を選択(反転表示)します。

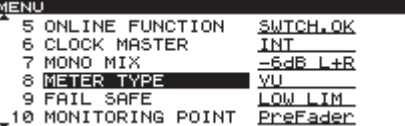

- 4. DATAダイヤルを押してカーソルが右側に移動し、設定項目を 選択(反転表示)状態にします。
- 5. DATAダイヤルを回して、レベルメーターの表示方式を設定し ます。

PEAK :ピークメーターで表示します。 VU(初期値):VUメーターで表示します。

6. 設定が終了したら、HOMEボタンを押してホーム画面に戻ります。

#### **メ モ**

レベルメーターの表示方式の設定は、電源をオフにしても保持 されます。

## フェールセーフ機能の設定

フェールセーフ機能は、誤って操作ボタンに触れたときに動作をし ないための安全機能です。

再生待機中、オンライン再生中の状態に関して、無効となるボタン を設定します。設定の詳細は、一覧表を参照してください。

- 1. MENUボタンを押して、"**MENU**"画面を表示します。
- 2."**SYSTEM**"メニュー画面を表示します。

3."**FAIL SAFE**"項目を選択(反転表示)します。

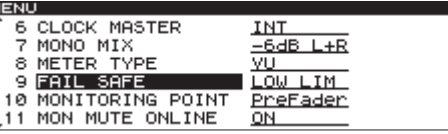

- 4. DATAダイヤルを押してカーソルが右側に移動し、設定項目を 選択(反転表示)状態にします。
- 5. DATAダイヤルを回して、フェールセーフ機能を設定します。

選択肢: "**LOW LIM**"(初期値)、 "**UP LIM**"、 "**OFF**"

6. 設定が終了したら、HOMEボタンを押してホーム画面に戻ります。

#### **メ モ**

フェールセーフ機能の設定は、電源をオフにしても保持されます。

#### フェールセーフ機能の設定による無効なボタン一覧

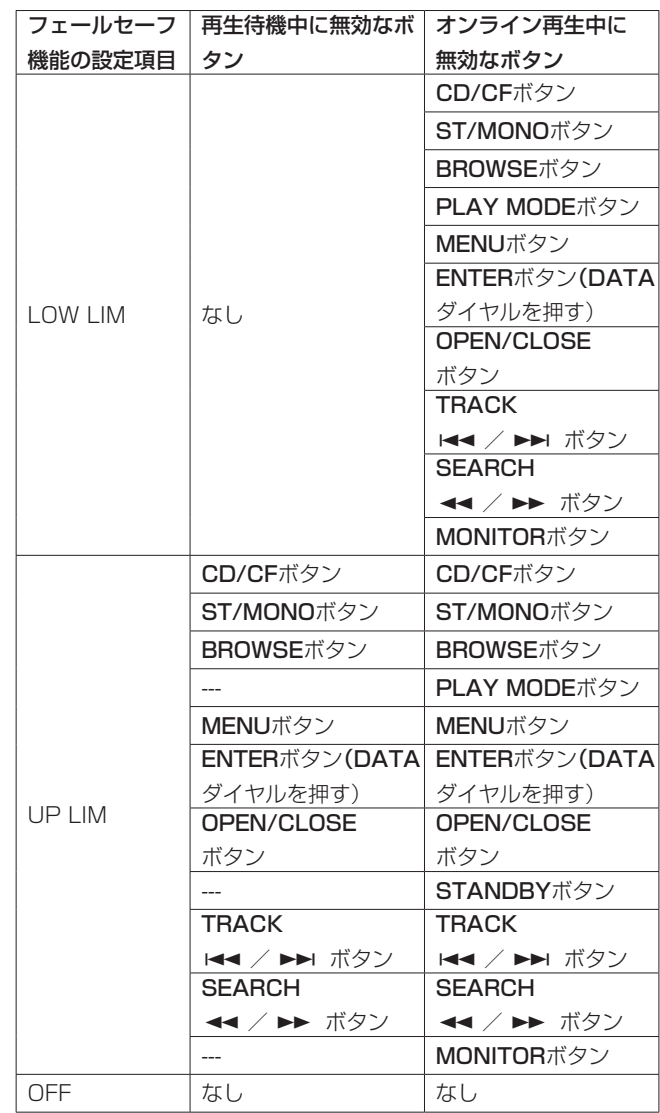

# モニタリングポイントの設定

モニター出力を、オンラインフェーダーの前後で切り換えます。

- 1. MENUボタンを押して、"**MENU**"画面を表示します。
- 2."**SYSTEM**"メニュー画面を表示します。
- **3. "MONITORING POINT"** 項目を選択(反転表示)します。

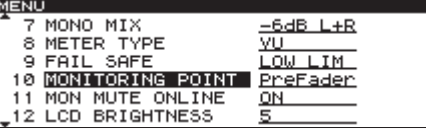

- 4. DATAダイヤルを押してカーソルが右側に移動し、設定項目を 選択(反転表示)状態にします。
- 5. DATAダイヤルを回して、モニタリングポイントを設定します。 PreFader (初期値): オンラインフェーダー前の信号を モニター出力します。
	- PstFader:オンラインフェーダー後の信号をモニター出力 します。
- 6. 設定が終了したら、HOMEボタンを押してホーム画面に戻ります。

#### **メ モ**

モニタリングポイントの設定は、電源をオフにしても保持され ます。

# モニターミュートバイオンラインの設定

オンライン再生時にモニター出力を自動的にミュートする機能をオ ン/オフします。

- 1. MENUボタンを押して、"**MENU**"画面を表示します。
- 2."**SYSTEM**"メニュー画面を表示します。
- **3. "MON MUTE ONLINE"** 項目を選択(反転表示)します。

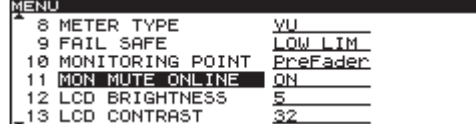

- 4. DATAダイヤルを押してカーソルが右側に移動し、設定項目を 選択(反転表示)状態にします。
- 5. DATAダイヤルを回して、モニターミュートバイオンラインの オン/オフを設定します。

選択肢: "**OFF**"、 "**ON**" (初期値)

6. 設定が終了したら、HOMEボタンを押してホーム画面に戻ります。

#### **メ モ**

モニターミュートバイオンラインの設定は、電源をオフにして も保持されます。

# MENU画面内の設定をインポートする

CFカードに保存された"**MENU**"画面内の設定を呼び出し、その 設定内容に本機の"**MENU**"画面の設定を変更します。

- 1. CFカードスロットに"**MENU**"画面内設定が保存されたカード を挿入します。
- 2. MENUボタンを押して、"**MENU**"画面を表示します。
- 3."**SYSTEM**"メニュー画面を表示します。
- 4."**MENU IMPORT**"項目を選択(反転表示)します。

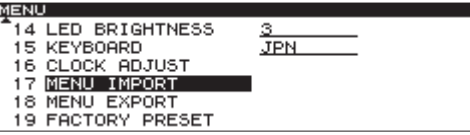

5. DATAダイヤルを押します。

確認のポップアップメッセージを表示します。

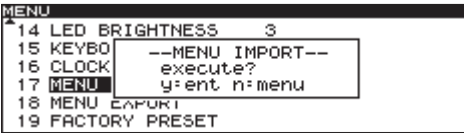

- 6. 再度、DATAダイヤルを押すと、CFカードから"**MENU**"画面 の設定値をインポートします。
- 7. **MENU**"画面の設定値のインポートが終了すると、ポップアッ プ表示が消えて "**SYSTEM**"メニュー画面に戻ります。
- 8. 本体のHOMEボタンを押して、ホーム画面に戻ります。

#### **メ モ**

"**SYSTEM**"メニューの"**LCD CONTRAST**"項目、"**LCD BRIGHTNESS**" **頂目. "LED BRIGHTNESS"** 項目はインポート対象外です。

# MENU画面内の設定をエクスポートする

本機の"**MENU**"画面内の設定を、CFカードに保存します。

- 1. CFカードスロットにカードを挿入します。
- 2. MENUボタンを押して、"**MENU**"画面を表示します。
- 3."**SYSTEM**"メニュー画面を表示します。
- 4."**MENU EXPORT**"項目を選択(反転表示)します。

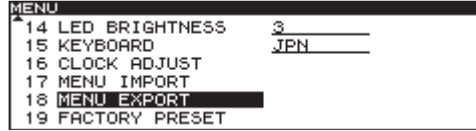

5. DATAダイヤルを押して、確認のポップアップメッセージを表 示します。

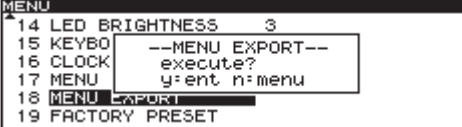

- 6. 再度、DATAダイヤルを押すと、CFカードに"**MENU**"画面の 設定値をエクスポートします。
- 7. **MENU**"画面の設定値のエクスポートが終了すると、ポップア ップ表示が消えて "**SYSTEM**"メニュー画面に戻ります。
- 8. 本体のHOMEボタンを押して、ホーム画面に戻ります。

#### **メ モ**

"**SYSTEM**"メニューの"**LCD CONTRAST**"項目、"**LCD BRIGHTNESS**" 項目、"**LED BRIGHTNESS**"項目はエクスポート対象外です。

## 出荷時の設定に戻す

バックアップメモリーに保存されている各設定情報を工場出荷時の 状態に戻すことができます。 以下のメニュー操作を行います。

**メ モ**

カレントデバイスにメディアがセットされている場合は、設定 を戻すことができません。カレントデバイスを変更する、また はカレントデバイスのメディアを取り外してから、再度操作を 行ってください。

- 1. MENUボタンを押して、"**MENU**"画面を表示します。
- 2."**SYSTEM**"メニュー画面を表示します。
- 3."**FACTORY PRESET**"項目を選択(反転表示)します。

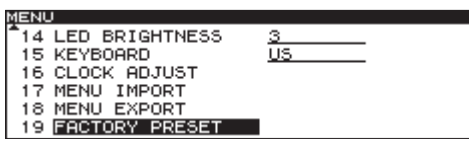

4. DATAダイヤルを押して、確認のポップアップメッセージを表 示します。

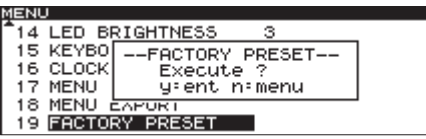

- 5. 再度、DATAダイヤルを押します。 各 設 定 情 報 が 工 場 出 荷 時 の 設 定 に 戻 り、 メ ッ セ ー ジ "**COMPLETE**"がポップアップ表示されて消えます。
- 6. 自動的にホーム画面に戻ります。

# メディアの情報を見る

カレントデバイスのメディア情報を見ることができます。 以下のメニュー操作を行います。

- 1. CD/CFボタンを押して、メディア情報を確認するデバイスを選 択します。 CD/CFボタン上部のインジケーターを点灯させます。
- 2. MENUボタンを押して、"**MENU**"画面を表示します。
- 3."**INFORMATION**"メニュー画面を表示します。
- 4."**MEDIA INFO**"項目を選択(反転表示)します。

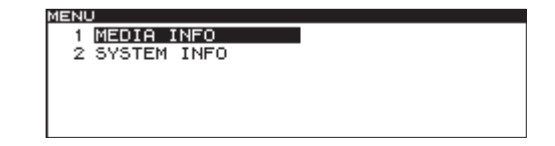

5. DATAダイヤルを押します。

カレントデバイスのメディア情報が表示され、使用容量、空き 容量などの使用状況を確認することができます。

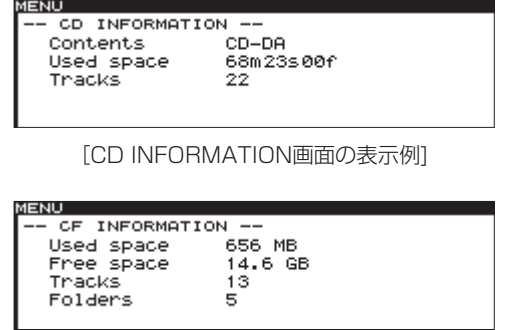

[CF INFORMATION画面の表示例]

6. 確認が終了したら、HOMEボタンを押してホーム画面に戻ります。

# システムの情報を見る

システム情報を見ることができます。以下のメニュー操作を行い ます。

1. MENUボタンを押して、"**MENU**"画面を表示します。

- 2."**INFORMATION**"メニュー画面を表示します。
- 3."**SYSTEM INFO**"項目を選択(反転表示)します。

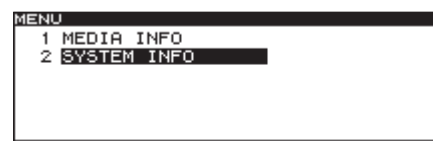

4. DATAダイヤルを押します。

"**SYSTEM INFOMATION**"画面が表示され、システムバージョ ン情報、稼動時間を確認することができます。

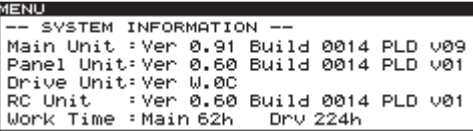

5. 確認が終了したら、HOMEボタンを押してホーム画面に戻ります。

# 第9章 コンピューターキーボードを使った操作

パソコン用USBキーボードを、本機リアパネルのKEYBOARD端 子に接続することにより、キーボードを使って名前の入力を効率的 に行うことができます。

# キーボードタイプの設定

接続するキーボードに合わせて、キーボードタイプを選択します。

1. MENUボタンを押して、"**MENU**"画面を表示します。

2."**SYSTEM**"メニュー画面を表示します。

3."**KEYBOARD**"項目を選択(反転表示)します。

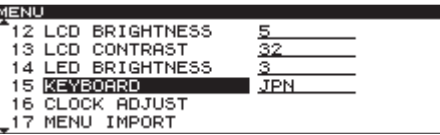

- 4. DATAダイヤルを押してカーソルが右側に移動し、設定項目を 選択(反転表示)状態にします。
- 5. DATAダイヤルを回して、接続するキーボードタイプに合わせて "**US**"(英語対応キーボード)または"**JPN**"(日本語対応キーボード) に設定します。

選択肢:"**US**"、"**JPN**"(初期値)

- 6. 設定が終了したら、HOMEボタンを押してホーム画面に戻りま す。
- **メ モ**

キーボードタイプの設定は、電源をオフにしても保持されます。

キーボードを使って名前を入力する

パソコンの文字入力と同じ感覚で、フォルダー名、トラック名を編 集/入力することができます。

名 前 を 編 集 す る 画 面("**RENAME**" 画 面 ) を 表 示 す る に は、 "**BROWSE**"画面からファイルまたはフォルダーの"**BROWSE MENU**"を表示し"**RENAME**"項目を選択します。

#### 入力する文字種を選択するには:

パソコンでの操作と同じように、ShiftキーとCaps Lockキーを使 って入力する文字の種類を選択できます。

入力するには: 数字キー、文字キー、記号キーで直接入力します。

カーソルを移動するには: **4 / ↓ / ← / → キーを使います。** 

文字を削除するには: Deleteキー:カーソル位置の文字を削除します。 Back Spaceキー:カーソル手前の文字を削除します。

文字を挿入するには: 希望の位置でInsertキーを押します。

文字を修正するには:

カーソルを合わせて上書きします。

#### **メ モ**

• 以下の記号や句読点は、名前に使うことができません。

 $4 /$ :; \*?" <>|

• カタカナ入力は、できません。

# 第10章 REMOTE端子を使う

# シリアル端子を使う

本機のREMOTE (SERIAL) 端子 (D-sub 15ピン、RS-232C 準拠)を使って、別売の専用リモートコントローラー(TASCAM RC-9010 / RC-9010S)、または外部(パソコンなど)から本 機をシリアルコントロール制御することができます。 通信に関する設定は、メニューから行います。

#### フェーダー使用の設定

別売の専用リモートコントロールユニット(TASCAM RC-9010 / RC-9010S)のフェーダーを使用するかどうかを設定します。

- 1. MENUボタンを押して、"**MENU**"画面を表示します。
- 2."**REMOTE**"メニュー画面を表示します。
- 3."**FADER MODE**"項目を選択(反転表示)します。

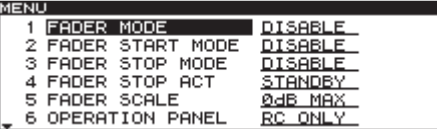

- 4. DATAダイヤルを押してカーソルが右側に移動し、設定項目を 選択(反転表示)状態にします。
- 5. DATAダイヤルを回して、フェーダーを使用するかどうかを設 定します。

選択肢:"**ENABLE**"(有効)、"**DISABLE**"(無効、初期値)

#### **メ モ**

"**DISABLE**"に設定した場合は、内部のフェーダーは0dB固定 となります。

6. 設定が終了したら、HOMEボタンを押してホーム画面に戻ります。

#### **メ モ**

フェーダー使用の設定は、電源をオフにしても保持されます。

#### フェーダースタート機能の設定

別売の専用リモートコントロールユニット(TASCAM RC-9010 / RC-9010S)のフェーダースタート機能をオンにしたときに、フェ ーダースタート(再生待機状態のときにフェーダーを∞から上げたと きに再生を開始する機能)を有効にするかどうかを設定します。

1. MENUボタンを押して、"**MENU**"画面を表示します。

- 2."**REMOTE**"メニュー画面を表示します。
- 3."**FADER START MODE**"項目を選択(反転表示)します。

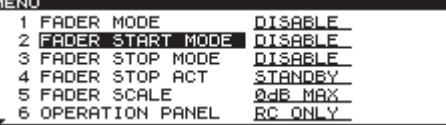

4. DATAダイヤルを押してカーソルが右側に移動し、設定項目を 選択(反転表示)状態にします。

5. DATAダイヤルを回して、フェーダースタート機能を使用する かどうかを設定します。

選択肢:"**ENABLE**"(有効)、"**DISABLE**"(無効、初期値)

6. 設定が終了したら、HOMEボタンを押してホーム画面に戻ります。

#### **メ モ**

フェーダースタート機能の設定は、電源をオフにしても保持さ れます。

#### フェーダーストップ機能の設定

別売の専用リモートコントロールユニット(TASCAM RC-9010 / RC-9010S)のフェーダースタート機能をオンにしたときに、フェ ーダーストップ(再生中にフェーダーを∞に下げたときに再生待機状 態などにする機能)を有効にするかどうかを設定します。

#### **メ モ**

"**FADER START MODE**" 項目と"**FADER STOP MODE**" 項 目の両方を"**DISABLE**"に設定したときには、別売の専用 リモートコントロールユニット (TASCAM RC-9010 / RC-9010S)のフェーダースタート機能が自動でオフになり、 FADER STARTボタンのインジケーターが消灯します。この とき、別売の専用リモートコントロールユニット(TASCAM RC-9010 / RC-9010S)のFADER STARTボタンを押すと、 メッセージ"**Can't Change Now,Fixed in crnt mode**"がポッ プアップ表示されます。

- 1. MENUボタンを押して、"**MENU**"画面を表示します。
- 2."**REMOTE**"メニュー画面を表示します。
- 3."**FADER STOP MODE**"項目を選択(反転表示)します。

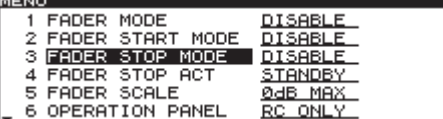

- 4. DATAダイヤルを押してカーソルが右側に移動し、設定項目を 選択(反転表示)状態にします。
- 5. DATAダイヤルを回して、フェーダーストップ機能を使用する かどうかを設定します。

選択肢:"**ENABLE**"(有効)、"**DISABLE**"(無効、初期値)

6. 設定が終了したら、HOMEボタンを押してホーム画面に戻ります。

#### **メ モ**

フェーダーストップ機能の設定は、電源をオフにしても保持さ れます。

#### フェーダーストップ機能時の動作モード設定

別売の専用リモートコントロールユニット(TASCAM RC-9010 / RC-9010S)のフェーダースタート機能をオンにしたとき、フェー ダーストップ(再生中にフェーダーを∞に下げたとき)に移行する動 作状態を設定します。

- 1. MENUボタンを押して、"**MENU**"画面を表示します。
- 2."**REMOTE**"メニュー画面を表示します。
- 3."**FADER STOP ACT**"項目を選択(反転表示)します。

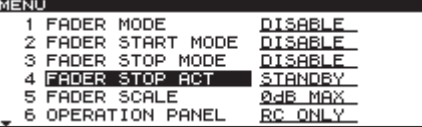

- 4. DATAダイヤルを押してカーソルが右側に移動し、設定項目を 選択(反転表示)状態にします。
- 5. DATAダイヤルを回して、フェーダーストップ機能時の動作モー ドを設定します。

選択肢:"**STOP**"(停止)、"**STANDBY**"(再生待機、初期値)

6. 設定が終了したら、HOMEボタンを押してホーム画面に戻ります。

#### **メ モ**

- i"**PLAY**"メニュー画面の"**MONITOR PLAY STBY**"項目または "**ONLINE PLAY STBY**"項目の設定に従いBACK CUEの動作に なることもあります。
- フェーダーストップ機能時の動作モード設定は、電源をオフに しても保持されます。

#### フェーダースケールの切り換え設定

別売の専用リモートコントロールユニット(TASCAM RC-9010 / RC-9010S)のフェーダー左右に刻まれているスケールを選択しま す。左右どちらのスケールが有効かは、フェーダースケール上部のイ ンジケーターの点灯で表示します。

- 1. MENUボタンを押して、"**MENU**"画面を表示します。
- 2."**REMOTE**"メニュー画面を表示します。
- 3."**FADER SCALE**"項目を選択(反転表示)します。

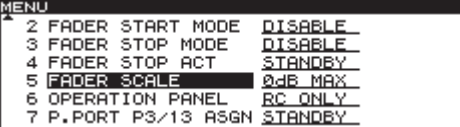

- 4. DATAダイヤルを押してカーソルが右側に移動し、設定項目を 選択(反転表示)状態にします。
- 5. DATAダイヤルを回して、使用するフェーダースケールを設定 します。
	- 選択肢:"**10dB MAX**"(左側スケール)、 "**0dB MAX**"(右側スケール、初期値)

6. 設定が終了したら、HOMEボタンを押してホーム画面に戻ります。

#### **メ モ**

フェーダースケールの設定は、電源をオフにしても保持されます。

#### 通信速度の設定

別売の専用リモートコントロールユニット(TASCAM RC-9010 / RC-9010S)の通信速度(ボーレート)を設定します。

#### **メ モ**

シリアル通信のその他の設定は、Data Length 8bit、Parity Bit Non、Stop Bit 1bit固定です。

- 1. MENUボタンを押して、"**MENU**"画面を表示します。
- 2."**REMOTE**"メニュー画面を表示します。
- 3. "SERIAL BAUD RATE" 項目を選択(反転表示)します。

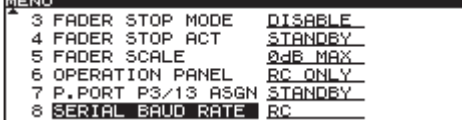

- 4. DATAダイヤルを押してカーソルが右側に移動し、設定項目を 選択(反転表示)状態にします。
- 5. DATAダイヤルを回して、外部リモコンからピッチコントロー ル機能を使用するかどうかを設定します。

選択肢:"**9600bps**"、"**19200bps**"、"**38400bps**"、"**RC**"(別 売のTASCAM RC-9010 / RC-9010S専用、初期値)

6. 設定が終了したら、HOMEボタンを押してホーム画面に戻ります。

#### **メ モ**

通信速度の設定は、電源をオフにしても保持されます。

# パラレル端子を使う

本機のREMOTE (PARALLEL) 端子を使って、外部のコントロー ラーから本機をパラレル制御することができます。 ピンアサインは、次の通りです。

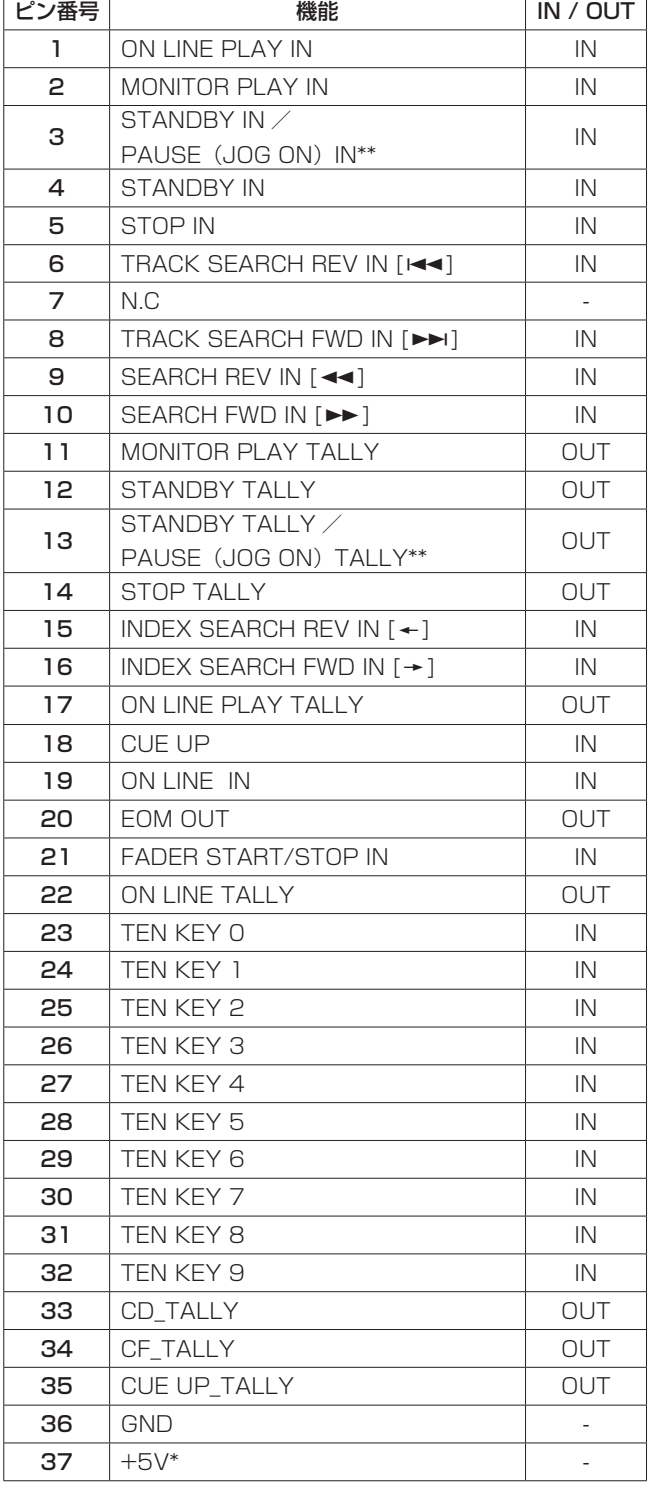

In :外部コマンド受信アクティブロー (グランド50ms以上で動作)

Out;オープンコレクターによる、タリー出力 表示用信号(耐圧50V 、最大電流100mA )

\* 最大供給電流100mA

\*\* "**REMOTE**"メニュー画面の"**P.PORT P3/13 ASGN**"項目の 設定で、機能を選択することができます。( → 51ページ「パラ レルポートの3ピン/ 13ピン機能の設定」)

以下は、フェーダースタート/ストップによって、本機の再生をコ ントロールする場合の接続例です。

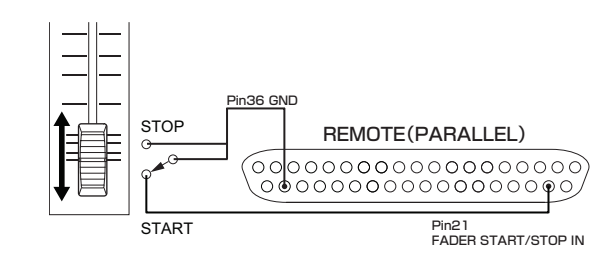

## パラレルポートの3ピン/ 13ピン機能の設定

本機のREMOTE (PARALLEL) 端子の3ピン/ 13ピンの機能を 選択することができます。

- 1. MENUボタンを押して、"**MENU**"画面を表示します。
- 2."**REMOTE**"メニュー画面を表示します。
- 3."**P.PORT P3/13 ASGN**"項目を選択(反転表示)します。

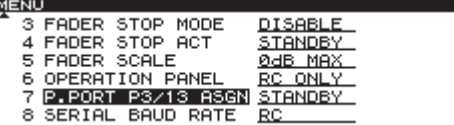

- 4. DATAダイヤルを押してカーソルが右側に移動し、設定項目を 選択(反転表示)状態にします。
- 5. DATAダイヤルを回して、REMOTE (PARALLEL) 端子の3 ピン/ 13ピンの機能を設定します。
	- 選択肢:"**PAUSE**"、"**STANDBY**"(初期値)

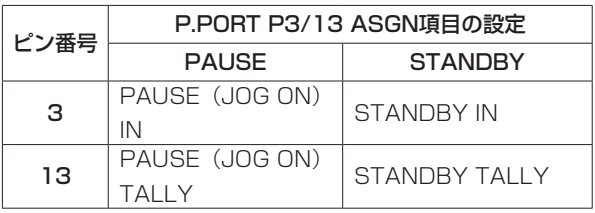

6. 設定が終了したら、HOMEボタンを押してホーム画面に戻ります。

#### **メ モ**

REMOTE (PARALLEL) 端子の3ピン/ 13ピンの機能の設定 は、電源をオフにしても保持されます。

## エラーメッセージ

以下のエラーメッセージがディスプレーにポップアップ表示されたときは、DATAダイヤルを押して、メッセージ表示を閉じてから原因を解 消してください。それでも改善しない場合は、お買い上げ店またはティアック修理センター(裏表紙)にご相談ください。

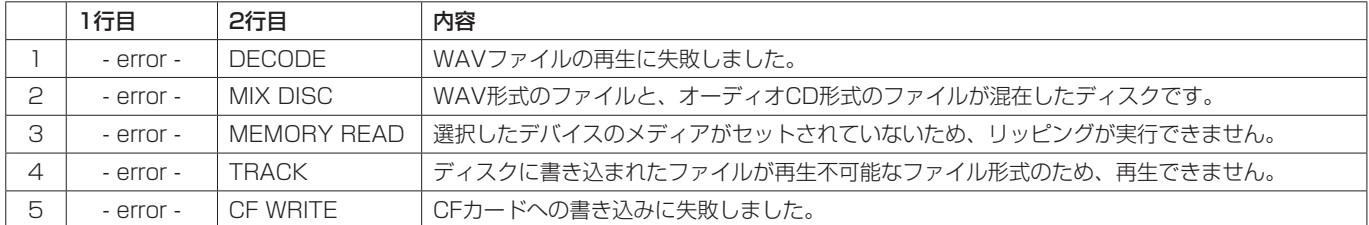

# 警告メッセージ

操作を受け付けない場合は、以下のような警告メッセージをディスプレーにポップアップ表示します。警告メッセージは、約2秒間表示された 後、自動的に消えます。

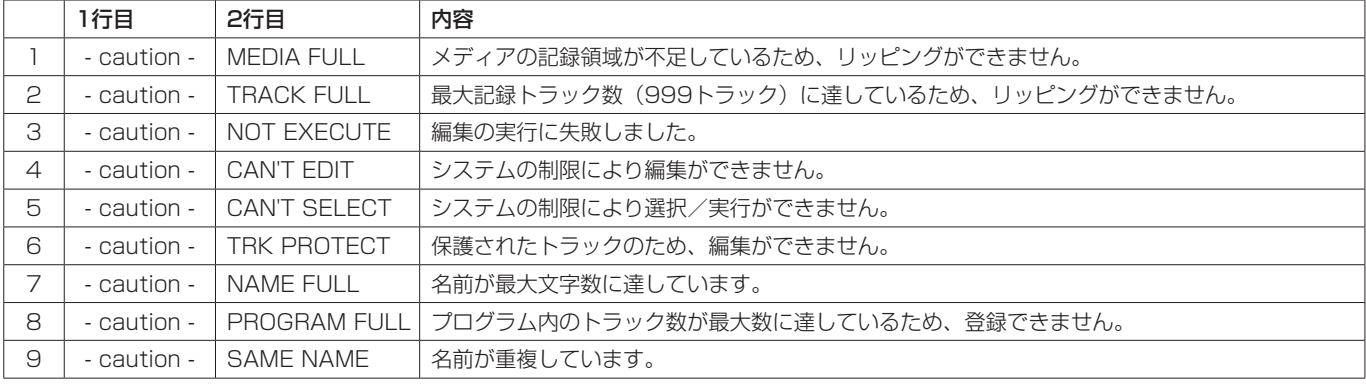

# 動作メッセージ

必要に応じてディスプレーの時間表示部に、以下のメッセージが表示されます。

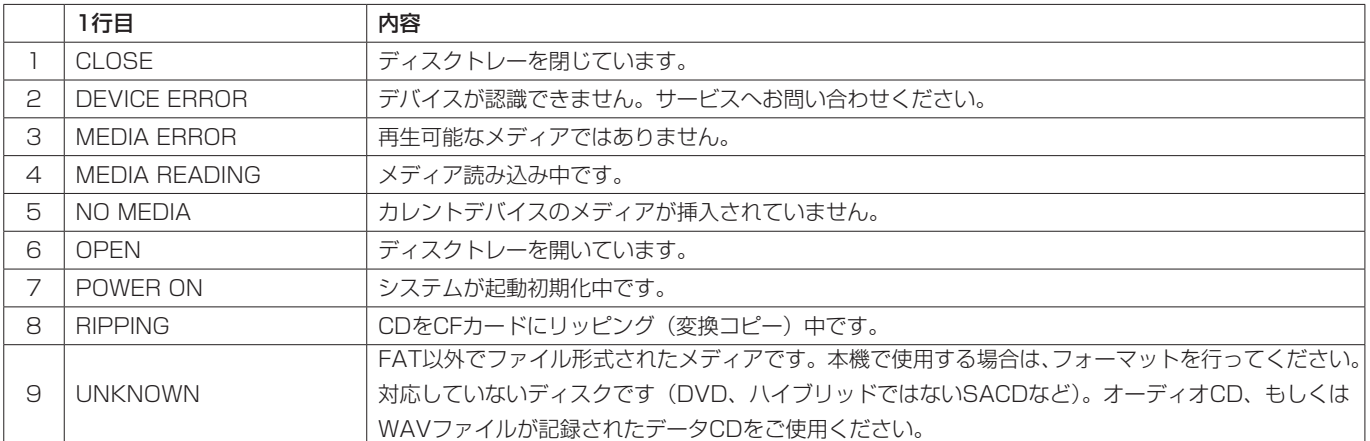

# 第12章 トラブルシューティング

本機の動作がおかしいときは、修理を依頼する前にもう一度、下記の点検を行ってください。 それでも改善しないときは、お買い上げ店またはティアック修理センター(裏表紙)にご連絡ください。

#### ● 電源が入らない。

- ↓
- 電源プラグなどがしっかりと差し込まれているか確認してくださ  $\mathcal{L}$

#### ● メディアを認識しない。

- ↓
- i CDやCFカードが正しく挿入されているか確認してください。
- i 再生やリッピングを一度停止してください。

#### ● 本体で操作できない。

- ↓
- パネルロック機能がオンになっていませんか?

#### ● 再生できない。

↓

· WAVファイルの場合は、本機が対応しているサンプリング周波 数 (44.1kHzまたは48kHz) と量子化ビット数 (16 / 24ビ ット)であるかどうかを確認してください。

#### ● 音が出ない。

- ↓
- モニターシステムとの接続をもう一度確認してください。また、 アンプの音量を確認してください。

#### ● 設定を変えたのに記憶されていない。

↓

● 本機では、設定を変更するたびにバックアップを行っています。 電源を切るタイミングによっては、バックアップを失敗してし まう場合がありますので、設定の変更直後に電源を切らないで ください。

#### ● 雑音がする。

- ↓
- 接続ケーブルが接触不良になっていないか、確認してください。

#### **● 名前の編集時、"Name Full"が表示される。**

↓

● 編集できるフォルダー名は52文字 (半角) までです。なお、シ ステムの制約上"**BROWSE**"画面内のフルパスで255文字を 超えることはできません。たとえばサブフォルダー内のファイ ルやフォルダーの場合は、上位フォルダーの文字数分と仕切り 文字に使われる¥マークを含めて255文字までとなります。

# 第13章 仕様

# 定格

#### 対応メディア

CFカード(512MB〜32GB、Type ! のみ) CD、CD-R(CD-DAオーディオディスク、ISO9660 Level1/ Joliet/Romeoデータディスク)

#### 再生ファイル形式

WAV:44.1k/48kHz、16/24ビット (最大ファイルサイズ2GB) CD-DA:44.1kHz、16ビット

#### チャンネル数

2チャンネル(ステレオ) 1チャンネル(モノラル)

## 入出力定格

#### アナログオーディオ入出力定格

#### **MIX INPUTS (BALANCED) 端子**

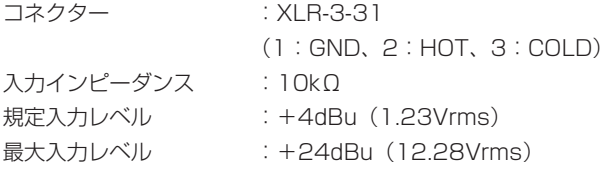

#### LINE OUTPUTS (BALANCED) 端子

コネクター :XLR-3-32 (1:GND、2:HOT、3:COLD) 出力インピーダンス :200Ω 規定出力レベル : +4dBu (1.23Vrms) 最大出力レベル : +24dBu (12.28Vrms)

#### **MONITOR OUTPUTS (BALANCED) 端子**

コネクター :XLR-3-32 出力インピーダンス :200Ω

(1:GND、2:HOT、3:COLD) 規定出力レベル : +4dBu (1.23Vrms)

#### PHONES端子

コネクター:6.3mm(1/4')ステレオ標準ジャック 最大出力レベル:45mW+45mW以上 (THD+N 0.1%以下、32Ω負荷)

最大出力レベル : +24dBu (12.28Vrms)

#### デジタルオーディオ出力定格

#### DIGITAL OUT端子

コネクター:BNCコネクター フォーマット:AES3-2003 / AES-3id-2001 / IEC60958-4 (AES/EBU) 出力インピーダンス:75Ω

#### コントロール入出力定格

#### WORD IN端子

コネクター :BNCコネクター 入力電圧 :5V TTL相当 入力インピーダンス:75Ω 外部同期時の許容周波数偏差:± 100ppm 終端有り/無し切り換えスイッチ付き

#### WORD THRU端子

コネクター :BNCコネクター 出力電圧 :5V TTL相当 出力インピーダンス:75Ω

#### **REMOTE IN (SERIAL) 端子**

コネクター:D-sub 15ピン

#### **REMOTE IN (PARALLEL) 端子**

コネクター:D-sub 37ピン 最大入力電圧: +5.5V ハイレベル最小入力電圧: +3.75V ローレベル最大入力電圧: +1.25V 出力形式: オープンドレイン(耐圧50V、最大100mA) ローレベル最大出力電圧: 0.5V +5V電源 最大供給電流: 100mA

#### KEYBOARD 端子

コネクター:USB Aタイプ 4ピン プロトコル:USB1.1 LOW SPEED(1.5Mbps) +5V電源 最大供給電流: 500mA

#### オーディオ性能

#### 周波数特性

20Hz-20kHz:±0.5dB(再生時、JEITA)

#### 歪率

0.005%以下(再生時、JEITA)

#### S/N比

100dB以上(再生時、JEITA)

- ダイナミックレンジ 95dB(再生時、JEITA)
- チャンネル間クロストーク 95dB(再生時、JEITA)
- 注) JEITA:JEITA CP-2150基準

# バックアップメモリー

本機は、電源をオフにしても、以下の設定をバックアップします。

- 再生モードの設定
- プログラム再生の設定
- キュー再生の設定 (CD:500枚分)
- 各メニュー項目の設定

(オートキュー機能の設定、オートレディ機能の設定、イン クリメンタルプレー機能の設定、ONLINE BACK CUE機能、 PLAY KEY FUNCTION機 能、MONITOR PLAY STBY機 能、ONLINE PLAY STBY機能、リピート再生機能の設定、 EOM機能の設定、エンドチェックの設定、ピッチコントロール 値の設定、外部リモコン機能の設定、ジョグ再生の設定、RS-232Cの設定、デジタル出力の設定、アナログ出力の設定、オ ンライン機能の設定、マスタークロックの設定、モノラルミッ クス再生の設定、レベルメーター表示の設定、フェールセーフ 機能の設定、モニタリングポイントの設定、モニターミュート バイオンラインの設定、ディスプレーとインジケーターの輝度 設定、ディスプレーのコントラスト設定、キーボードタイプの 設定)

## 一般

#### 電源

AC100-240V、50-60Hz

消費電力

18W

#### 外形寸法

220 x 136.8 x 385.2mm(幅 x 高さ x 奥行き)

#### 質量

6kg

#### 動作温度

5〜35℃

設置時傾斜

5度以内

# 寸法図

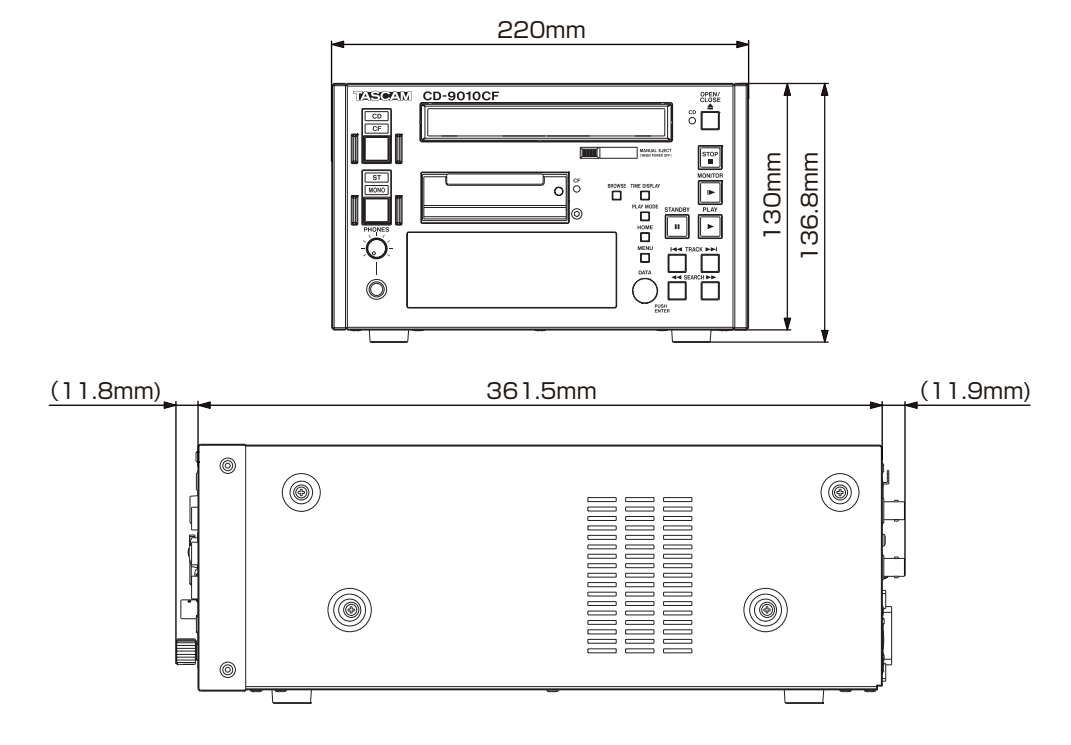

- \* 取扱説明書のイラストが一部製品と異なる場合があります。
- \* 製品の改善により、仕様および外観が予告なく変更することが あります。

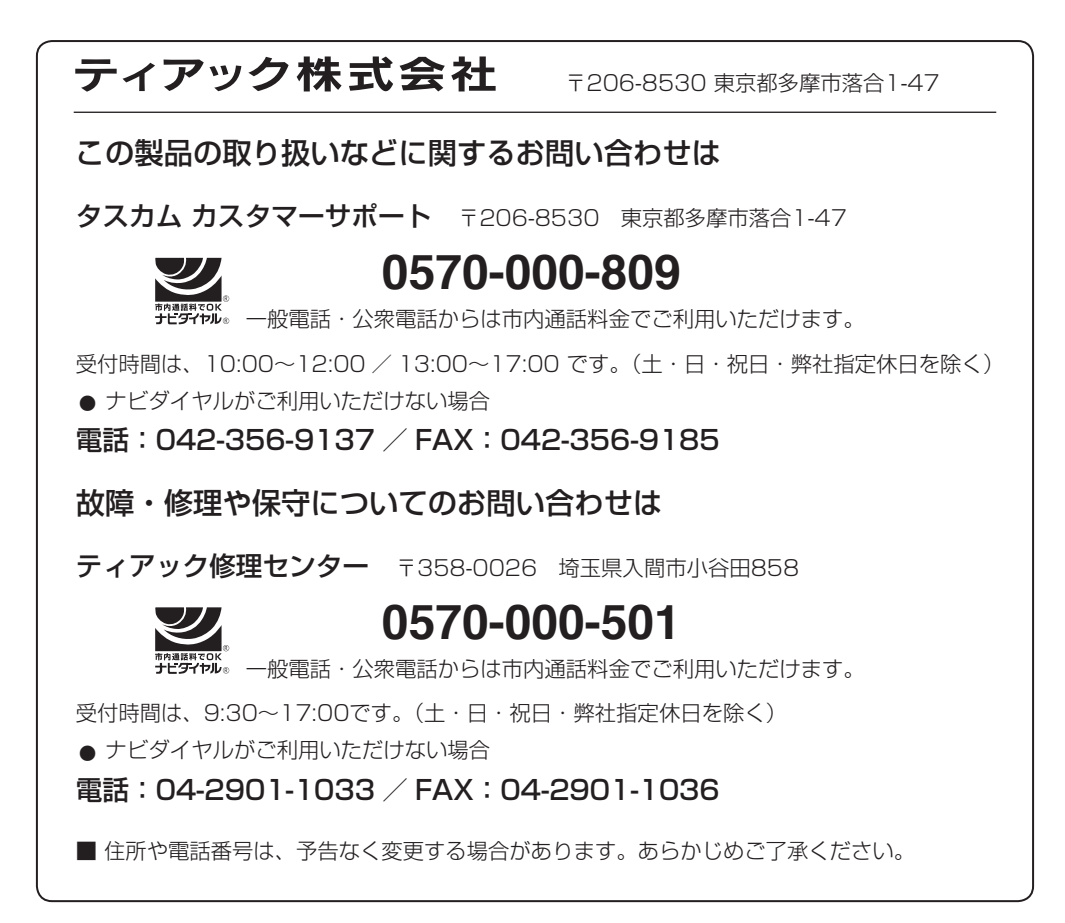

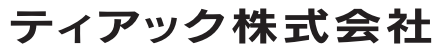

〒 206-8530 東京都多摩市落合 1-47 https://tascam.jp/jp/